# **azure-cmaq**

**Liz Adams**

**Apr 23, 2024**

## **CONTENTS:**

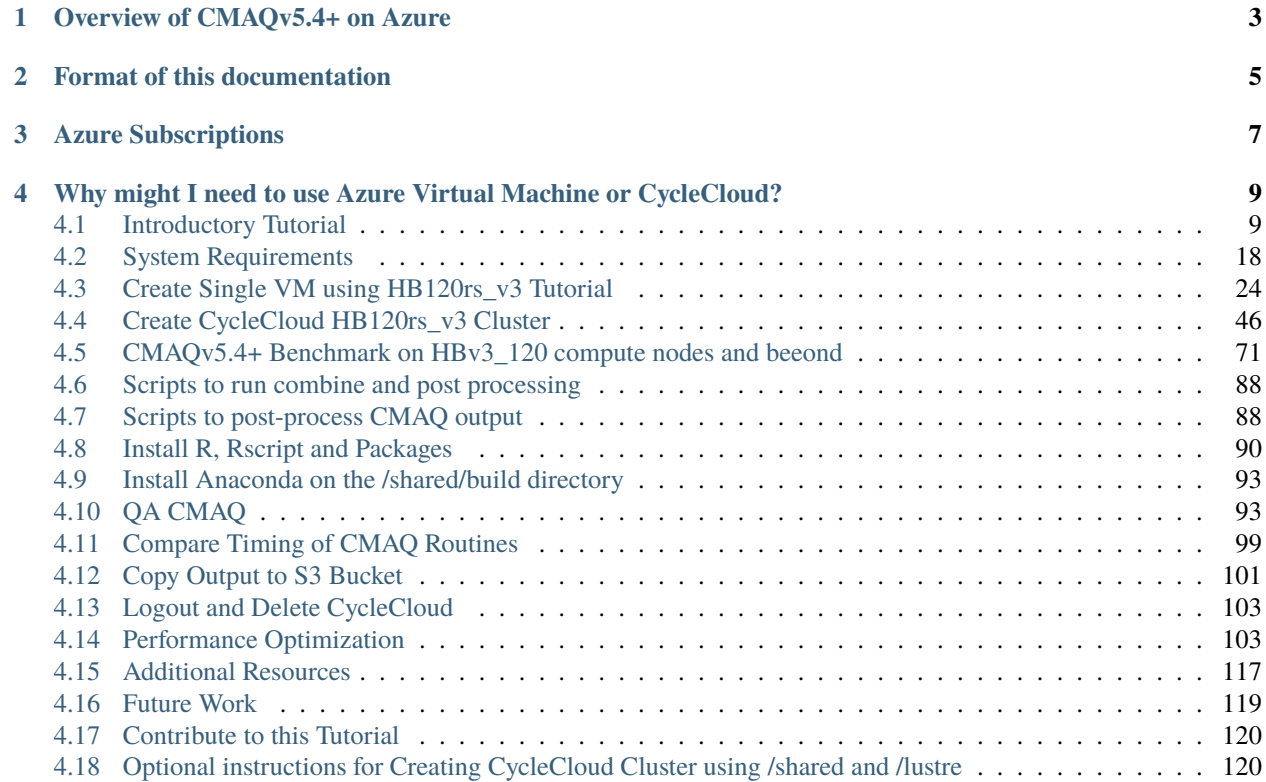

**Warning:** This documentation is under continuous development. Previous version is available here: CMAQv5.3.3 on Azure Tutorial

## **OVERVIEW OF CMAQV5.4+ ON AZURE**

<span id="page-6-0"></span>This document provides tutorials and information on using Microsoft Azure Online Portal to create either a single Virtual Machine or a Cycle Cloud Cluster to run CMAQ. The tutorials are aimed at users with cloud computing experience that are already familiar with Azure. For those with no cloud computing experience we recommend reviewing the Additional Resources listed in *[chapter 15](#page-120-0)* of this document.

## **FORMAT OF THIS DOCUMENTATION**

<span id="page-8-0"></span>This document provides three hands-on tutorials that are designed to be read in order. The Introductory Tutorial will walk you through setting up an Azure Account and logging into the Azure Portal Website. You will learn how to set up your Azure Resource ID, configure and create a demo virtual machine, and exit and delete the virtual machine and all of the resources associated with it by deleting resource group. The Intermediate Tutorial steps you through running a CMAQ test case on a single Virtual Machine with instructions to install CMAQ, libraries, and input data. The Advanced Tutorial explains how to create a CycleCloud (High Performance Cluster) for larger compute jobs and install CMAQ, requried libraries and input data. The remaining sections provide instructions on post-processing CMAQ output, comparing output and runtimes from multiple simulations, and copying output from CycleCloud to an Amazon Web Services (AWS) Simple Storage Service (S3) bucket.

## **THREE**

## **AZURE SUBSCRIPTIONS**

<span id="page-10-0"></span>The ability to use resources available in the Microsoft Azure Cloud is limited by quotas that are set at the subscription level. This tutorial was developed using UNC Chapel Hill's Enterprise account. Additional effort is being made to identify how to use a pay-as-you-go account, but these instructions have not been finalized. There may also be differences in how managed identies and user level permissions are set by the administrator of your enterprise level account that are not covered in this tutorial.

**FOUR**

## <span id="page-12-0"></span>**WHY MIGHT I NEED TO USE AZURE VIRTUAL MACHINE OR CYCLECLOUD?**

An Azure Virtual Machine may be configured to run code compiled with Message Passing Interface (MPI) on a single high performance compute node. The intermediate tutorial demonstrates how to run CMAQ interactively on a single virtual machine running CMAQ with OpenMPI on multiple cpus.

The Azure CycleCloud may be configured to be the equivalent of a High Performance Computing (HPC) environment, including using job schedulers such as Slurm, running on multiple nodes/virtual machines using code compiled with Message Passing Interface (MPI), and reading and writing output to a high performance, low latency shared disk. The advantage of using the slurm scheduler is that the number of compute nodes that will be provisioned can be adjusted to meet requirements of a given simulation. In addition, the user can reduce costs by using Spot instances rather than On-Demand for the compute nodes. CycleCloud also supports submitting multiple jobs to the job submission queue.

Our goal is make this user guide to running CMAQ on either a single Virtual Machine or the CycleCloud Cluster as helpful and user-friendly as possible. Any feedback is both welcome and appreciated.

Additional information on Azure CycleCloud:

CycleCloud HPC Scalabilty

Azure CycleCloud

## <span id="page-12-1"></span>**4.1 Introductory Tutorial**

Introductory Tutorial

### **4.1.1 Create an Azure Account**

Create an account and configure your azure cyclecloud credentials. Create Free Azure Account

### **4.1.2 Sign up for a Developer Azure Support Plan**

New accounts may be restricted to what virtual machines can be created by quota. With a pay-as-you go account or a free account, you need to sign up for the \$29.99 per month support account in order to create a support request to increase the quota limit for the HC44rs or the HBv120 machines that are used in this tutorial. With an enterprise account, the support plan is included.

### **4.1.3 Use Azure CLI to examine your quota**

Login to the Azure Portal

In the upper right corner, click on the icon for "Cloud Shell"

You will be asked to create a storage account. According to the command az help, Cloud Shell requires an attached Azure file share in order to persist file changes in your \$HOME directory across sessions.

Azure Cloud Shell prompts you to create attached cloud storage

A new shell will be created at the bottom of your portal.

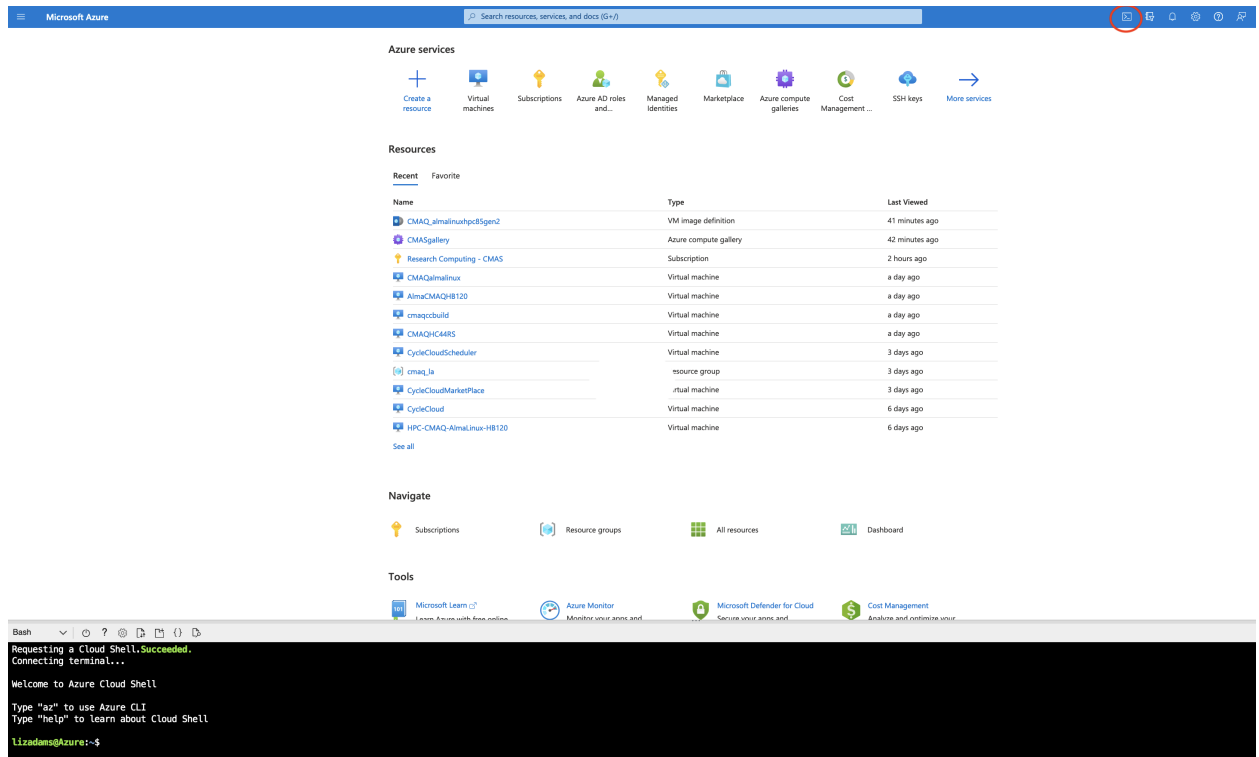

Enter the following at the command prompt to check your quota for the East US Region:

az vm list-usage --location "East US" -o table

Output:

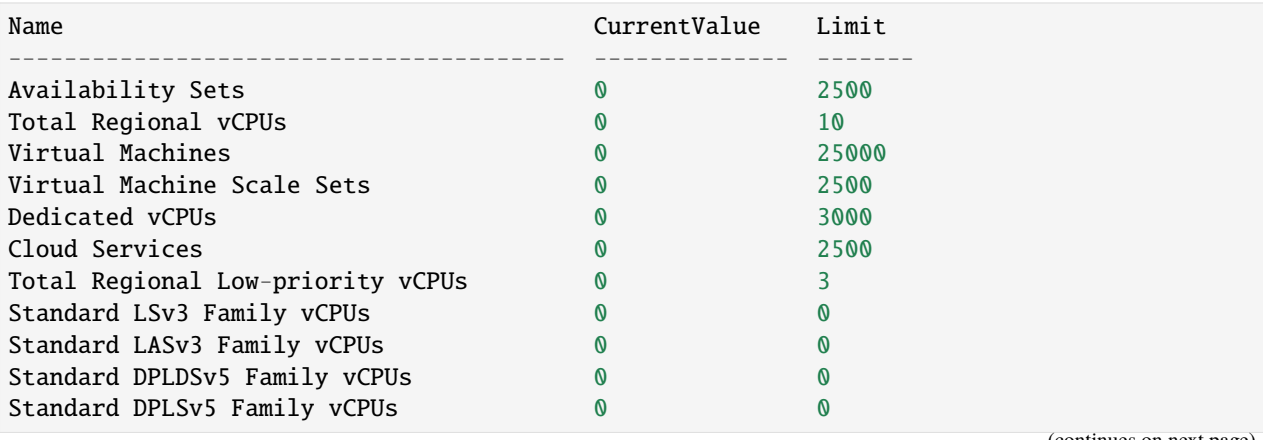

(continues on next page)

(continued from previous page)

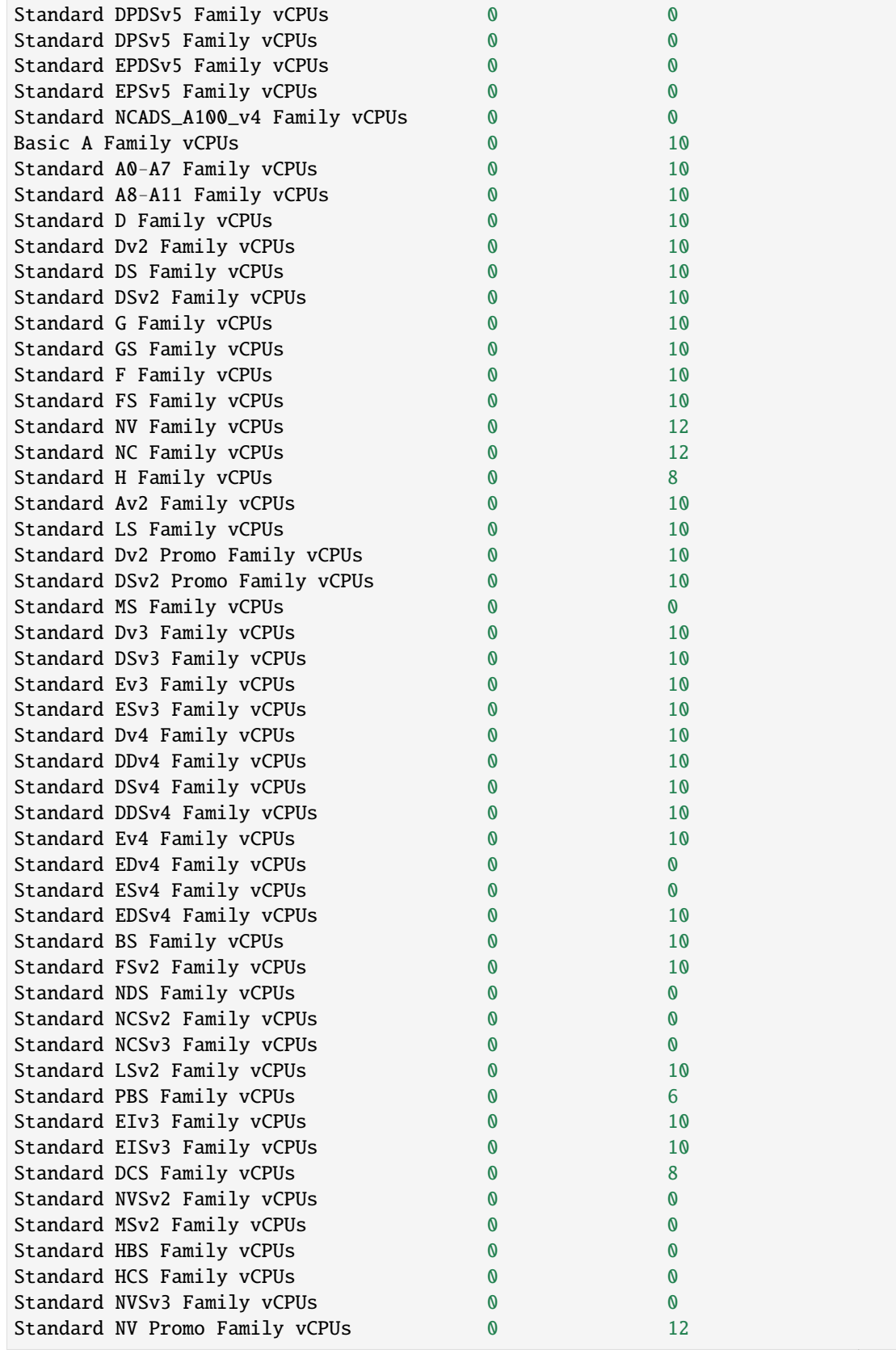

(continues on next page)

(continued from previous page)

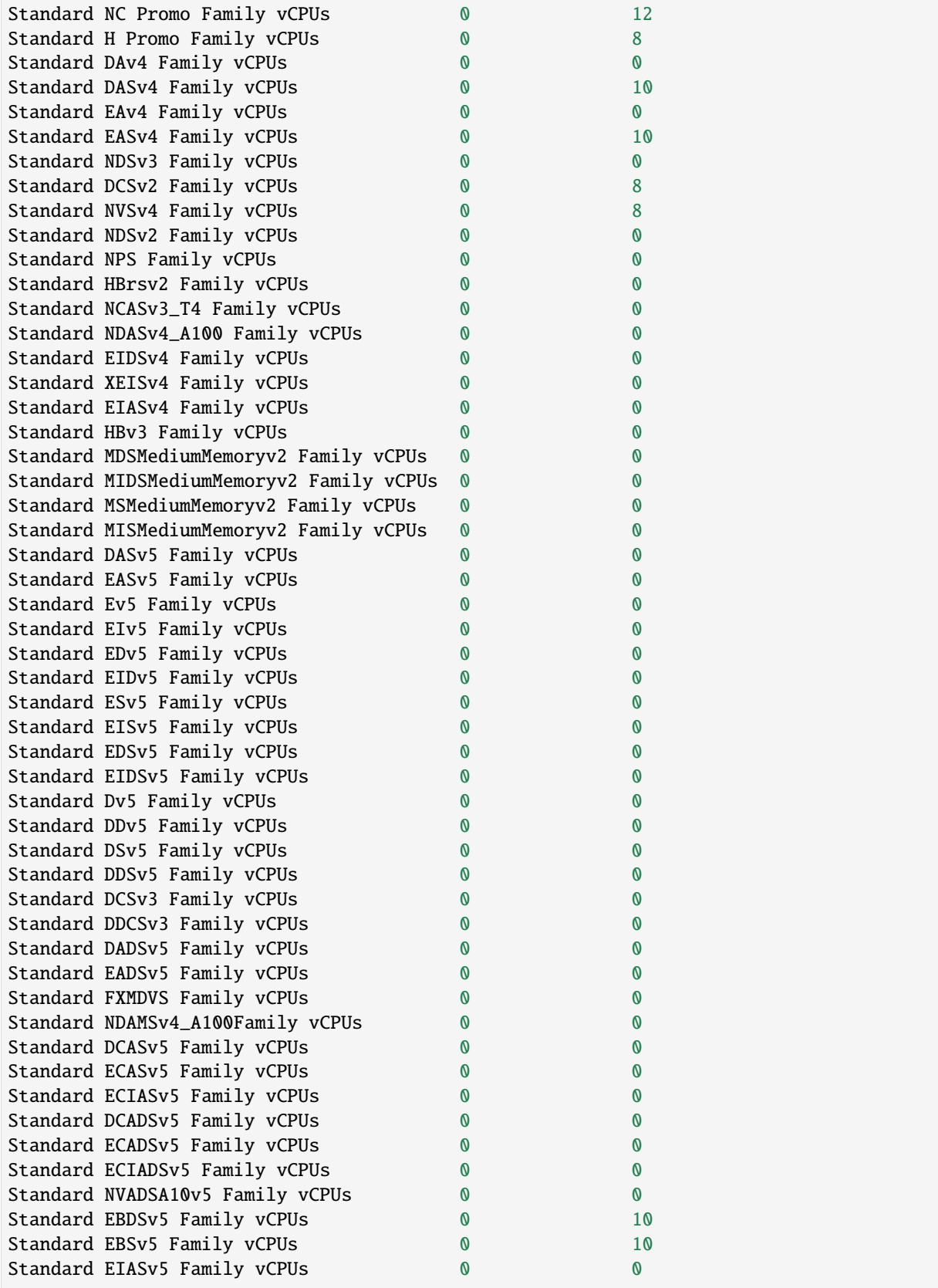

(continues on next page)

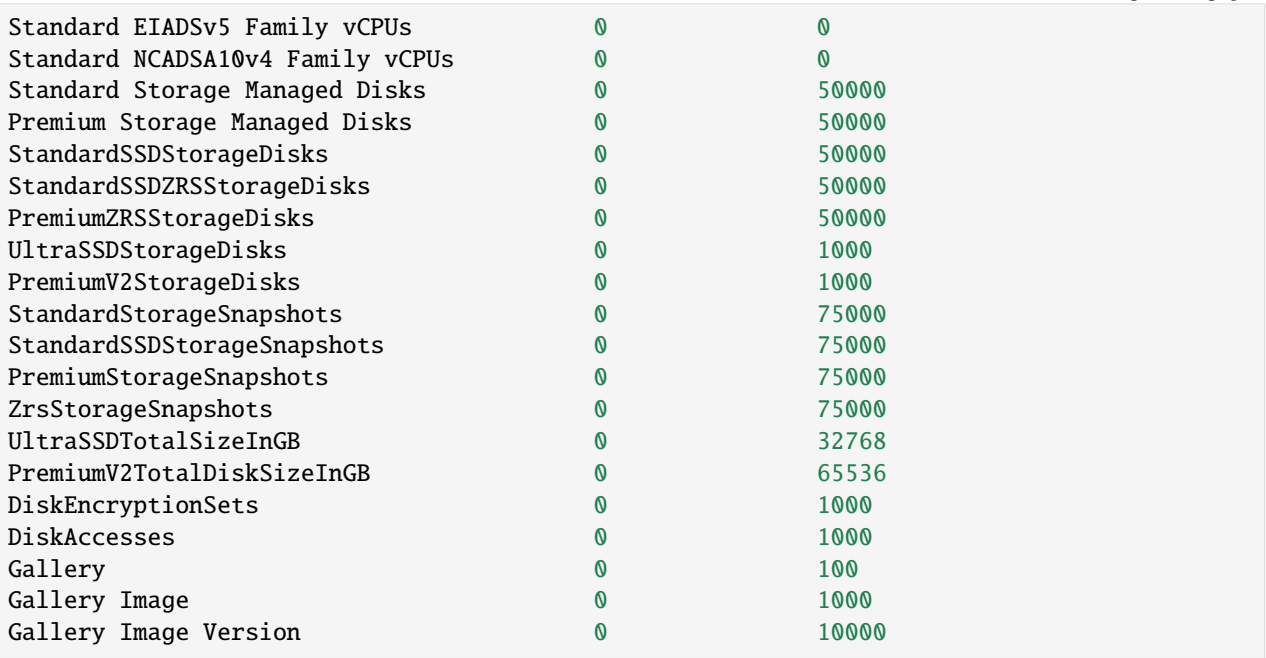

#### (continued from previous page)

#### **Review list of regions and virtual machines available in each region.**

Azure Regions

#### **Follow the instructions in the link below to increase your vCPU quota to allow you to create a virtual machine and run CMAQ.**

With a pay-as-you-go account this request to increase a quota for virtual machines may take 3-5 business days.

Azure Regions

Review the virtual machines available from each region

#### **Request a quota increase for the HTC Queue - HC Family of vCPUs for a region where they are available.**

From the Azure Portal, search for quotas, select the Quotas Service. Click on Compute.

Use the Search Box to search for HC. Select the HC Standard Family vCPUs in the region nearest to your location. (For North Carolina select - East US) by clicking on the check box to the left of that selection.

Click on Request quota increase > Select Enter a new limit. In the sidebar menu on the righ hand side, enter 44 in the text box under new limit.

#### **Request a quota increase for the HPC Queue - HBv3 Family of vCPUs**

From the Azure Portal, search for quotas, select the Quotas Service. Click on Compute.

Use the Search Box to search for HB Select the HBv3 Family vCPUs in the region nearest to your location. (For North Carolina select - East US) by clicking on the check box to the left of that selection.

Click on Request quota increase > Select Enter a new limit. In the sidebar menu on the righ hand side, enter 120 in the text box under new limit.

#### **Request a quota increase for the scheduler node D4s\_v3**

From the Azure Portal, search for quotas, select the Quotas Service. Click on Compute.

Use the Search Box to search for Dv3 Select the Standard Dv3 Family vCPUs in the region nearest to your location. (For North Carolina select - East US) by clicking on the check box to the left of that selection.

Click on Request quota increase > Select Enter a new limit. In the sidebar menu on the righ hand side, enter 4 in the text box under new limit to request an increase in the quota to 4 vcpu.

#### **Request a quota increase for the F2sV2 HTC Compute Node (part of the Fsv2-series instances)**

From the Azure Portal, search for quotas, select the Quotas Service. Click on Compute.

Use the Search Box to search for Select the HBv3 Family vCPUs in the region nearest to your location. (For North Carolina select - East US) by clicking on the check box to the left of that selection.

Click on Request quota increase > Select Enter a new limit. In the sidebar menu on the righ hand side, enter 44 in the text box under new limit.

### **4.1.4 Create a virtual machine**

Once your quota limit has been approved, then you will be able to select a virtual machine

From the Azure Portal Click on Create a resource

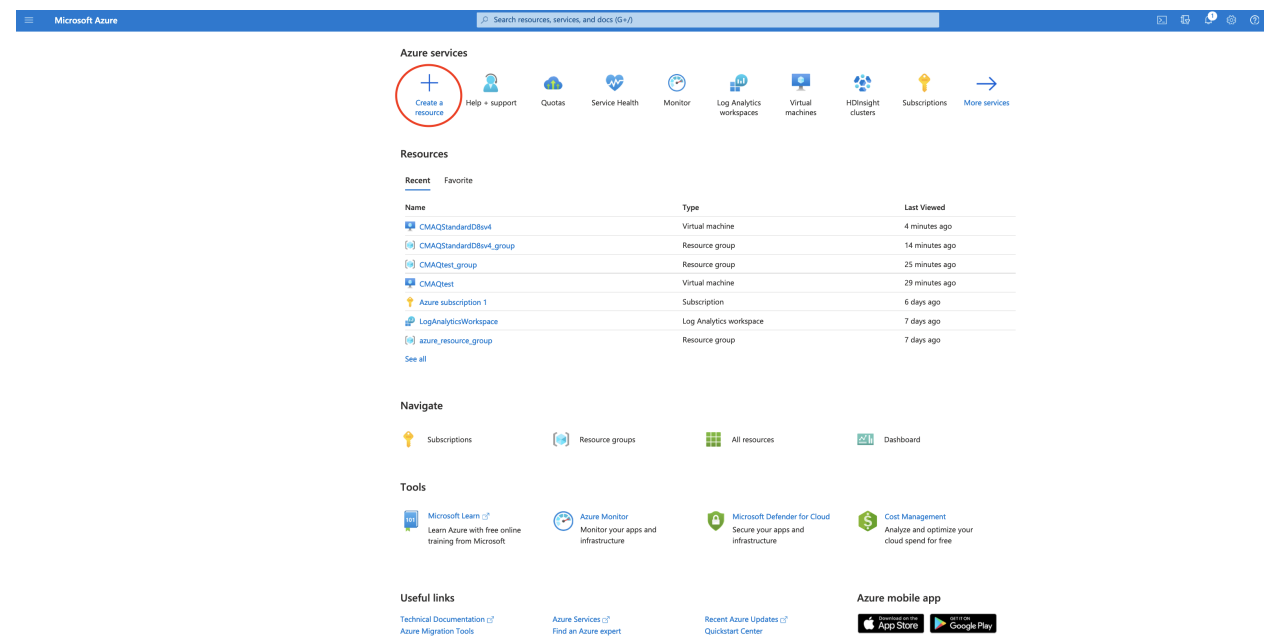

#### **The availability of Images that can be selected depends on the region.**

For high performance computing applications, the recommended operating system is Alma Linux 8 - Gen 2, but not all regions have Gen 2, so you may be limited to Gen 1.

#### **Enter Name, then Select Region, Select Image and Select Size**

Recommend selecting a machine name that indicates what you will be using it for, the Operating System, and the Machine Size

Virtual Machine Name: CMAQAlmaD8sv3 Region: Central US Image: Alma Linux Gen 1 - first select see all images, then search on HPC, then select Alma Linux. If Gen 2 is available, then select that, if not, select Gen 1. Size: Standard\_D8\_v3 - first select see all sizes, then select an image that is large enough to run CMAQ CONUS Domain

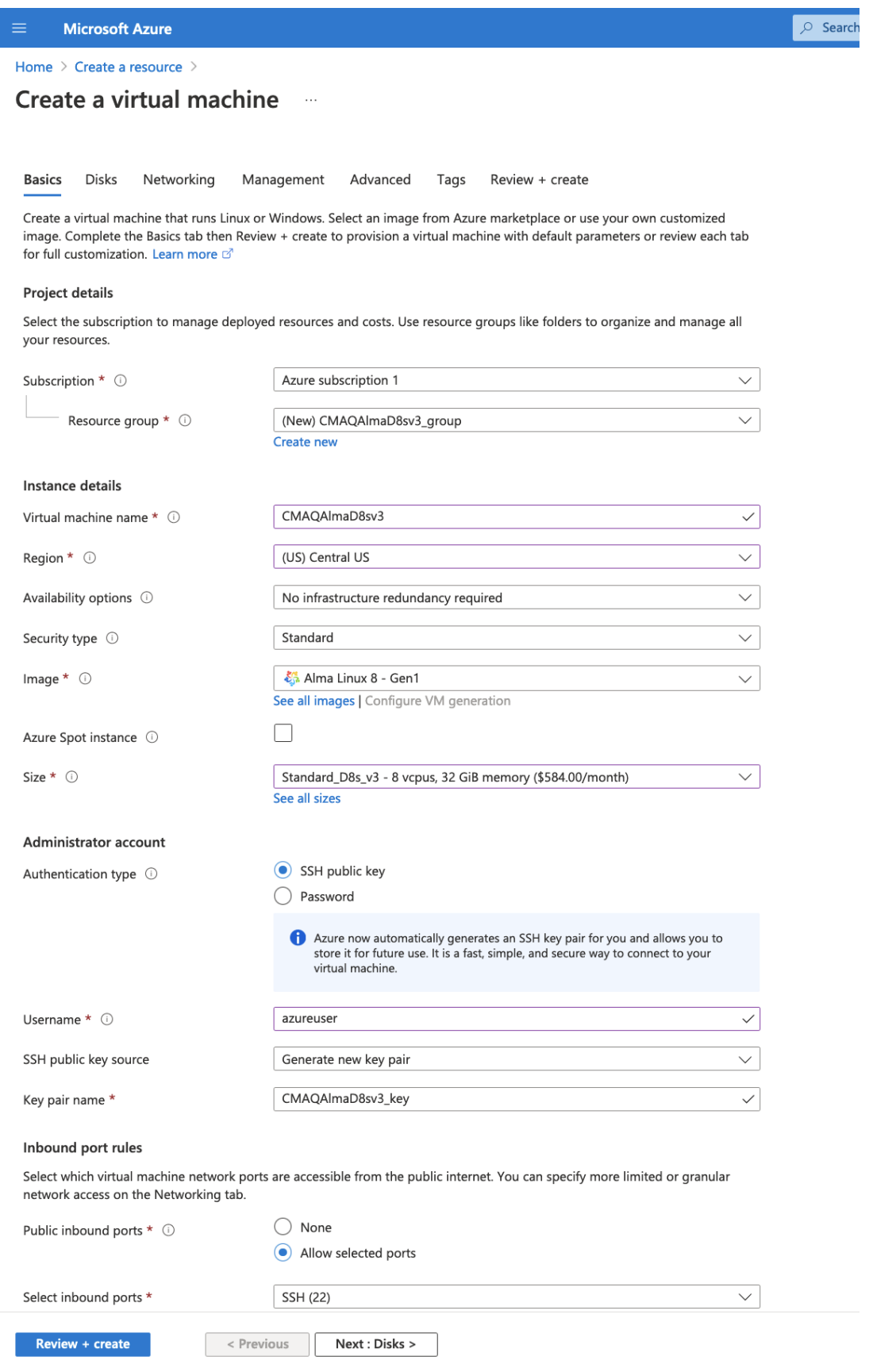

Select Next Disks Click on Create and attach new disk of size 1TB Click on Delete Disk with VM

user\_guide\_cyclecloud/cyclecloud-cmaq/docs/azure\_web\_interface\_images/Create\_Virtual\_Machine\_Create\_New

Click Next Networking - accept default settings Click Next Management - Select the System Managed Identity

user\_guide\_cyclecloud/cyclecloud-cmaq/docs/azure\_web\_interface\_images/Create\_virtual\_machine\_select\_Sys

Click on Review and Create - Click on Create

A pop-up window titled "Generate a new key pair" will appear.

Click on Download private key and create resource.

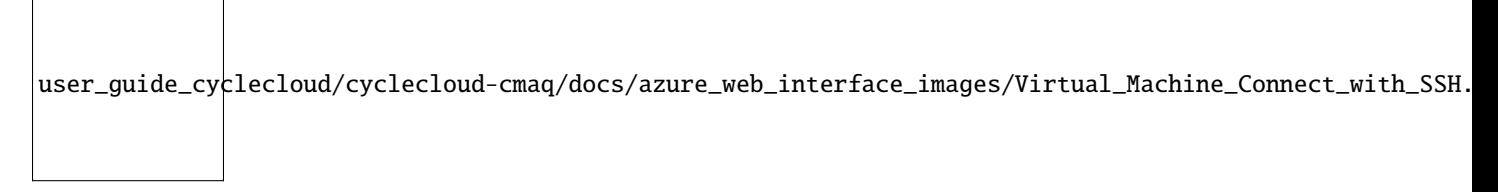

Once your resource is created in the upper right corner of the new screen, there will be a menu optione titled Connect.

Select Connect then SSH

The screen will then provide instructions for you to login to the newly created virtual machine.

### **4.1.5 Login to Virtual Machine**

ssh -i ./CMAQStandardD8sv4\_key.pem azureuser@13.89.128.245

#### **Verify that the 1024 GiB size disk is not listed as being available**

#### df -h

In the intermediate tutorial, instructions are provided to find the disk and mount it as a /shared volume to the virtual machine.

### **4.1.6 Delete the virtual machine and all of the associated resources by deleting the resource group.**

Deleting the resource group will delete the virtual machine and will also delete the associated resources that were

user\_guide\_cyclecloud/cyclecloud-cmaq/docs/azure\_web\_interface\_images/Virtual\_

created for the virtual machine.

A pop-up window will appear on the right side of the Azure Portal to confirm that you want to delete the resource group.

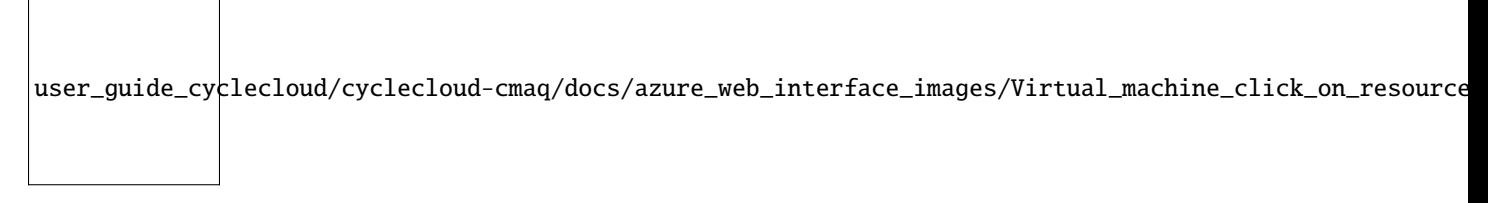

This tutorial was developed using UNC's enterprise account. It is unknown if Azure will grant access to these virtual machines on a credit card account.

## <span id="page-21-0"></span>**4.2 System Requirements**

Description of the compute node and head nodes used for the CycleCloud

### **4.2.1 System Requirements for a Single Virtual Machine or Cycle Cloud Cluster**

#### **Please set up a alarm on Azure**

Set alarm to receive an email alert if you exceed \$100 per month (or what ever monthly spending limit you need). It may be possible to set up daily or weekly spending alarms as well.

#### **Azure Documentation on selecting the right VM for your workloads**

Description of Azure Virtual Machines

For CMAQ, it is recommended that the user select a High Performance Compute Virtual Machine.

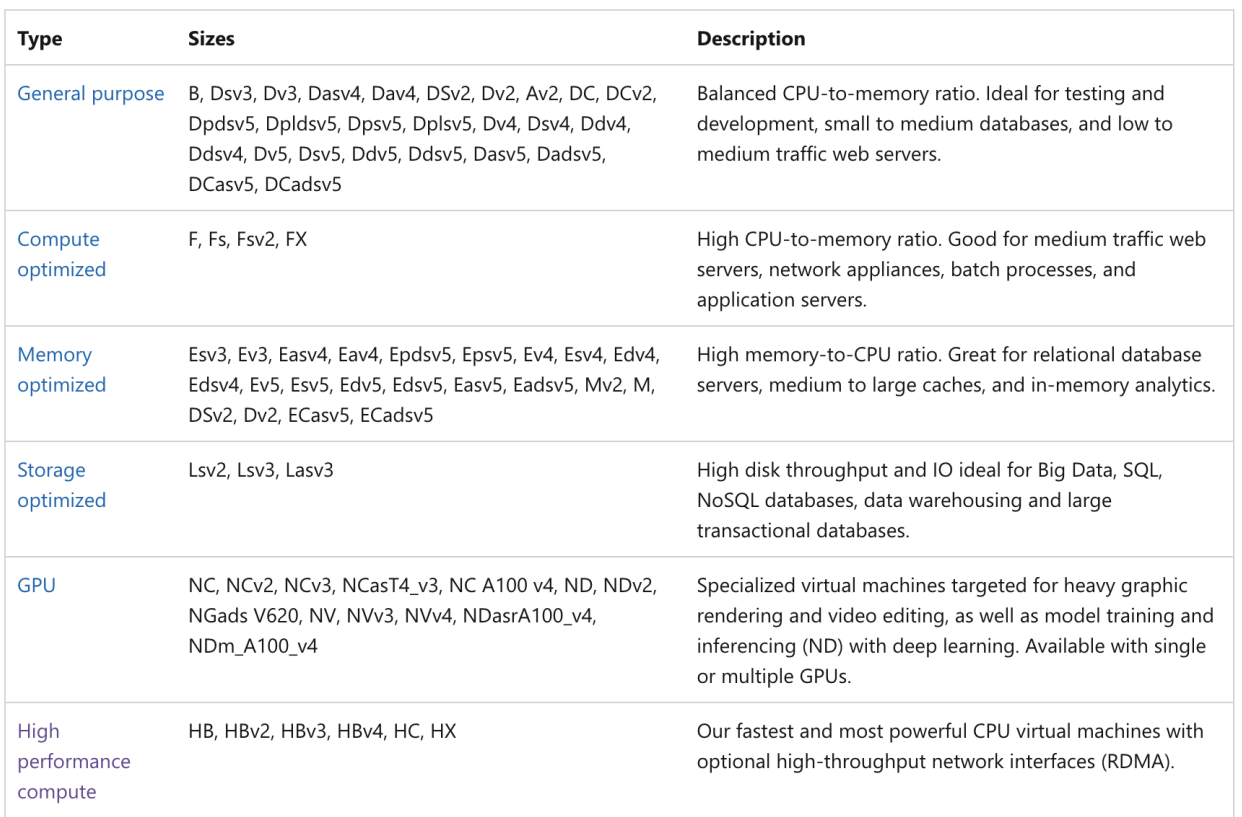

### **4.2.2 Software Requirements for CMAQ on Single VM or CycleCloud Cluster**

The software requirements to run CMAQ on Azure are split into three tiers. The first tier includes the software that is provided with the operating system, the second tier includes the libraries required by CMAQ, the third tier includes the CMAQ code and associated pre and post processors, and the third tier includes the R software and packages requried by the analysis scripts for verifying output or doing a quality assurance of CMAQ.

Tier 1: Native Operating System (OS) and associated system libraries, compilers for both Single VM or Cycle Cloud Cluster

- Tcsh shell
- Alma Linux Gen. 2
- Git
- Compilers (C, C++, and Fortran) GNU compilers version gcc (GCC) 9.2.0 (need to use module load gcc-9.2.0)
- MPI (Message Passing Interface) OpenMPI 4.1.0 (need to use module load mpi/openmpi-4.1.0)

Tier 1: For the Cycle Cloud Cluster

• Slurm Scheduler

Tier 2: additional libraries required for installing CMAQ

- NetCDF (with C, C++, and Fortran support)
- I/O API

Tier 3: Software distributed thru the CMAS Center

- CMAQv5.4+
- CMAQv5.4+ Post Processors

Tier 4: R packages and Scripts

• R QA Scripts

#### **Hardware Requirements**

#### **Recommended Minimum Requirements**

The size of hardware depends on the domain size and resolution for your CMAQ case, and how quickly your turnaround requirements are. Larger hardware and memory configurations are also required for instrumented versions of CMAQ incuding CMAQ-ISAM and CMAQ-DDM3D.

#### **Azure Single Virtual Machine**

Azure offers generalized, compute, and high performance machines of various sizes. The amount of memory and the number of cpus required to run CMAQ depends on the domain size and resolution of the case that is being run. For this tutorial that uses a two day run of the CONUS2 domain, a minimum size recommended is a HC44rs (44 cpus) or HBv120 (120 cpus) compute node, to allow CMAQ to be run on up to 44 or 120 cpus.

HC Series Virtual Machine Overview

Physically, an HC-series server is 2 \* 24-core Intel Xeon Platinum 8168 CPUs for a total of 48 physical cores. Each CPU is a single pNUMA domain, and has unified access to six channels of DRAM. Intel Xeon Platinum CPUs feature a 4x larger L2 cache than in prior generations (256 KB/core -> 1 MB/core), while also reducing the L3 cache compared to prior Intel CPUs (2.5 MB/core -> 1.375 MB/core).

The above topology carries over to the HC-series hypervisor configuration as well. To provide room for the Azure hypervisor to operate without interfering with the VM, we reserve pCores 0-1 and 24-25 (that is, the first 2 pCores on each socket). We then assign pNUMA domains all remaining cores to the VM. Thus, the VM will see:

(2 vNUMA domains) \* (22 cores/vNUMA) = 44 cores per VM

HBv3-series Specification

"An HBv3-series server features 2 \* 64-core EPYC 7V73X CPUs for a total of 128 physical "Zen3" cores with AMD 3D V-Cache. Simultaneous Multithreading (SMT) is disabled on HBv3. 448 GB of RAM, and no hyperthreading with 350 GB/sec of memory bandwidth, up to 32 MB of L3 cache per core, up to 7 GB/s of block device SSD performance, and clock frequencies up to 3.675 GHz." Quote from above link

HBv4-series Specification.

"An HBv4-series server features 2 \* 96-core EPYC 9V33X CPUs for a total of 192 physical "Zen4" cores with AMD 3D-V Cache. Simultaneous Multithreading (SMT) is disabled on HBv4. These 192 cores are divided into 24 sections (12 per socket), each section containing 8 processor cores with uniform access to a 96 MB L3 cache." Quote from above link

#### **Azure CycleCloud Cluster**

Azure CycleCloud Provides the simplest way to manage HPC workloads using any scheduler (like Slurm, Grid Engine, HPC Pack, HTCondor, LSF, PBS Pro, or Symphony).

CycleCloud allows you to:

- Deploy full clusters and other resources, including scheduler, compute VMs, storage, networking, and cache
- Orchestrate job, data, and cloud workflows
- Give admins full control over which users can run jobs, as well as where and at what cost
- Customize and optimize clusters through advanced policy and governance features, including cost controls, Active Directory integration, monitoring, and reporting
- Use your current job scheduler and applications without modification
- Take advantage of built-in autoscaling and battle-tested reference architectures for a wide range of HPC workloads and industries

Azure CycleCloud

#### **12US1 Benchmark Domain Description**

GRIDDESC '12US1' 'LAM\_40N97W' -2556000. -1728000. 12000. 12000. 459 299 1

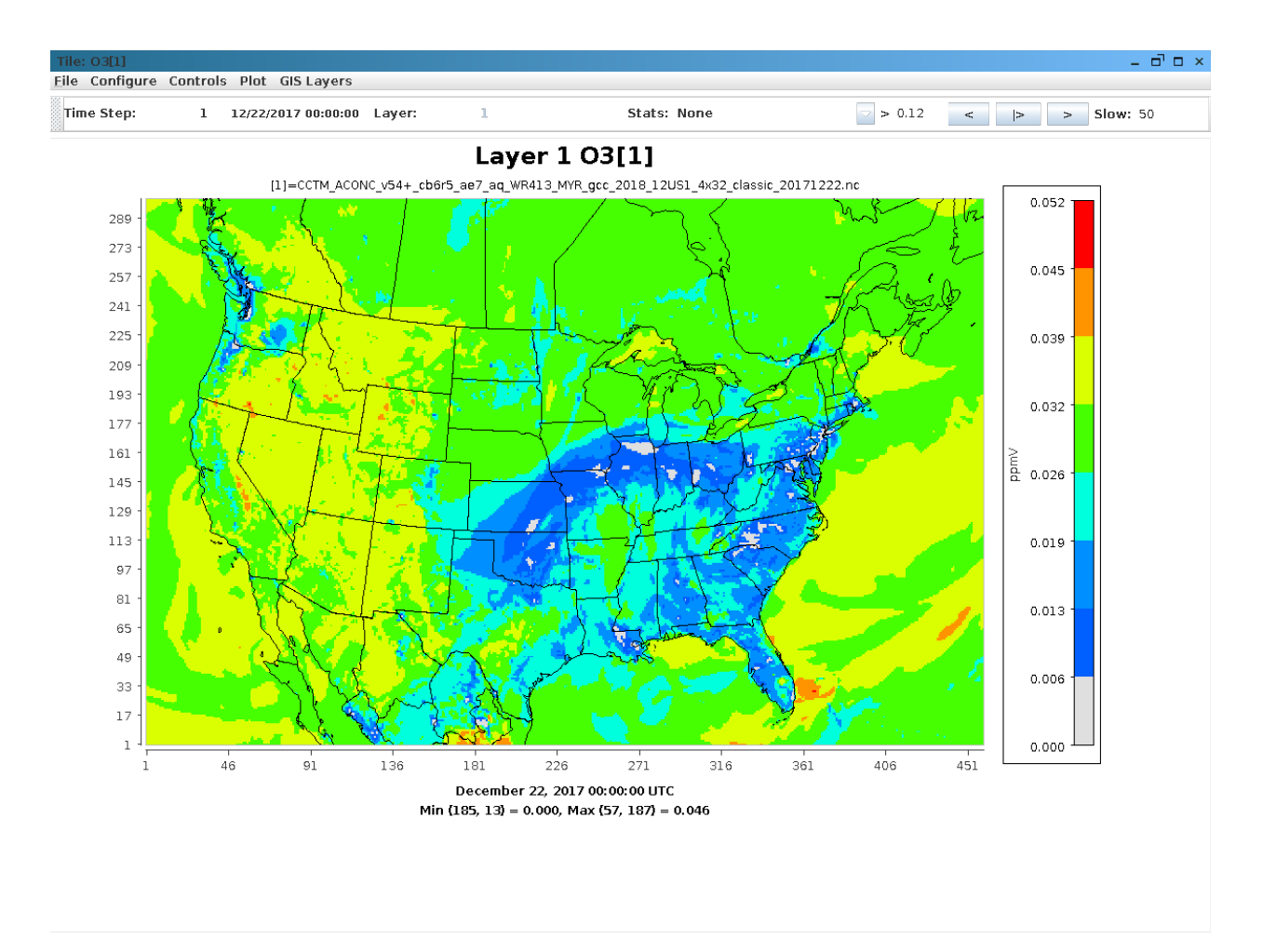

### **4.2.3 Storage Options**

CMAQ requires low-latency storage, especially if you are running CMAQ on a large domain and using more than 200 processors.

Azure File Storage account for premium file shares is required.

Quote from following link: "Provisioned file shares can be dynamically scaled up or down depending on your storage and IO performance characteristics. The provisioned size of the file share can be increased at any time but can be decreased only after 24 hours since the last increase. After waiting for 24 hours without a quota increase, you can decrease the share quota as many times as you like, until you increase it again. IOPS/throughput scale changes will be effective within a few minutes after the provisioned size change."

Lustre Managed Server will be available to the public in March 2023. Files can be stored on blob storage and linked to the Lustre server and re-hydrated when needed as input for CMAQ.

Azure Premium File Shares

### **4.2.4 Recommended Cycle Cloud Configuration for CONUS Domain 12US1**

Note, first create a VM using the image: CycleCloud 8.2, and from that VM, the Cycle Cloud is built. VM:

\*F4sV2 (4vcpus, 8 GiB memory) - VM image: CycleCloud 8.2

CycleCloud Configuration:

Scheduler node:

• D4s\_v3

Compute Node for HTC Queue - used for Post-Processing (combine, etc):

• F2sV2 (part of the Fsv2-series instances)

Compute Node for HPC Queue - used to run CMAQ:

• HBv3-120 instance running AlmaLinux

HBv3-series Software Specification

448 GB of RAM, and no hyperthreading with 350 GB/sec of memory bandwidth, up to 32 MB of L3 cache per core, up to 7 GB/s of block device SSD performance, and clock frequencies up to 3.675 GHz.

Figure 1. Cycle Cloud Recommended Cluster Configuration (Number of compute nodes depends on setting for NPCOLxNPROW and #SBATCH –nodes=XX #SBATCH –ntasks-per-node=YY )

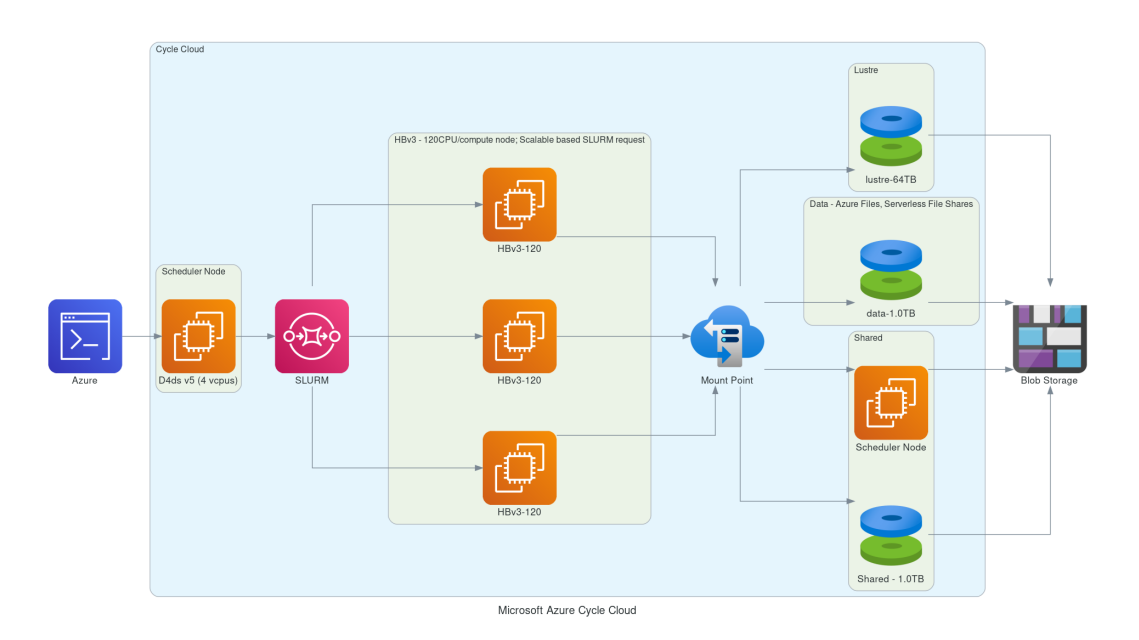

#### **Azure CycleCloud specifies what resource to use for disks, scheduler node, and compute nodes.**

Cycle Cloud simply tries to schedule the job according to the slurm scheduler instructions. Slurm controls the launch, terminate, and maintain resources. If you try to allocate more nodes than are available in the Cycle Cloud Configuration, then you will need to edit the HPC config in the cyclecloud web interface to set the CPUs to 480 or more and then run the following on the scheduler node the changes should get picked up:

cd /opt/cycle/slurm

sudo ./cyclecloud\_slurm.sh scale

Number of compute nodes dispatched by the slurm scheduler is specified in the run script using #SBATCH –nodes=XX #SBATCH –ntasks-per-node=YY where the maximum value of tasks per node or YY limited by many CPUs are on the compute node.

For HBv3-120, there are 120 CPUs, so maximum value of YY is 120 or –ntask-per-node=120.

If running a job with 180 processors, this would require the –nodes=XX or XX to be set to 2 compute nodes, as  $90x2=180$ .

The setting for NPCOLxNPROW must also be a maximum of 180, ie. 18 x 10 or 10 x 18 to use all of the CPUs in the CycleCloud HPC Node.

HBv3-120 instance

Software:

- Alma Linux
- Spot or OnDemand Pricing
- /shared/build volume install software from git repo
- 1. TB Shared file system
- Slurm Placement Group enabled
- Elastic Fabric Adapter Enabled on HBv3-120

## <span id="page-27-0"></span>**4.3 Create Single VM using HB120rs\_v3 Tutorial**

Run CMAQ on a single Virtual Machine (VM) using HBv120 and AlmaLinux HPC - Gen2.

Intermediate Tutorial: Run CMAQ from HBv120 Compute Node for CMAQv5.4

Estimated workflow time: 2-3 hours for the complete install input data, build, and run.

Instructions are provided to build and install CMAQ on HBv120 compute node installed from HPC AlmaLinux 8.7 HPC-Gen2 Image that contains modules for git, openmpi and gcc.

The compute node does not have a SLURM scheduler on it, so jobs are run interactively from the command line.

Instructions to install data and CMAQ libraries and model are provided along with sample run scripts to run CMAQ on 96 processors on a single HB120\_v3 (120 cpus) instance.

This will provide users with experience using the Azure Portal to create a Virtual Machine, select AlmaLinux 8.7 HPC - Gen2 as the image, select the size of the VM as HB120rs\_v3 - 120 vcpus, 456 GiB memory, using an SSH private key to login and install and run CMAQ.

**Warning:** Using this method, the user needs to be careful to start and stop the Virtual Machine and only have it run while doing the intial installation, and while running CMAQ. The full HBv120 instance will incur charges as long as it is on, even if a job isn't running on it. This is different than the Azure Cycle-Cloud, where if CMAQ is not running in the queue, then the HBv120 Compute nodes are down, and not incurring costs.

### **4.3.1 Create a HB120rs\_v3 Virtual Machine**

- 1. Login to Azure Portal
- 2. Select Create a Virtual Machine
- 3. Click on See all images next to Image and use the search bar to search for HPC. Look for the AlmaLinux 8.7 HPC. Select Gen 2, and click. That option should now pre-populate the form.
- 4. Select Size Standard\_HB120rs\_v3 120 vcpus, 456 GiB memory (\$2,628.0/monthly)
- 5. Enter a Virtual Machine Name in the text box
- 6. Use your username or azureuser
- 7. Select Authentication type SSH public key
- 8. Select SSH public key source Generate new key pair

Ė

**Microsoft Azure** 

Home  $\rightarrow$  Virtual machines  $\rightarrow$ 

#### Create a virtual machine

A Changing Basic options may reset selections you have made. Review all options prior to creating the virtual machine.

**Basics** Disks Networking Management Monitoring Advanced Tags Review + create

Create a virtual machine that runs Linux or Windows. Select an image from Azure marketplace or use your own customized image. Complete the Basics tab then Review + create to provision a virtual machine with default parameters or review each tab for full customization. Learn more &

#### Project details

Select the subscription to manage deployed resources and costs. Use resource groups like folders to organize and manage all your resources.

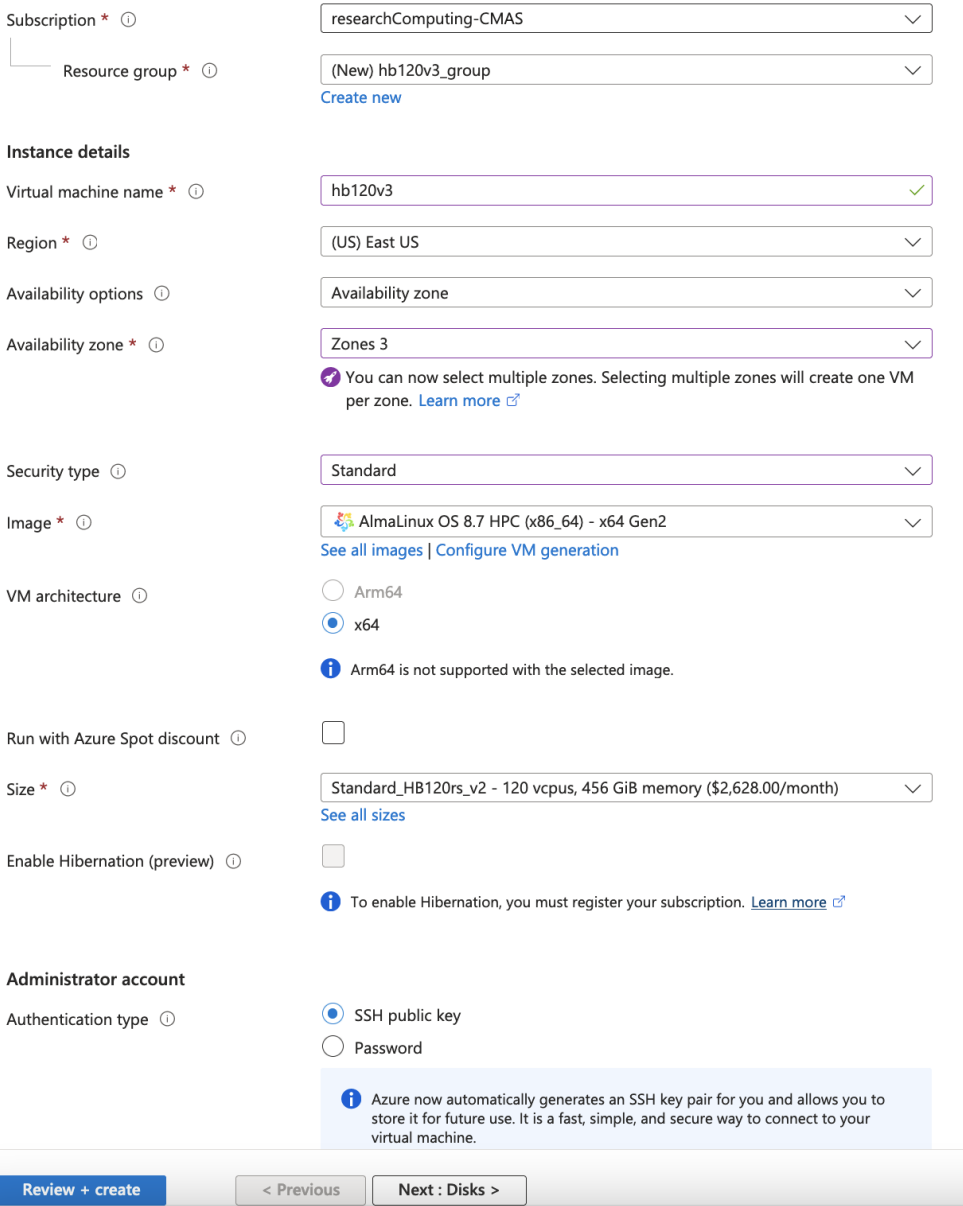

 $\overline{\phantom{a}}$ 

 $\rho$  Se

To find the HB120rs\_v3 size, click on "see all sizes" Then search for hb120 The select "Other Sizes" And then select HB120rs\_v3

For some reason, the instance isn't available under the "H series" only the HB120rs\_v2 is available there.

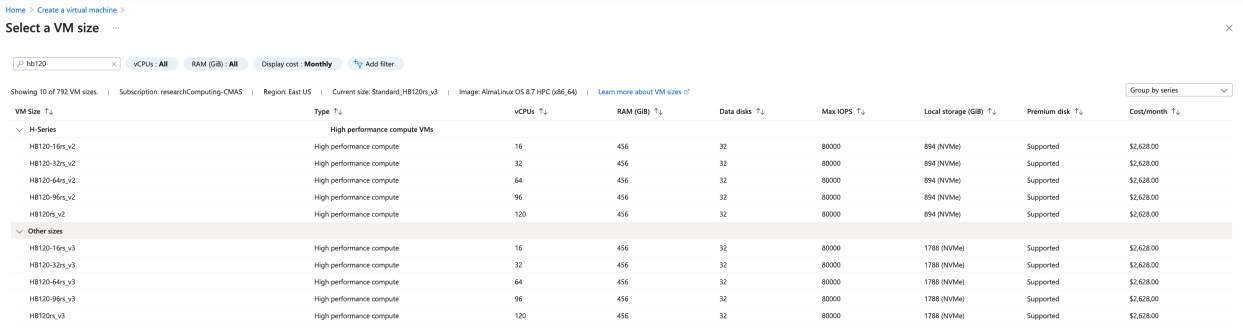

#### Click on Next > Disks

- 1. Click on Create and attach a new disk select a 1TB disk
- 2. Select Checkbox to Delete disk with VM

#### **azure-cmaq**

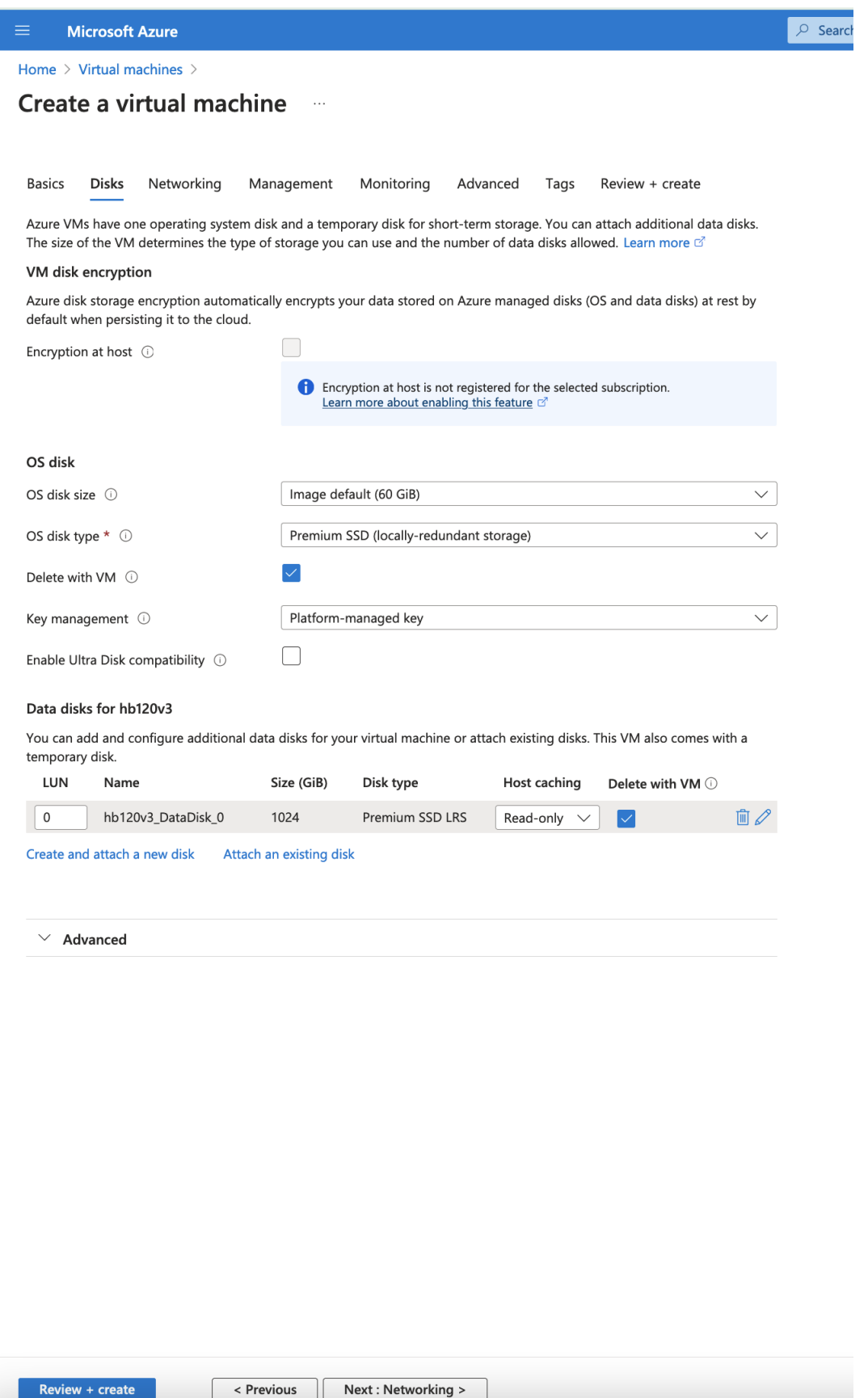

(note, this will create the disk, but you will need to login and mount the disk as the shared volume following the instructions below.)

3. Create new Disk

 $\equiv$ **Microsoft Azure** Home > Virtual machines > Create a virtual machine >

Create a new disk  $\ldots$ 

Create a new disk to store applications and data on your VM. Disk pricing varies based on factors including disk size, storage type, and number of transactions. Learn more d'

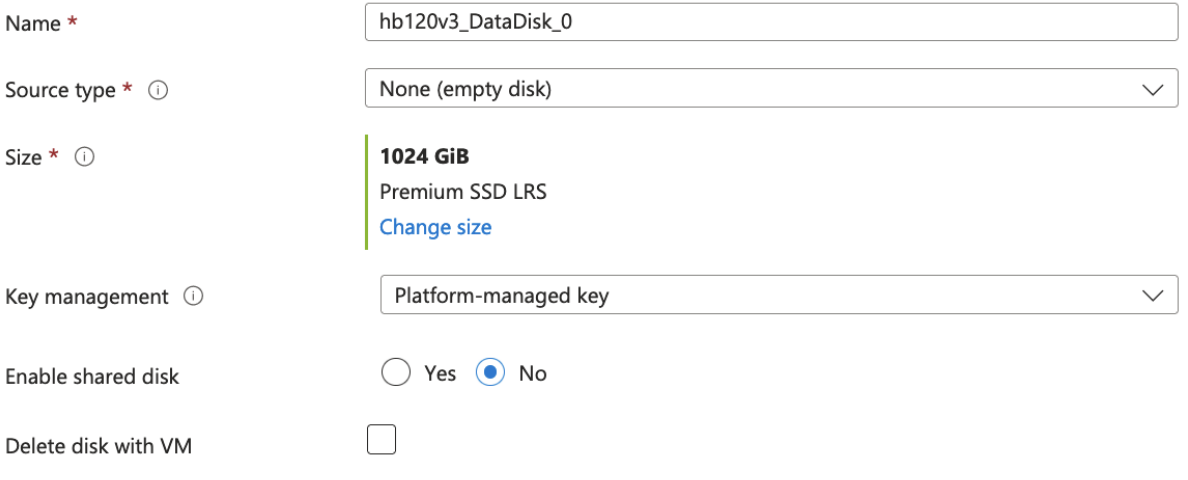

#### Click on Next > Management

1. Select check box for Identity > System assigned managed identity

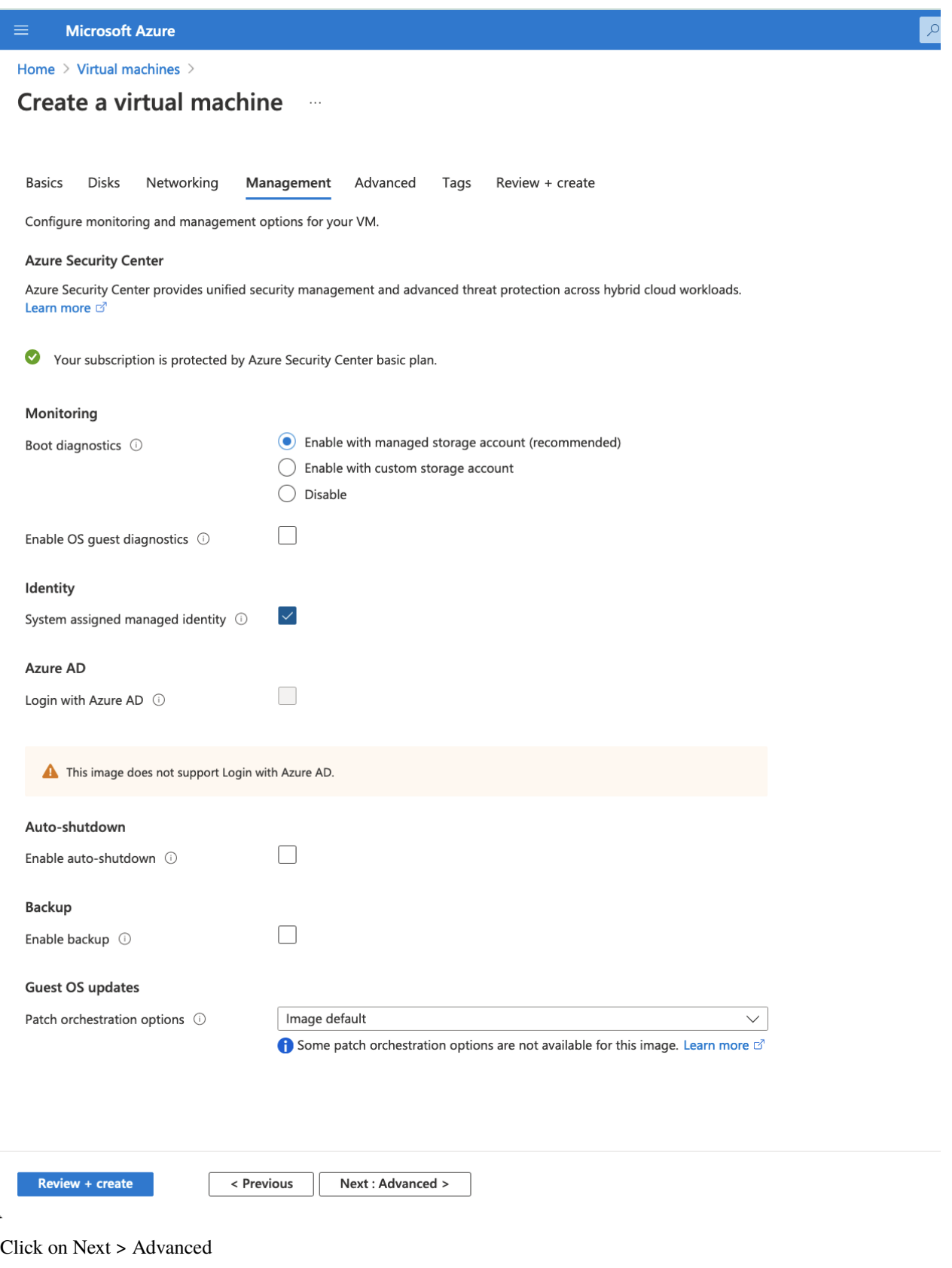

don't need to change anything

 $\ddot{\phantom{a}}$ 

#### **Microsoft Azure**

Home > Virtual machines >

#### Create a virtual machine

**Basics Disks** Networking Management Advanced Tags Review + create

Add additional configuration, agents, scripts or applications via virtual machine extensions or cloud-init.

#### **Extensions**

Extensions provide post-deployment configuration and automation.

Extensions (i)

Select an extension to install

#### **VM** applications (preview)

VM applications contain application files that are securely and reliably downloaded on your VM after deployment. In addition to the application files, an install and uninstall script are included in the application. You can easily add or remove applications on your VM after create. Learn more &

#### Select a VM application to install

#### Custom data and cloud init

Pass a cloud-init script, configuration file, or other data into the virtual machine while it is being provisioned. The data will be saved on the VM in a known location. Learn more about custom data for VMs &

Custom data

Custom data on the selected image will be processed by cloud-init. Learn more about custom data for VMs &

#### User data

Pass a script, configuration file, or other data that will be accessible to your applications throughout the lifetime of the virtual machine. Don't use user data for storing your secrets or passwords. Learn more about user data for VMs &

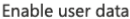

#### Host

Azure Dedicated Hosts allow you to provision and manage a physical server within our data centers that are dedicated to your Azure subscription. A dedicated host gives you assurance that only VMs from your subscription are on the host, flexibility to choose VMs from your subscription that will be provisioned on the host, and the control of platform maintenance at the level of the host. Learn more of

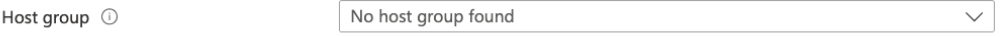

#### Capacity reservations

Capacity reservations allow you to reserve capacity for your virtual machine needs. You get the same SLA as normal virtual machines with the security of reserving the capacity ahead of time. Learn more  $\mathbb G$ 

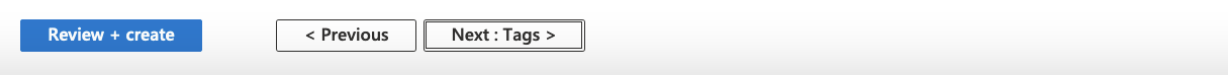

!!!

Click on Next > Tags don't change anything Click on Next > Review and create

azure\_web\_interface\_images/create\_virtual\_machine\_HCv120/Azure\_Create\_Virtual\_Machine\_Review\_and\_create.png

Click on download private key and provision resource

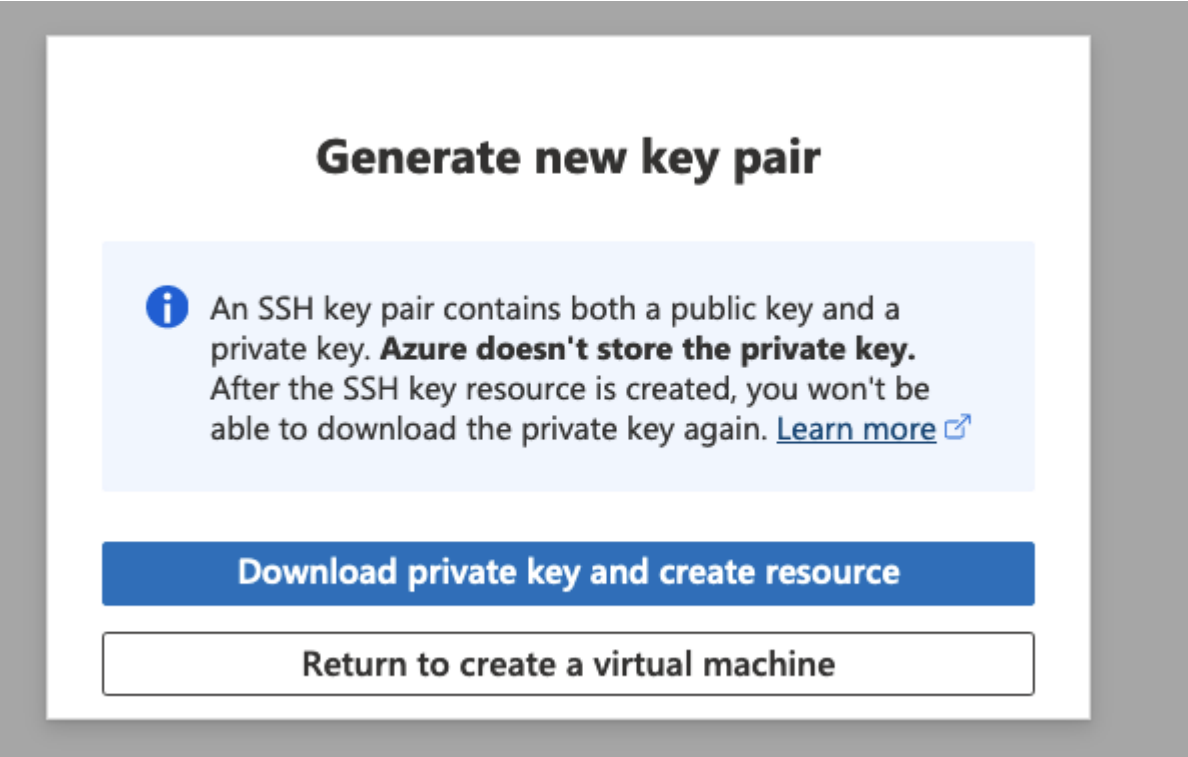

Click on Go to Resource once the deployment is completed.

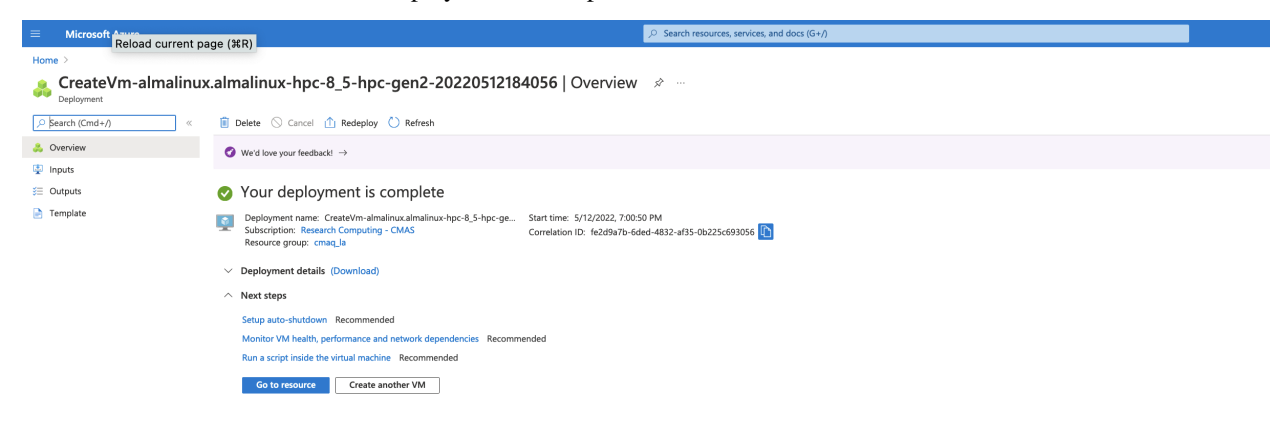
Click on Go to resource to get the IP address.

# **4.3.2 Login to the Virtual Machine**

Change the permissions on the public key using command

chmod 400 HPC-CMAQ-AlmaLinux-HB120\_key.pem

Login to the Virtual Machine using ssh to the IP address using the public key.

ssh -Y -i ./xxxxxxx\_key.pem username@xx.xx.xx.xx

# **4.3.3 Mount the disk on the server as /shared using the instructions on the following link:**

Mount Disk on Azure Linux Virtual Machine

### **Find the disk**

lsblk -o NAME,HCTL,SIZE,MOUNTPOINT | grep -i "sd"

Output:

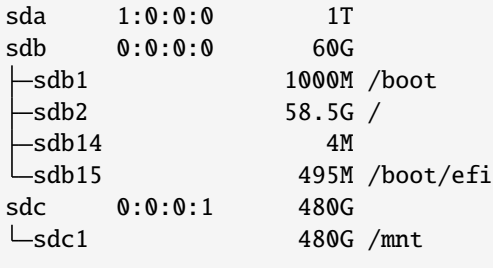

In the above case, the 1 Terrabyte (1T) disk was added as sdc

### **Format the disk**

```
sudo parted /dev/sda --script mklabel gpt mkpart xfspart xfs 0% 100%
sudo mkfs.xfs /dev/sda1
sudo partprobe /dev/sda1
```
### **Mount the disk**

sudo mkdir /shared

#### **Use mount to mount the filesystem**

sudo mount /dev/sda1 /shared

### **Persist the mount**

grep sda1 UID using the command:

```
sudo blkid | grep -i sda1
```
Output

```
/dev/sda1: UUID="97ac20d7-b884-4671-9619-7248b529975c" BLOCK_SIZE="4096" TYPE="xfs"␣
˓→PARTLABEL="xfspart" PARTUUID="a25cfda9-3d62-42cf-86c2-5fba2f6fa440"
```
### **Edit fstab**

Next, open the /etc/fstab file in a text editor as follows:

```
sudo nano /etc/fstab
```
In this example, use the UUID value for the /dev/sdc1 device that was created in the previous steps, and the mountpoint of /shared. Add the following line to the end of the /etc/fstab file:

```
UUID=09e461c7-2ac6-4e07-b3c8-6e7f593dfba2 /shared xfs defaults,nofail 1 2
```
#### **Verify the /shared directory**

Change directories and verify that you see the /shared directory with Size of 1T

```
cd /shared
df -h
```
Output

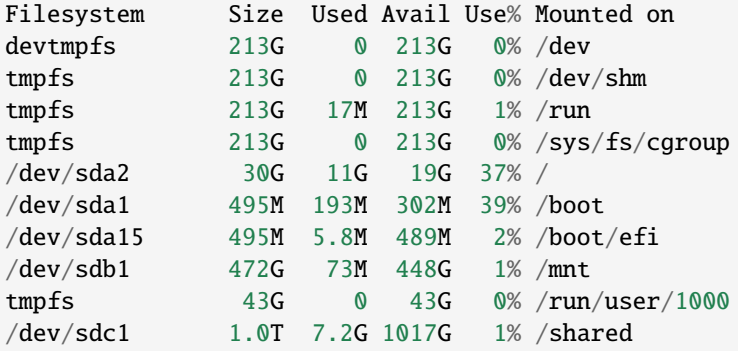

### **Create subdirectories on /shared**

Create a /shared/build, /shared/data and /shared/cyclecloud-cmaq directory and change the permissions from root to your username.

cd / sudo chown azureuser shared sudo chgrp azureuser shared cd /shared mkdir build mkdir data mkdir cyclecloud-cmaq

# **4.3.4 Alternatively, you can create an nvme stripped disk that has faster performance.**

mkdir -p /mnt/nvme mdadm --create /dev/md10 --level 0 --raid-devices 2 /dev/nvme0n1 /dev/nvme1n1 mkfs.xfs /dev/md10 mount /dev/md10 /mnt/nvme chmod 1777 /mnt/nvme

That should create a file system with about 1.8TiB

## **4.3.5 Download the Input data from the S3 Bucket**

#### **Install aws command line**

see Install AWS CLI

```
cd /shared/build
curl "https://awscli.amazonaws.com/awscli-exe-linux-x86_64.zip" -o "awscliv2.zip"
unzip awscliv2.zip
sudo ./aws/install
```
#### **Install the uncompressed 2018\_12US1 input data using the s3 script**

cd /shared/cyclecloud-cmaq/s3\_scripts/ ./s3\_copy\_nosign\_2018\_12US1\_conus\_cmas\_opendata\_to\_shared\_20171222\_cb6r5\_uncompressed.csh

Note, you should be getting fast transfer speeds in the 200 MiB/s range, so downloading the files should take 10 minutes.

### **Load the openmpi module**

module load mpi/openmpi-4.1.5

### **Install Cycle Cloud Repo**

git clone -b main https://github.com/CMASCenter/cyclecloud-cmaq.git

### **Install and build netcdf C, netcdf Fortran, I/O API, and CMAQ**

cd /shared/cyclecloud-cmaq

Install netcdf-C and netcdf-Fortran

./gcc\_install.csh

If successful, you will see the following output, that at the bottom shows what versions of the netCDF library were installed.

```
+-------------------------------------------------------------+
| Congratulations! You have successfully installed the netCDF |
| Fortran libraries. |
| |
| You can use script "nf-config" to find out the relevant |
| compiler options to build your application. Enter |
| |
   | nf-config --help |
| |
| for additional information. |
| |
| CAUTION: |
| |
| If you have not already run "make check", then we strongly
| recommend you do so. It does not take very long. |
| |
| Before using netCDF to store important data, test your |
| build with "make check".
| |
| NetCDF is tested nightly on many platforms at Unidata |
| but your platform is probably different in some ways.
| |
| If any tests fail, please see the netCDF web site:
| https://www.unidata.ucar.edu/software/netcdf/ |
| |
| NetCDF is developed and maintained at the Unidata Program |
| Center. Unidata provides a broad array of data and software |
| tools for use in geoscience education and research.
| https://www.unidata.ucar.edu |
+-------------------------------------------------------------+
```
(continues on next page)

(continued from previous page)

```
make[3]: Leaving directory '/shared/build/netcdf-fortran-4.5.4'
make[2]: Leaving directory '/shared/build/netcdf-fortran-4.5.4'
make[1]: Leaving directory '/shared/build/netcdf-fortran-4.5.4'
netCDF 4.8.1
netCDF-Fortran 4.5.4
```
Install I/O API

./gcc\_ioapi.csh

Find what operating system is on the system:

cat /etc/os-release

**Output** 

```
NAME="AlmaLinux"
VERSION="8.7 (Stone Smilodon)"
ID="almalinux"
ID_LIKE="rhel centos fedora"
VERSION_ID="8.7"
PLATFORM_ID="platform:el8"
PRETTY_NAME="AlmaLinux 8.7 (Stone Smilodon)"
ANSI_COLOR="0;34"
LOGO="fedora-logo-icon"
CPE_NAME="cpe:/o:almalinux:almalinux:8::baseos"
HOME_URL="https://almalinux.org/"
DOCUMENTATION_URL="https://wiki.almalinux.org/"
BUG_REPORT_URL="https://bugs.almalinux.org/"
```

```
ALMALINUX_MANTISBT_PROJECT="AlmaLinux-8"
ALMALINUX_MANTISBT_PROJECT_VERSION="8.7"
REDHAT_SUPPORT_PRODUCT="AlmaLinux"
REDHAT_SUPPORT_PRODUCT_VERSION="8.7"
```
# **4.3.6 Change shell to use tcsh**

sudo usermod -s /bin/tcsh azureuser

Log out and then log back in to have the shell take effect.

Copy a file to set paths

```
cd /shared/cyclecloud-cmaq
cp dot.cshrc.vm ~/.cshrc
```
# **4.3.7 Create Environment Module for Libraries**

There are two steps required to create your own custome module:

- 1. write a module file
- 2. add a line to your ~/.cshrc to update the MODULEPATH

Create a new custom module that will be loaded including any dependencies using the following command:

module load ioapi-3.2/netcdf \*\*example only

Step 1: Create the module file.

First, create a path to store the module file. The path must contain /Modules/modulefiles/ and should have the general form //Modules/modulefiles// where is typically numerical and is the actual module file.

```
mkdir -p /shared/build/Modules/modulefiles/ioapi-3.2_20200828
```
Next, create the module file and save it in the directory above.

cd /shared/build/Modules/modulefiles/ioapi-3.2\_20200828

```
vim gcc-9.2.0-netcdf
```
Contents of gcc-9.2.0-netcdf:

#%Module

```
proc ModulesHelp { } {
   puts stderr "This module adds ioapi-3.2_20200828/gcc-9.2.0 to your path"
}
module-whatis "This module adds ioapi-3.2_20200828/gcc-9.2.0 to your path\n"
set basedir "/shared/build/ioapi-3.2_branch_20200828/"
prepend-path PATH "${basedir}/Linux2_x86_64gfort"
prepend-path LD_LIBRARY_PATH "${basedir}/ioapi/fixed_src"
module load mpi/openmpi-4.1.5
module load gcc-9.2.0
module load netcdf-4.8.1/gcc-9.2.0
```
The example module file above sets two evironment variables and loads two system modules and a custom module (that we also need to define).

The modules update the PATH and LD\_LIBRARY\_PATH.

Now create the custom module to define the netCDF libraries that were used to build I/O API.

```
mkdir /shared/build/Modules/modulefiles/netcdf-4.8.1
cd /shared/build/Modules/modulefiles/netcdf-4.8.1
vim gcc-9.2.0
```
Contents of gcc-9.2.0

#%Module

(continues on next page)

(continued from previous page)

```
proc ModulesHelp { } {
   puts stderr "This module adds netcdf-4.8.1/gcc-9.2.0 to your path"
}
module-whatis "This module adds netcdf-4.8.1/gcc-9.2.0 to your path\n"
set basedir "/shared/build/netcdf"
prepend-path PATH "${basedir}/bin"
prepend-path LD_LIBRARY_PATH "${basedir}/lib"
module load mpi/openmpi-4.1.5
module load gcc-9.2.0
```
Step 2: Add the module path to MODULEPATH.

Now that the two custom module files have been created, add the following line to your ~/.cshrc file so that they can be found:

vi ~/.cshrc

Add the following line to your .cshrc

module use --append /shared/build/Modules/modulefiles

Source the .cshrc file

source  $\sim/$  cshrc

Step 3: View the modules available after creation of the new module

The module avail command shows the paths to the module files on a given cluster.

module avail

Step 4: Load the new module

module load ioapi-3.2\_20200828/gcc-9.2.0-netcdf

Output:

```
Loading ioapi-3.2_20200828/gcc-9.2.0-netcdf
  Loading requirement: gcc-9.2.1 mpi/openmpi-4.1.1 netcdf-4.8.1/gcc-9.2.0
```
Verify that the libraries required for netCDF and I/O API have been added to the \$LD\_LIBRARY\_PATH environment variable

echo \$LD\_LIBRARY\_PATH

Output:

```
/shared/build/ioapi-3.2_branch_20200828//ioapi/fixed_src:/opt/openmpi-4.1.5/lib:/opt/gcc-
˓→9.2.0/lib64:/shared/build/netcdf/lib
```
Verify that the I/O API bin directory and netCDF bin directory that you specified in the custom module has been added to the \$PATH environment variable

echo \$PATH

**Output** 

```
/shared/build/ioapi-3.2_branch_20200828//Linux2_x86_64gfort:/opt/openmpi-4.1.5/bin:/opt/
˓→gcc-9.2.0/bin:/usr/share/Modules/bin:/usr/local/bin:/usr/bin:/usr/local/sbin:/usr/sbin:
˓→/shared/build/netcdf/bin:/shared/build/ioapi-3.2/Linux2_x86_64gfort:/opt/slurm/bin/:/
\rightarrowusr/local/bin
```
see Custom-Modules from Princeton Research Computing

# **4.3.8 Install and Build CMAQ**

 $1/$ gcc\_cmagv54+.csh

Verfify that the executable was successfully built.

ls /shared/build/openmpi\_gcc/CMAQ\_v54/CCTM/scripts/BLD\_CCTM\_v54\_gcc/\*.exe

**Output** 

/shared/build/openmpi\_gcc/CMAQ\_v54/CCTM/scripts/BLD\_CCTM\_v54\_gcc/CCTM\_v54.exe

## **4.3.9 Copy the run scripts from the repo to the run directory**

```
cd /shared/build/openmpi_gcc/CMAQ_v54/CCTM/scripts
cp /shared/cyclecloud-cmaq/run_scripts/run_cctm_2018_12US1_v54_cb6r5_ae6.20171222.96.
˓→ncclassic.csh .
```
Note, this Virtual Machine does not have Slurm installed or configured. Also note, the first few timings reported here were using the HB120  $v2$ , instead of HB120  $v3$ . See the last timing report for the HB120  $v3$ , which is much faster.

# **4.3.10 Run CMAQ interactively using the following command:**

```
cd /shared/build/openmpi_gcc/CMAQ_v54/CCTM/scripts
./run_cctm_2018_12US1_v54_cb6r5_ae6.20171222.96.ncclassic.csh |& tee ./run_cctm_2018_
˓→12US1_v54_cb6r5_ae6.20171222.96.ncclassic.log
```
When the run has completed, record the timing of the two day benchmark.

tail -n 30 run\_cctm\_2018\_12US1\_v54\_cb6r5\_ae6.20171222.96.ncclassic.log

Output:

```
==================================
 ****** CMAQ TIMING REPORT *****
==================================
Start Day: 2017-12-22
End Day: 2017-12-23
Number of Simulation Days: 2
```
(continues on next page)

(continued from previous page)

```
Domain Name: 12US1
Number of Grid Cells: 4803435 (ROW x COL x LAY)
Number of Layers: 35
Number of Processes: 96
  All times are in seconds.
Num Day Wall Time
01 2017-12-22 3175.9
02 2017-12-23 3484.4
    Total Time = 6660.30Avg. Time = 3330.15
```
If runs are submitted immediately after a successful completion of a run, then you may skey the scaling results. It would be ideal to wait 30 minutes before running a second job.

### **Run second job interactively using the following command:**

```
./run_cctm_2018_12US1_v54_cb6r5_ae6.20171222.1x120.ncclassic.csh |& tee ./run_cctm_2018_
˓→12US1_v54_cb6r5_ae6.20171222.1x120.ncclassic.log
```
**Output** 

tail -n 18 ./run\_cctm\_2018\_12US1\_v54\_cb6r5\_ae6.20171222.1x120.ncclassic.log

```
****** CMAQ TIMING REPORT ******
                  ==================================
Start Day: 2017-12-22
End Day: 2017-12-23
Number of Simulation Days: 2
Domain Name: 12US1
Number of Grid Cells: 4803435 (ROW x COL x LAY)
Number of Layers: 35
Number of Processes: 96
  All times are in seconds.
Num Day Wall Time
01 2017-12-22 3075.2
02 2017-12-23 3477.9
    Total Time = 6553.10Avg. Time = 3276.55
```
==================================

# **4.3.11 Created another single VM using HBv120\_v2 and ran again**

```
cd /shared/build/openmpi_gcc/CMAQ_v54/CCTM/scripts
./run_cctm_2018_12US1_v54_cb6r5_ae6.20171222.1x96.ncclassic.csh |& tee ./run_cctm_2018_
˓→12US1_v54_cb6r5_ae6.20171222.1x96.ncclassic.log
```
When it finished, examined the log file:

```
tail -n 18 run_cctm_2018_12US1_v54_cb6r5_ae6.20171222.1x96.ncclassic.log
```
Output:

```
==================================
****** CMAQ TIMING REPORT ******
==================================
Start Day: 2017-12-22
End Day: 2017-12-23
Number of Simulation Days: 2
Domain Name: 12US1<br>Number of Grid Cells: 48034
                        4803435 (ROW x COL x LAY)
Number of Layers: 35
Number of Processes: 96
  All times are in seconds.
Num Day Wall Time
01 2017-12-22 3069.9
02 2017-12-23 3445.2
    Total Time = 6515.10Avg. Time = 3257.55
```
# **4.3.12 Created another VM using the HB120v3 cpus**

# **4.3.13 Verify that the correct number of cpus are installed using lscpu**

lscpu

Output:

```
[azureuser@hb120v3manish output_v54_cb6r5_ae7_aq_WR413_MYR_gcc_2018_12US1_2x64_classic]$␣
˓→lscpu
Architecture: x86_64
CPU op-mode(s): 32-bit, 64-bit
Byte Order: Little Endian
CPU(s): 120
On-line CPU(s) list: 0-119
Thread(s) per core: 1
Core(s) per socket: 60
Socket(s): 2
NUMA node(s): 4
Vendor ID: AuthenticAMD
CPU family: 25
Model: 1
```
(continues on next page)

(continued from previous page)

```
Model name: AMD EPYC 7V73X 64-Core Processor
Stepping: 2
CPU MHz: 3094.426
BogoMIPS: 3693.10
Hypervisor vendor: Microsoft
Virtualization type: full
L1d cache: 32K
L1i cache: 32K
L2 cache: 512K
L3 cache: 98304K
NUMA node0 CPU(s): 0-29
NUMA node1 CPU(s): 30-59
NUMA node2 CPU(s): 60-89
NUMA node3 CPU(s): 90-119
has context menu
```
## **4.3.14 Timing information**

```
==================================
 ****** CMAQ TIMING REPORT ******
==================================
Start Day: 2017-12-22
End Day: 2017-12-23
Number of Simulation Days: 2
Domain Name: 12US1
Number of Grid Cells: 4803435 (ROW x COL x LAY)
Number of Layers: 35
Number of Processes: 96
  All times are in seconds.
Num Day Wall Time
01 2017-12-22 2818.3
02 2017-12-23 3205.8
    Total Time = 6024.10Avg. Time = 3012.05
```
The HB120\_v3 has much faster performance than the HB120\_v2.

# **4.3.15 Review performance metrics in the Azure portal**

https//portal.azure.coom Click on Virtual Machines Select the Virtual Machine that you created Under Essentials, click on Monitoring, and then pin the CPU Average and Disk bytes total to a shared dashboard. Then under the Azure Portal search for shared dashboards Follow that link to Go to Dashboard.

You can click in the upper right of each dashboard on the . . . and select Configure Dashboard to specify the time period (ie. past hour, or past 4 hours. In this example, the past hour time period was used.

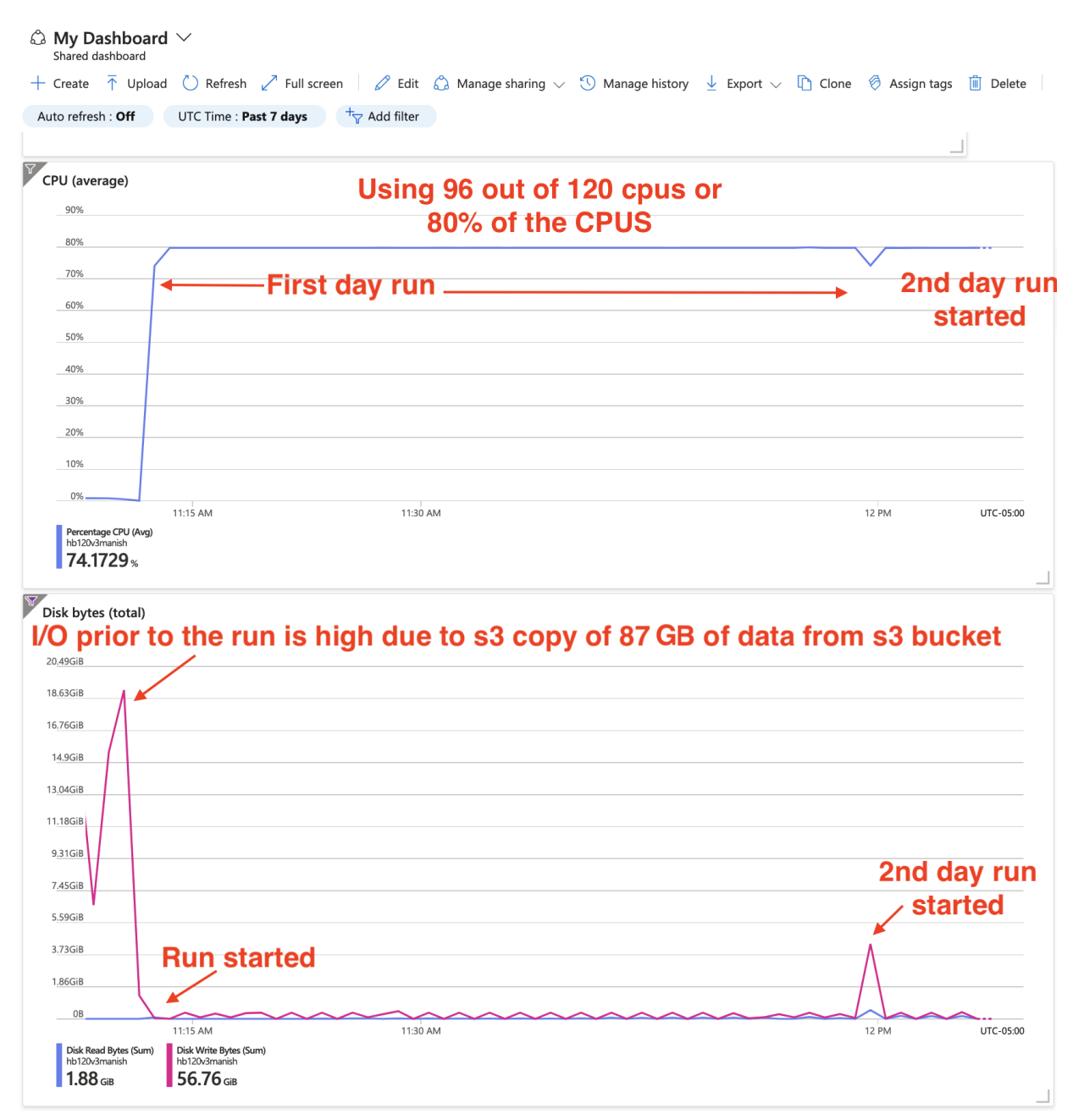

Second image saved after the inital s3 copy data transfer had been completed, giving a scale that allows you to see the transfer rate.

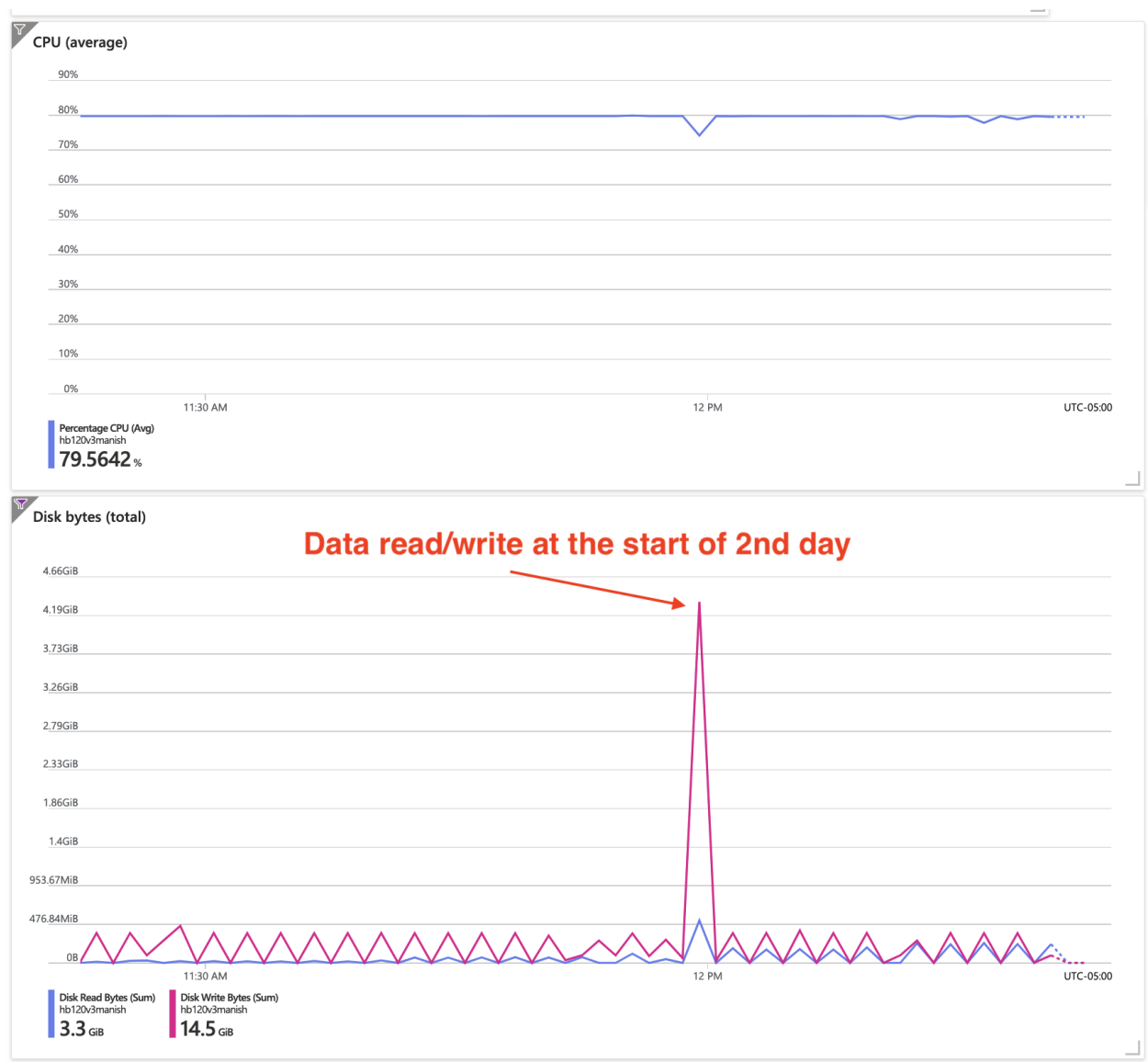

Full time to install input data, build code, and run CMAQv5.4+ for the 12US1 domain on HB120rs\_v3 using 96 of 120 cpus.

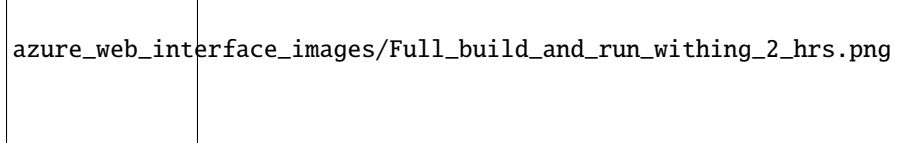

# **4.3.16 IF your performance is much slower than this, then we recommend that you terminate the resource group and re-build the VM**

# **4.4 Create CycleCloud HB120rs\_v3 Cluster**

Use portal.azure.com to create CycleCloud Cluster

# **4.4.1 Create Cyclecloud CMAQ Cluster**

Documentation for Azure CycleCloud Documentation

### **Configure the Cycle Cloud Application Host using the Azure Portal**

#### Log into the [Azure Portal](https://ms.portal.azure.com/)

In the search bar, enter "Marketplace", Click on Marketplace Icon.

In the Marketplace search bar, enter "CycleCloud".

Click on the heart in the Azure CycleCloud box to add this as a favorite resource.

Use the Create pulldown menu to select Azure CycleCloud 8.6

### **Customize your Host Virtual Machine for the CycleCloud Application**

- 1. Choose your Subscription
- 2. Select or create a new Resource Group that your CycleCloud instance will run in: note, leave this blank initially, as it will be named after the instance name below by appending \_group to the instance name
- 3. Name your CycleCloud instance using Virtual Machine name : example name: CycleCloudHost
- 4. Select Region: example name: US East
- 5. Verify Image is Azure CycleCloud 8.6 x64 Gen2
- 6. Select Size, click on see all sizes, enter D4s into the search button and select Standard\_D4s\_v3- 4cpus, 16GiB memory (\$140.16/month)
- 7. Select Authentication Type SSH public key
- 8. Create the Username that you will use to log into the instance: example name: azureuser
- 9. SSH public key source select Generate new key pair
- 10. Select the Management tab and enable System assigned managed identity
- 11. Click on the Review button and then the Create button

When a pop-up menu is displayed: click on option to Download private key and create resource.

You will see a message ... Deployment is in progress

Wait until the resource has been deployed before proceeding to the next step.

Figure 1. Create a virtual Machine - Customize Host Virtual Machine Note: this virtual machine will be used to host the CycleCloud Application that is used to create the Cycle Cloud Cluster from it's Web located at: UI https://IPaddress/home

**Microsoft Azure** 

Home  $\rightarrow$  Marketplace  $\rightarrow$ 

Create a virtual machine

#### Project details

Select the subscription to manage deployed resources and costs. Use resource groups like folders to organize and manage all your resources.

 $\langle \ldots$ 

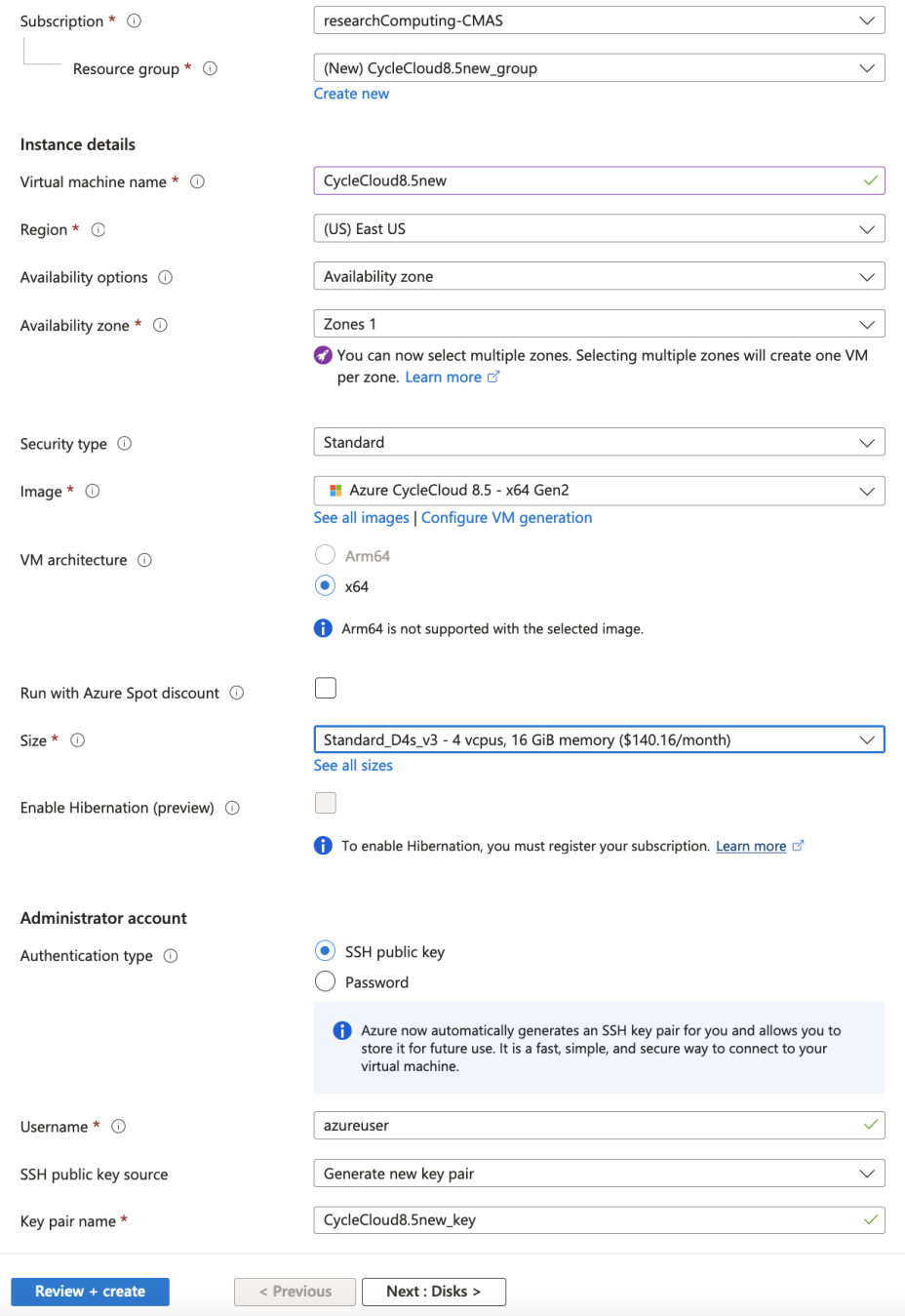

Figure 2. Select Disks for the Azure Virtual Machine - use default options

### **azure-cmaq**

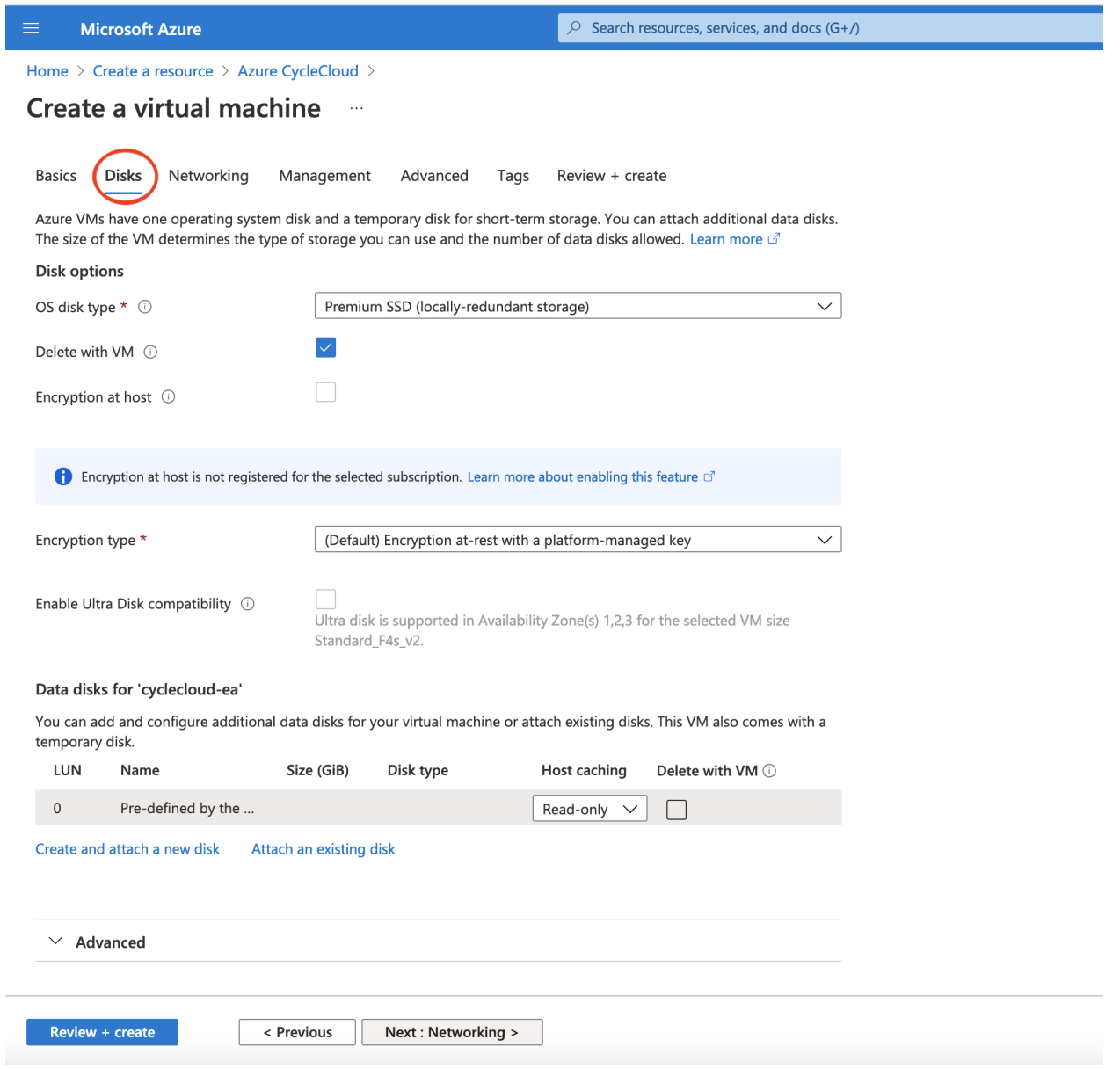

Figure 3. Select Network Interface for the Azure Virtual Machine - use default options

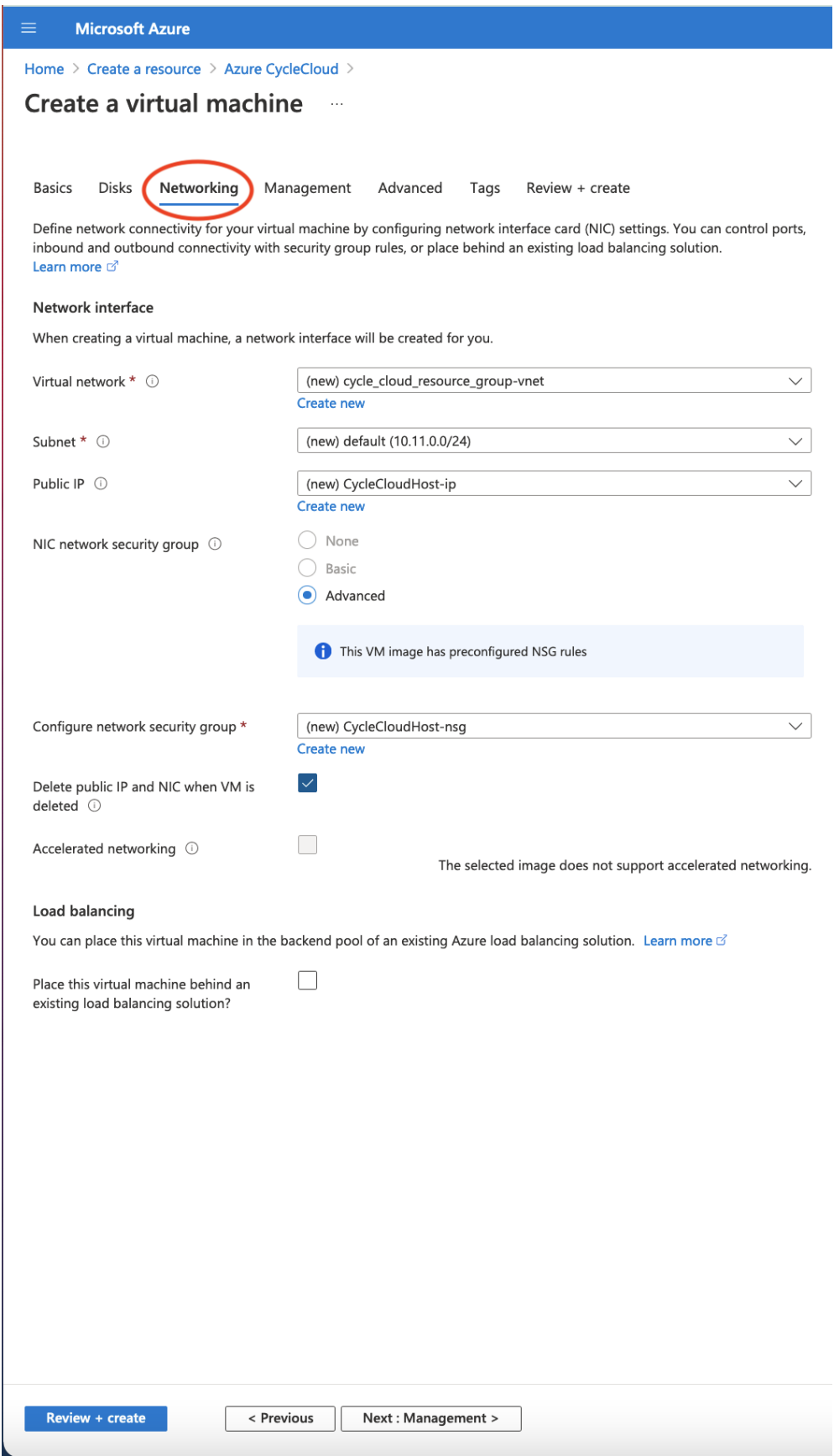

Figure 4. Select System assigned Managed Identity

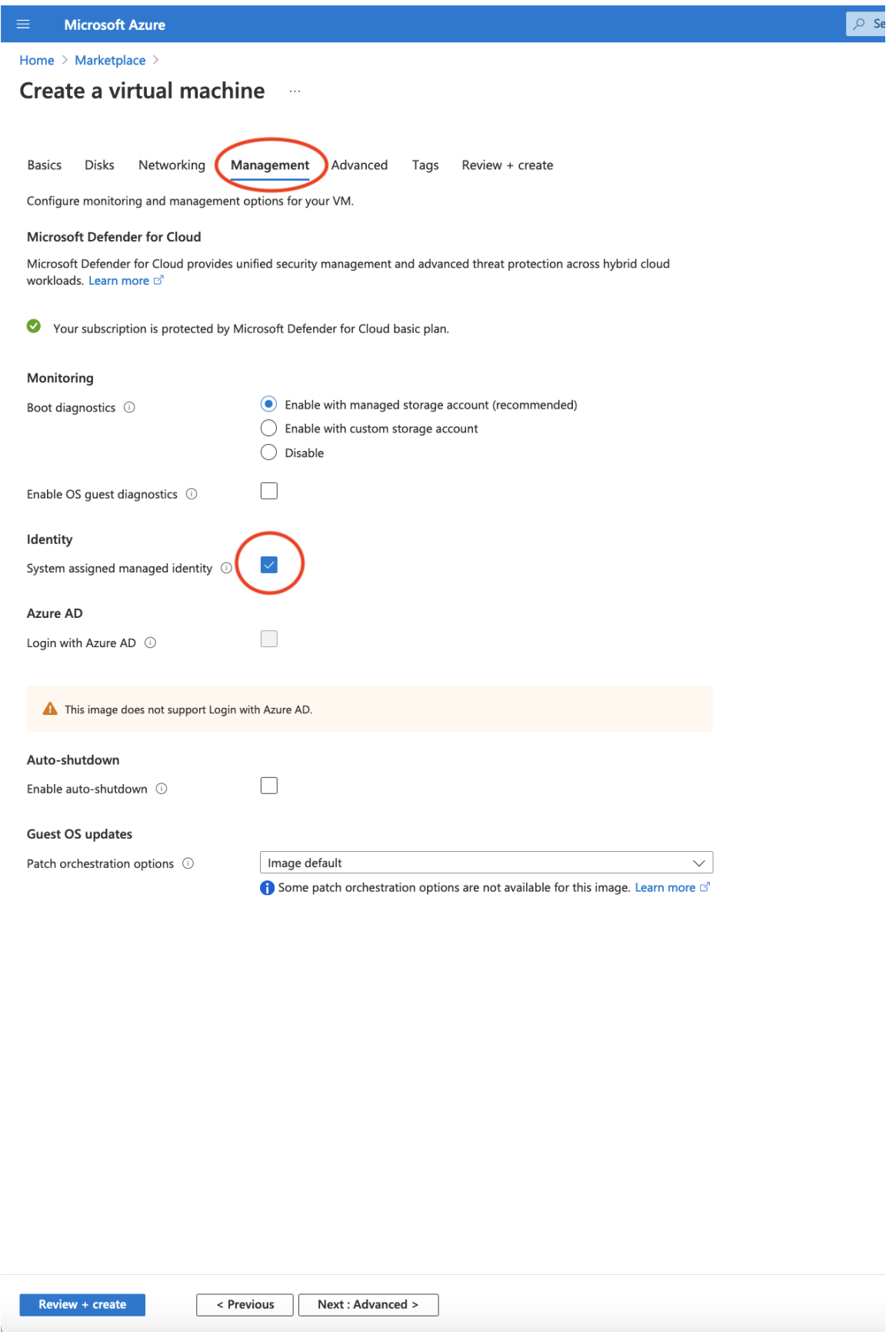

Figure 5. Create a Virtual Machine - Deployment is in Progress

| $\equiv$<br><b>Microsoft Azure</b>                                                              | $\oslash$ Search resources, services, and docs (G+/)                                                                                                    |                                         |               |  |  |  |  |  |  |  |
|-------------------------------------------------------------------------------------------------|----------------------------------------------------------------------------------------------------|-----------------------------------------|---------------|--|--|--|--|--|--|--|
| Home $>$<br>Ą.<br>Deployment                                                                    | CreateVm-azurecyclecloud.azure-cyclecloud-cyclecl-20220214133449   Overview                                                                                                    | , ≫                                     |               |  |  |  |  |  |  |  |
| $\Box$ Delete $\bigcirc$ Cancel $\Box$ Redeploy $\bigcirc$ Refresh<br>O Search (Cmd+/)<br>$\ll$ |                                                                                                    |                                         |               |  |  |  |  |  |  |  |
| <b>Overview</b>                                                                                 | We'd love your feedback! $\rightarrow$                                                                                                    |                                         |               |  |  |  |  |  |  |  |
| Laputs                                                                                          |                                                                                                    |                                         |               |  |  |  |  |  |  |  |
| --- Deployment is in progress<br>$\equiv$ Outputs                                               |                                                                                                    |                                         |               |  |  |  |  |  |  |  |
| $\Box$ Template                                                                                 | Deployment name: CreateVm-azurecyclecloud.azure-cyclecloud-cy<br>Start time: 2/14/2022, 1:47:16 PM<br>4<br>Subscription: Research Computing - CMAS<br>Correlation ID: e0d90c42-f603-4615-8c43-11d38a20467f<br>Resource group: cmaq_la |                                         |               |  |  |  |  |  |  |  |
|                                                                                                 | $\land$ Deployment details (Download)                                                                                                    |                                         |               |  |  |  |  |  |  |  |
|                                                                                                 | Resource                                                                                                    | Type                                    | <b>Status</b> |  |  |  |  |  |  |  |
|                                                                                                 | $\bullet$<br>cyclecloud-ea                                                                                                    | Microsoft.Compute/virtualMachines       | Created       |  |  |  |  |  |  |  |
|                                                                                                 | ◙<br>cyclecloud-ea986                                                                                                    | Microsoft.Network/networkInterfaces     | Created       |  |  |  |  |  |  |  |
|                                                                                                 | ◉<br>cmag la-vnet                                                                                                    | Microsoft.Network/virtualNetworks       | OK            |  |  |  |  |  |  |  |
|                                                                                                 | $\bullet$<br>cyclecloud-ea-nsg                                                                                                    | Microsoft.Network/networkSecurityGroups | OK            |  |  |  |  |  |  |  |
|                                                                                                 | ◙<br>cyclecloud-ea-ip                                                                                                    | Microsoft.Network/publiclpAddresses     | OK            |  |  |  |  |  |  |  |

Figure 6. Your Deployment is complete - click on blue button Go to resource

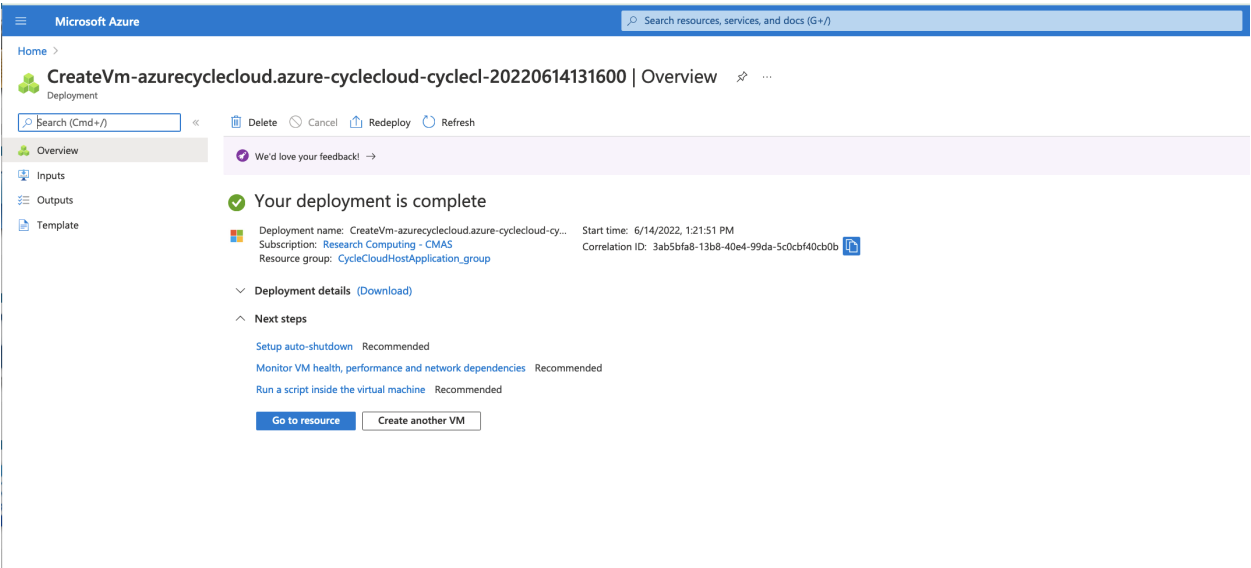

After the CycleCloud Host Machine has been deployed click on Go to resource

Add Contributor Role to Virtual Machine -

Figure 7. Click on Identity Icon on left side of CycleCloudHost Application Virtual Machine

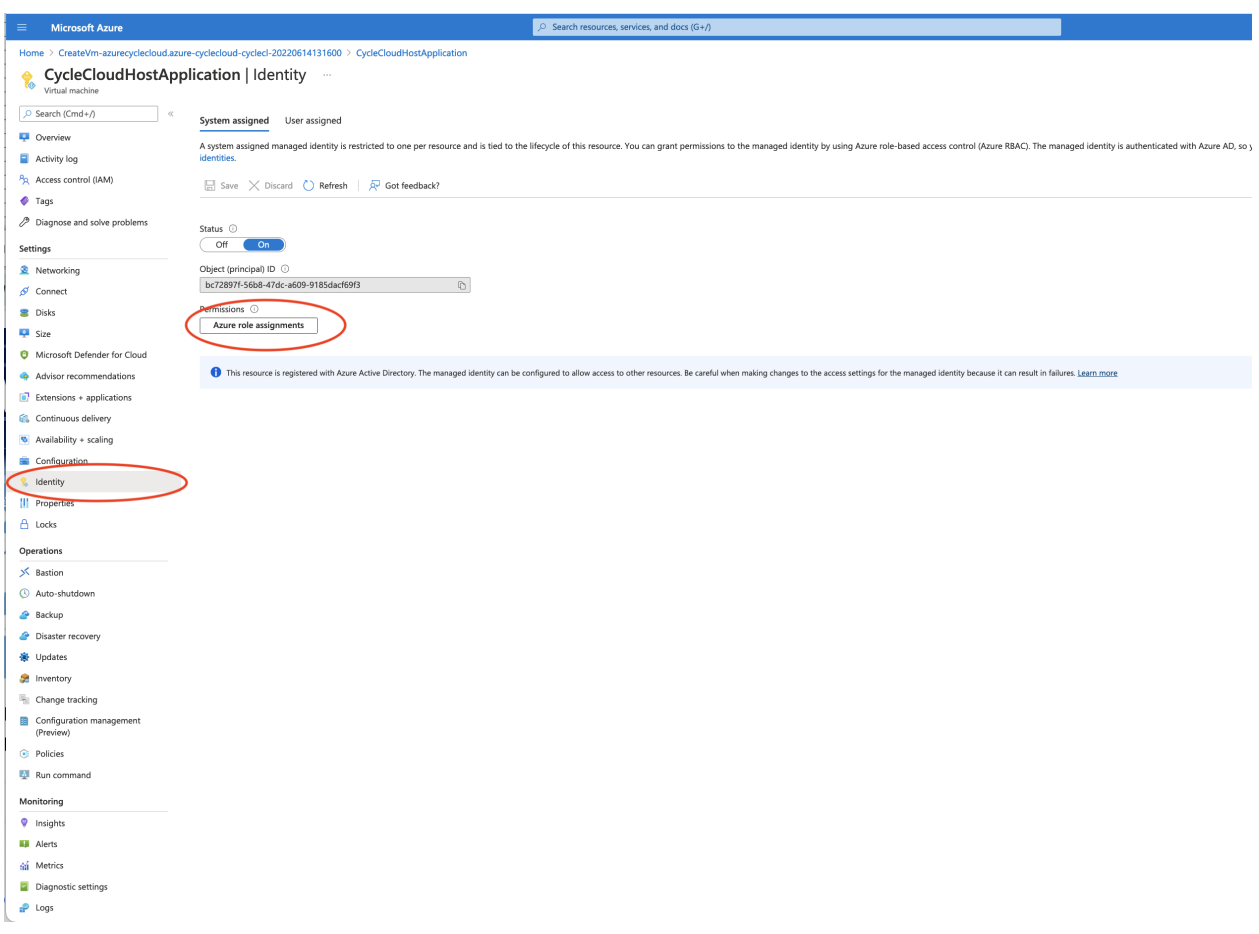

Click on the Identity Menu on the left side of the newly created virtual machine. Make sure you select the System Assigned Tab at the top of the window. Click on the button Azure Role Assignments

Figure 8. Make sure you select the System Assigned Tab at the top of the window.

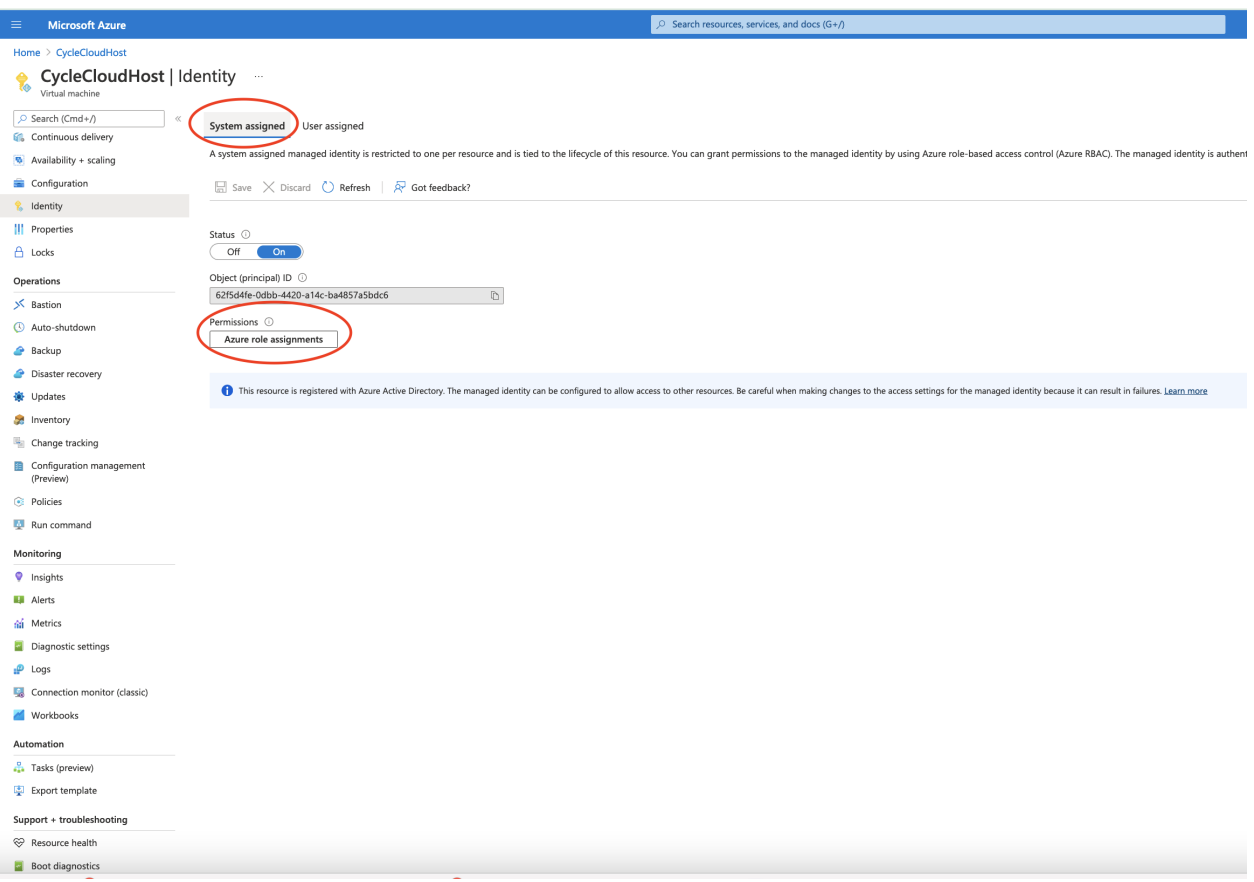

On the Azure role assignments window click on the + Add role assignment(Preview)

Figure 9. Add System Assigned Role Assignment - Management Identity

Click on Azure role assignements Search for Managed Identity Operator

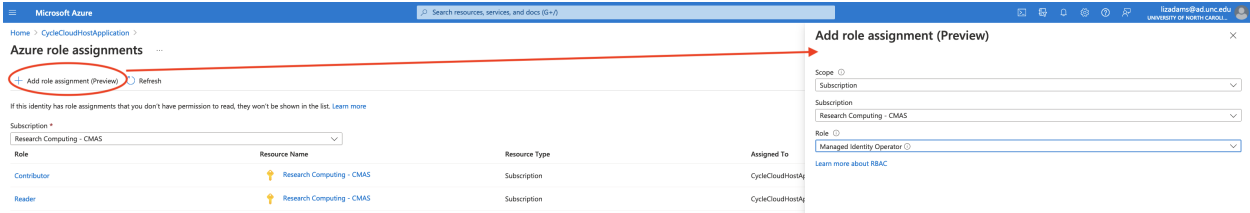

Figure 10. Add Role Assignment

- 1. Click Identity Icon under Settings on the left side menu
- 2. Click Azure role assignments
- 3. Click Add role assignment
- 4. Search for Contributor

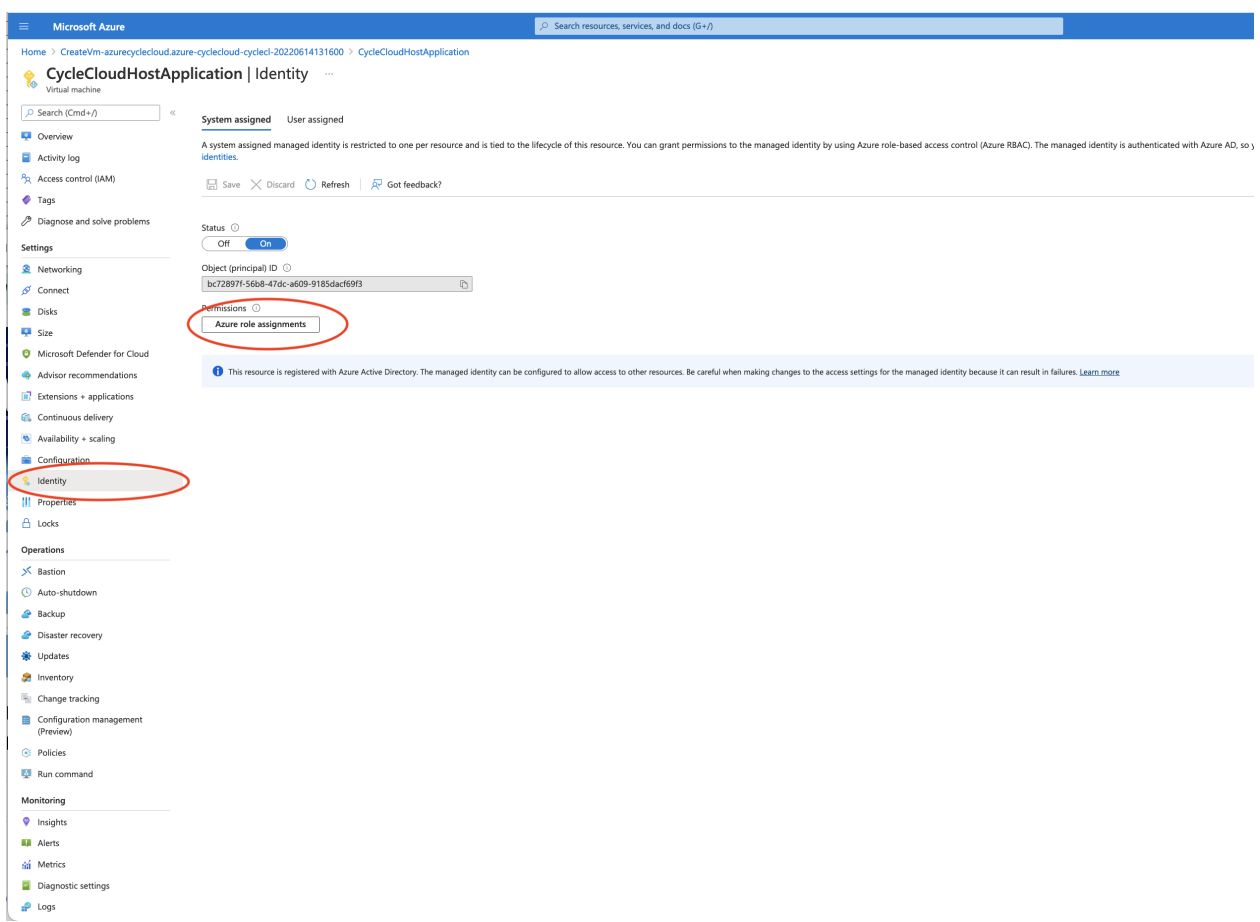

# Figure 11. Add Reader Role to Virtual Machine

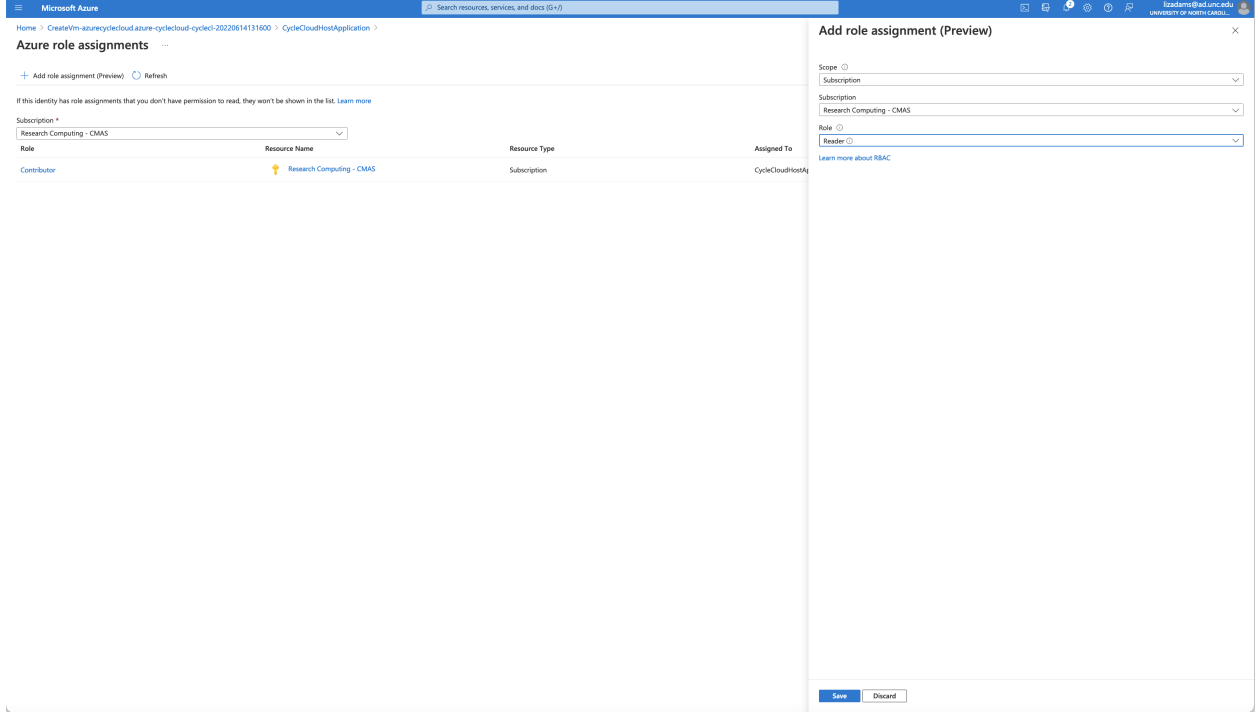

# **Create Storage Account**

Question: Do I need to create a new storage account for each CycleCloud Virtual Machine Host?

In the search bar, enter Storage Account, the select + Create Storage Account

Select the resource group associated with the CycleCloudHost that you created CycleCloudHost\_group Select a lowercase name Then switch from the Basics tab to the Advanced Tab Uncheck the box next to Enable blob public access. Click Review and Create After the verification passed message is received Click Create

Figure 12. Azure Create Storage Account Details

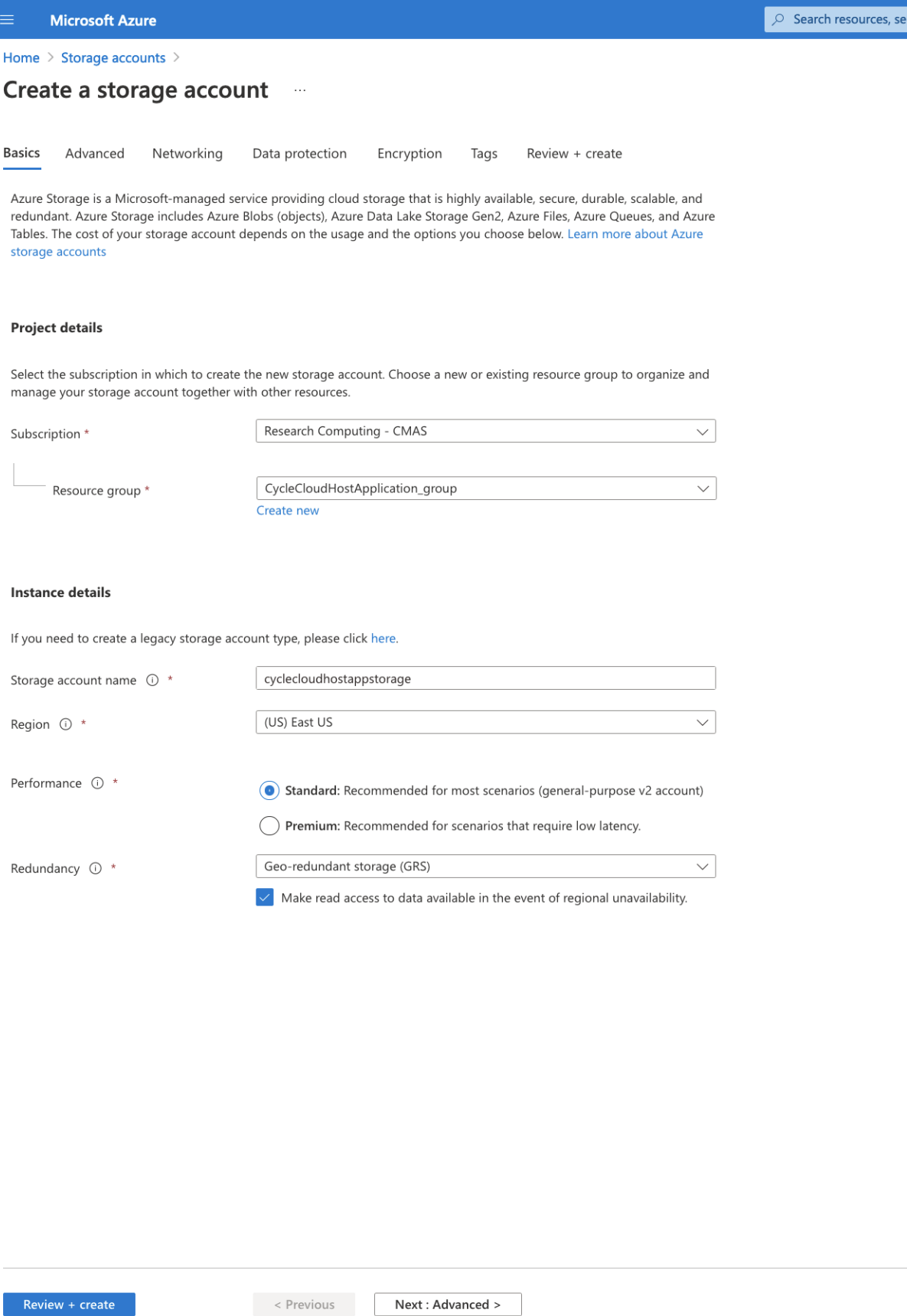

For Redundancy choose Local Redundant Storage instead of Geo-Redundant Storage to reduce costs.

Figure 13. Azure Storage Account disable Public Blob Access

Disable the Public Blob Access by unclicking the box next to Enable blob public access

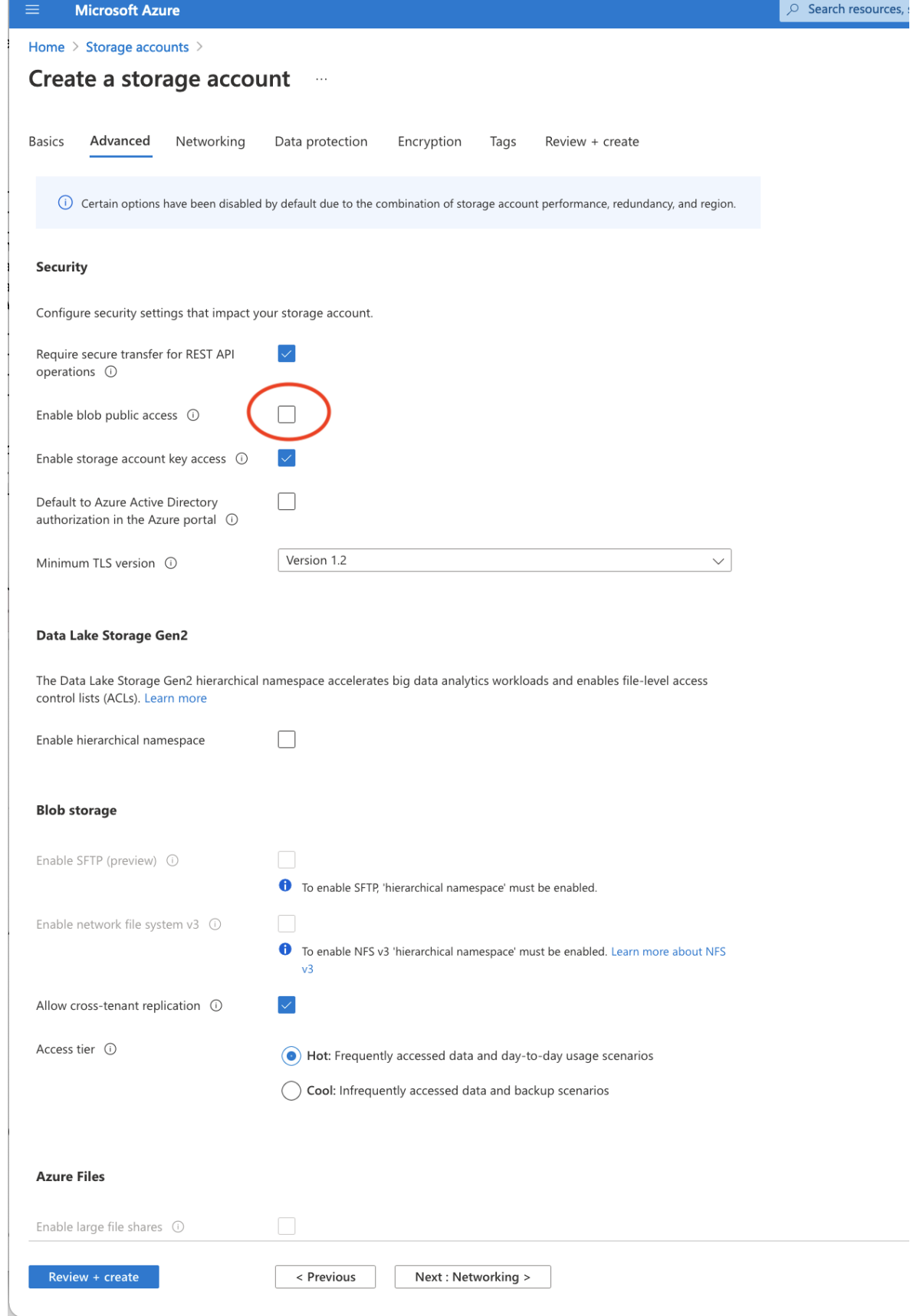

 $\equiv$  Microsoft Azure  $\sqrt{2}$  Search resources, services, and docs (G+/) Home  $\rightarrow$  $\begin{minipage}{.4\linewidth} \begin{tabular}{l} \bf \color{red}{\bullet} cycle cloudhostappstorage\_1655229788285 \mid Overview \quad $\mathrel{~\otimes~}~\cdots$ \end{tabular} \end{minipage}$  $\sqrt{2}$  Search (Cmd+/)  $\frac{1}{\sqrt{2}}$  Overview We'd love your feedback!  $\rightarrow$ Inputs  $\equiv$  Outputs Your deployment is complete  $\blacksquare$  Template ET Deployment name: cyclecloudhostappstorage\_1655229788285<br>Subscription: Research Computing - CMAS<br>Resource group: CycleCloudHostApplication\_group Start time: 6/14/2022, 2:03:10 PM Correlation ID: d46783f2-2cb6-4e6c-9086-55d7b805fc04  $\vee$  Deployment details (Download)  $\land$  Next steps Go to resource

Figure 14. Storage Account Deployment is complete

Click on Home to return to the Azure Portal and then Click on the CycleCloudHostApplication Virtual Machine

Click on Copy next to the Public IP address to copy it.

Figure 15. Azure Cycle Cloud Host Machine IP address

| <b>Microsoft Azure</b>                    |                                                           |                                                                                               | $O$ Search resources, services, and docs (G+/) |                                       | 因 最 :                                                    |
|-------------------------------------------|-----------------------------------------------------------|-----------------------------------------------------------------------------------------------|------------------------------------------------|---------------------------------------|----------------------------------------------------------|
| Home >                                    |                                                           |                                                                                               |                                                |                                       |                                                          |
| ■ CycleCloudHost ※ ★ …<br>Virtual machine |                                                           |                                                                                               |                                                |                                       |                                                          |
| O Search (Cmd+/)<br>$\ll$                 |                                                           | Connect v D Start C' Restart El Stop 22 Capture El Delete O Refresh El Openin mobile B CLI/PS |                                                |                                       |                                                          |
| <b>D</b> Overview                         | Advisor (1 of 2): Enable Backups on your Virtual Machines |                                                                                               |                                                |                                       |                                                          |
| Activity log                              |                                                           |                                                                                               |                                                |                                       |                                                          |
| Pa Access control (IAM)                   | $\land$ Essentials                                        |                                                                                               |                                                |                                       |                                                          |
| $•$ Tags                                  | Resource group (move) : cycle_cloud_resource_group        |                                                                                               |                                                | Operating system<br>1. Linux &        |                                                          |
| <sup>2</sup> Diagnose and solve problems  | <b>Status</b><br>Running                                  |                                                                                               |                                                | Stand Copy to cipboard<br>Size        | 10GiB memory)                                            |
| Settings                                  | Location<br>: East US                                     |                                                                                               |                                                | 20.120.33.104 Th<br>Public IP address |                                                          |
|                                           | Subscription (move)<br>Research Computing - CMAS          |                                                                                               |                                                | Virtual network/subnet : cycle        | group-ynet/default                                       |
| R Networking                              | : 0f52ca3d-c630-4a6f-be04-30df3a8bcb38<br>Subscription ID |                                                                                               |                                                | DNS name<br>: Not configured          |                                                          |
| $\mathcal{O}$ Connect                     | Tags (edit)<br>: Click here to add tags                   |                                                                                               |                                                |                                       |                                                          |
| <b>E</b> Disks                            |                                                           |                                                                                               |                                                |                                       |                                                          |
| <b>U</b> Size                             | Capabilities (7)<br>Properties<br>Monitoring              | Recommendations (2) Tutorials                                                                 |                                                |                                       |                                                          |
| <sup>O</sup> Microsoft Defender for Cloud | Virtual machine                                           |                                                                                               |                                                | <b>B</b> Networking                   |                                                          |
| Advisor recommendations                   | Computer name                                             | CycleCloudHost                                                                                |                                                | Public IP address                     | 20.120.33.104                                            |
| Extensions + applications                 | Health state                                              |                                                                                               |                                                | Public IP address (IPv6)              |                                                          |
| Continuous delivery                       | Operating system                                          | Linux (centos 7.9.2009)                                                                       |                                                | Private IP address                    | 10.11.0.4                                                |
| Availability + scaling                    | Publisher                                                 | azurecyclecloud                                                                               |                                                | Private IP address (IPv6)             | $\sim$                                                   |
| Configuration                             | Offer                                                     | azure-cyclecloud                                                                              |                                                | Virtual network/subnet                | cycle_cloud_resource_group-vnet/default                  |
| <sup>2</sup> Identity                     | Plan                                                      | cyclecloud8                                                                                   |                                                | DNS name                              | Configure                                                |
| <b>III</b> Properties                     | VM generation                                             | V1                                                                                            |                                                | <b>Call Size</b>                      |                                                          |
| A Locks                                   | Agent status                                              | Ready                                                                                         |                                                | Size                                  | Standard D4s v3                                          |
|                                           | Agent version                                             | 2.7.1.0                                                                                       |                                                | vCPUs                                 | $\mathbf{A}$                                             |
| Operations                                | Host group                                                | None                                                                                          |                                                | RAM                                   | 16 GiB                                                   |
| X Bastion                                 | Host                                                      |                                                                                               |                                                |                                       |                                                          |
| Auto-shutdown                             | Proximity placement group                                 |                                                                                               |                                                | <b>S</b> Disk                         |                                                          |
| <sup>2</sup> Backup                       | Colocation status                                         | N/A<br>×                                                                                      |                                                | OS disk                               | CycleCloudHost_OsDisk_1_28d130057cc34de889861ef7651434e7 |
| C Disaster recovery                       | Capacity reservation group                                |                                                                                               |                                                | Encryption at host                    | Disabled                                                 |
| <b>豪</b> Updates                          | <b>12</b> Availability + scaling                          |                                                                                               |                                                | Azure disk encryption                 | Not enabled                                              |
| <b>2</b> Inventory                        | Availability zone                                         |                                                                                               |                                                | Ephemeral OS disk                     | N/A                                                      |
| - Change tracking                         | Scale Set                                                 |                                                                                               |                                                | Data disks                            | 1                                                        |
|                                           |                                                           |                                                                                               |                                                | Azure Spot                            |                                                          |
| Configuration management<br>(Preview)     | Security type<br>Security type                            | Standard                                                                                      |                                                | Azure Spot                            |                                                          |
| <b><i>C</i></b> Policies                  |                                                           |                                                                                               |                                                | Azure Spot eviction policy            |                                                          |
| Run command                               | $\sqrt{m^2}$ Extensions + applications                    |                                                                                               |                                                |                                       |                                                          |
|                                           | Extensions                                                |                                                                                               |                                                |                                       |                                                          |
| Monitoring                                | Applications                                              |                                                                                               |                                                |                                       |                                                          |

### **Connect to Cyclecloud Web Interface**

In your web browser, create a new tab, and enter the IP address that you copied from the step above.

https://-IP-ADDRESS/welcome

If you get a warning, potential security risk ahead, click on Advanced, then accept risk and continue.

- 1. Enter a Site Name a unique name for the CycleCloud. example CycleCloudHostApplicationManager
- 2. Read and click that you agree to the CycleCloud Software License Agreement
- 3. Create your CycleCloud Administrator Account. This requires a public rsa key. Instructions for creating this are available here

Figure 16. Web Interface to CycleCloud - connect using the ip address for the Scheduler Node above http://-IP-ADDRESS/welcome

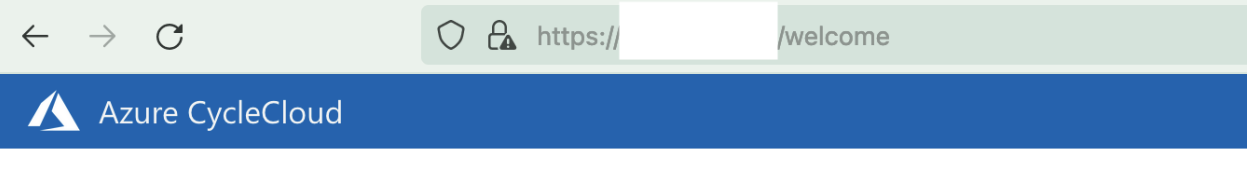

Step 1 of 3

### **Welcome to Azure CycleCloud!**

This setup wizard will lead you through the steps required to configure Azure CycleCloud. Consult the documentation for details on advanced configuration.

Please fill out the details below and click "Next" to proceed with Azure CycleCloud setup.

#### **Site Name**

A unique name for this installation. This will be used when tagging remote resources. Examples: production, my-organization

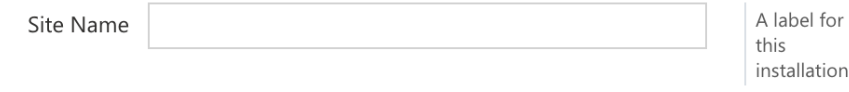

#### **Usage Data**

CycleCloud collects anonymized usage data to support and improve the product. Please view our data policy to learn more about this data and our privacy policy.

Next

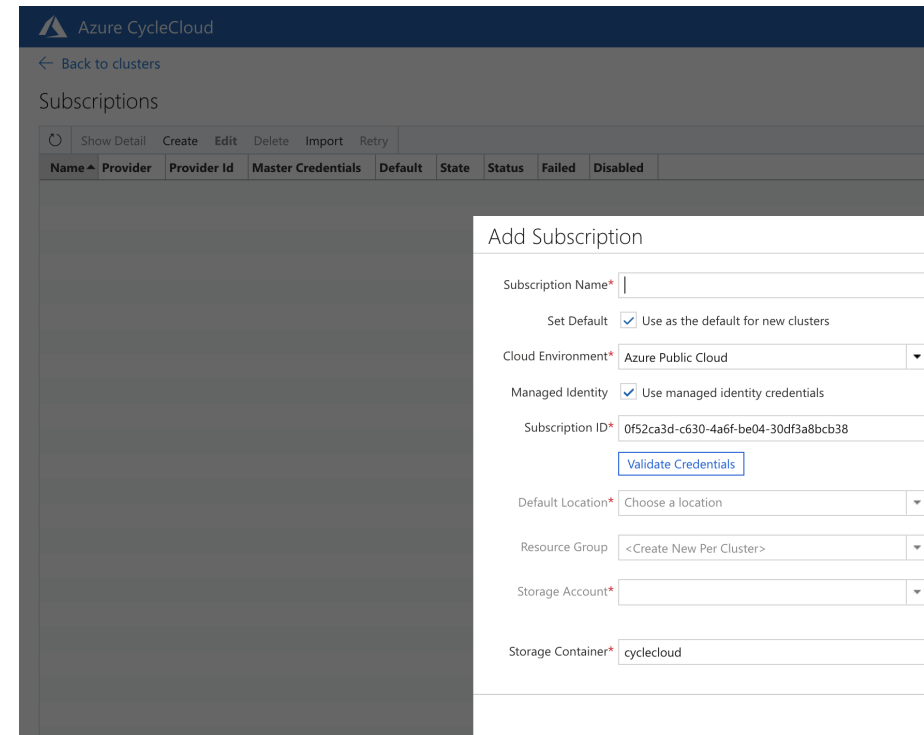

Figure 17. Azure CycleCloud Add Subscription ID

The Subscriptions page will show if the cluster subscription was created. You may need to pull the State window to enlarge it.

When it says created, with nothing under the Failed column, then it was successful, click Back to Clusters.

Figure 18. Check Cluster Creation Status in Subsriptions Table

| Azure CycleCloud                              |                                                                                                 |                           |               |         |                 |                               |                        | $45 - 7$      | <b>D</b> lizadams<br>© |
|-----------------------------------------------|-------------------------------------------------------------------------------------------------|---------------------------|---------------|---------|-----------------|-------------------------------|------------------------|---------------|------------------------|
| ← Back to clusters                            |                                                                                                 |                           |               |         |                 | No Text under<br>Failed means |                        |               |                        |
| Subscriptions                                 |                                                                                                 |                           |               |         |                 | it was<br>successful          |                        |               |                        |
| C Show Detail Create Edit Delete Import Retry |                                                                                                 |                           |               |         |                 |                               |                        | $\rho$ Search |                        |
| Name                                          | - Provider Provider Id                                                                          | <b>Master Credentials</b> | Default State |         | <b>Status</b>   |                               | <b>Failed</b> Disabled |               |                        |
|                                               | Research Computing - CMAS azure 0f52ca3d-c630-4a6f-be04-30df3a8bcb Research Computing - CM true |                           |               | Created | <b>Contract</b> | <b>1</b>                      | $\cdots$               |               |                        |
|                                               |                                                                                                 |                           |               |         |                 |                               |                        |               |                        |
|                                               |                                                                                                 |                           |               |         |                 |                               |                        |               |                        |
|                                               |                                                                                                 |                           |               |         |                 |                               |                        |               |                        |
|                                               |                                                                                                 |                           |               |         |                 |                               |                        |               |                        |

Figure 19. Azure CycleCloud Create a New Cluster - Select SLURM workload Manager

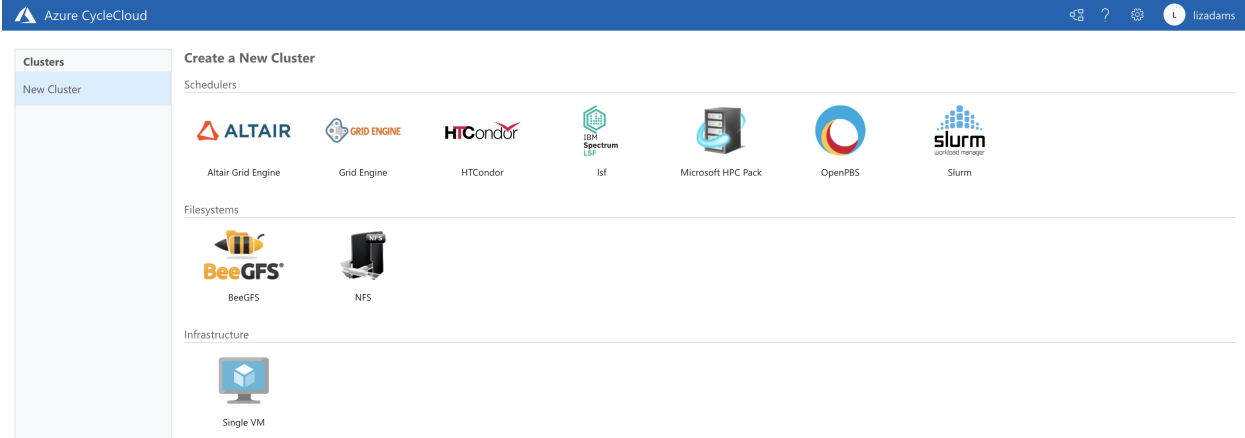

Figure 20. Azure CycleCloud New Slurm Cluster - add a Cluster Name

Example name: CMAQSlurmHC44rsAlmaLinux

Figure 21. Azure CycleCloud HPC Queue Select Machine

azure\_web\_interface\_images/Azu

In the Compute Type, select High Performance Compute Select HB120rs\_v3, then select Apply

Figure 22. Select Max HPC Cores

Select Auto-Scaling Max HPC Cores to be a multiple of the number of cpus available on the compute node. For HB120rs\_v3 for a maximum of 4 nodes, it would be 120 x 4 = 480 Max HPC Cores Choose the Networking SubnetID that was created for the CycleCloud.

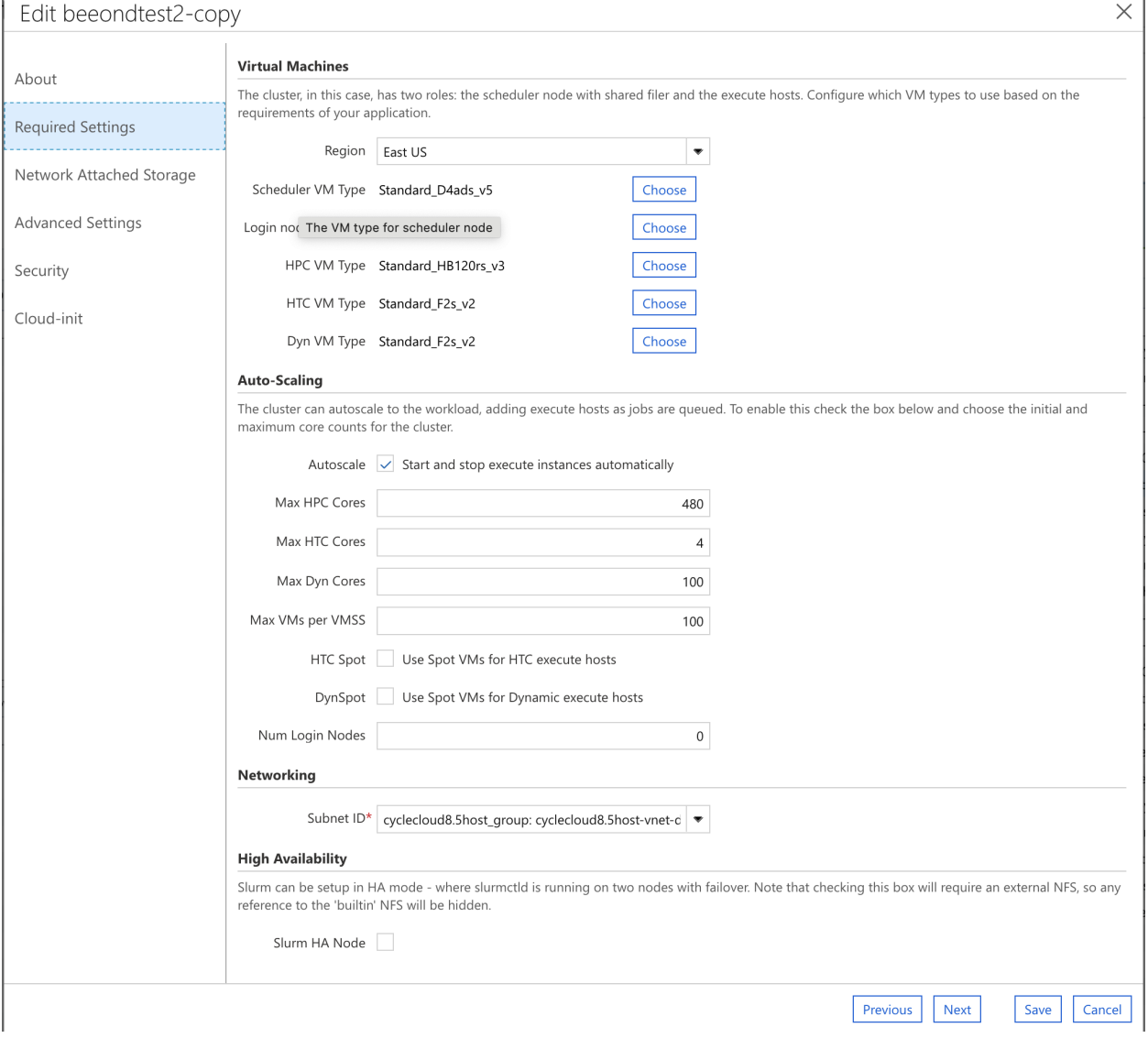

Figure 23. Azure CycleCloud Network Attached Storage

Change the size from 100 GB of network attached storage to 1000 GB of network attached storage for the /shared

directory, where CMAQ and the input data will be installed.

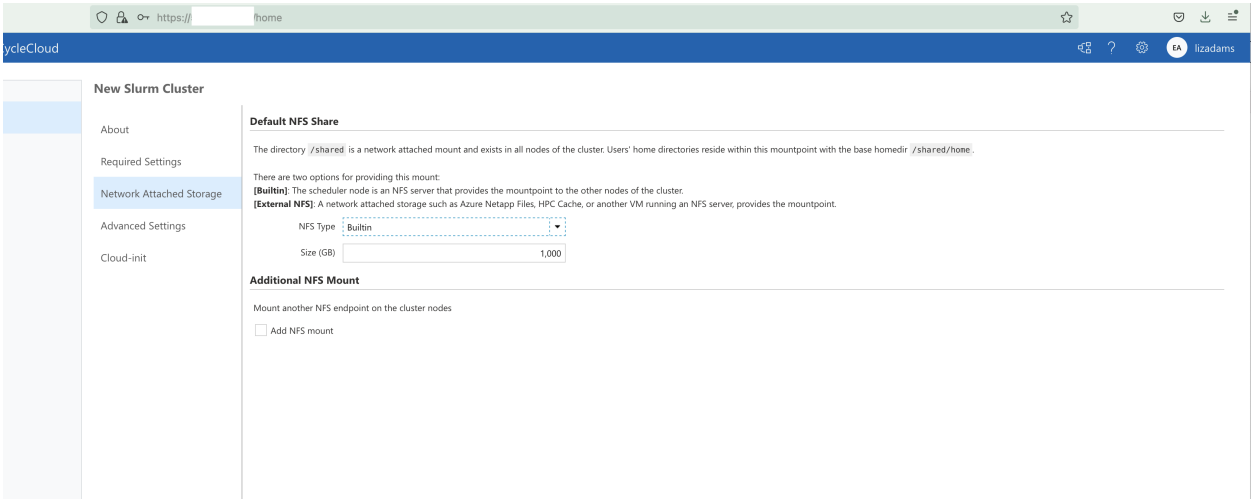

Figure 24. Azure CycleCloud Select OS and Uncheck Name as HostName

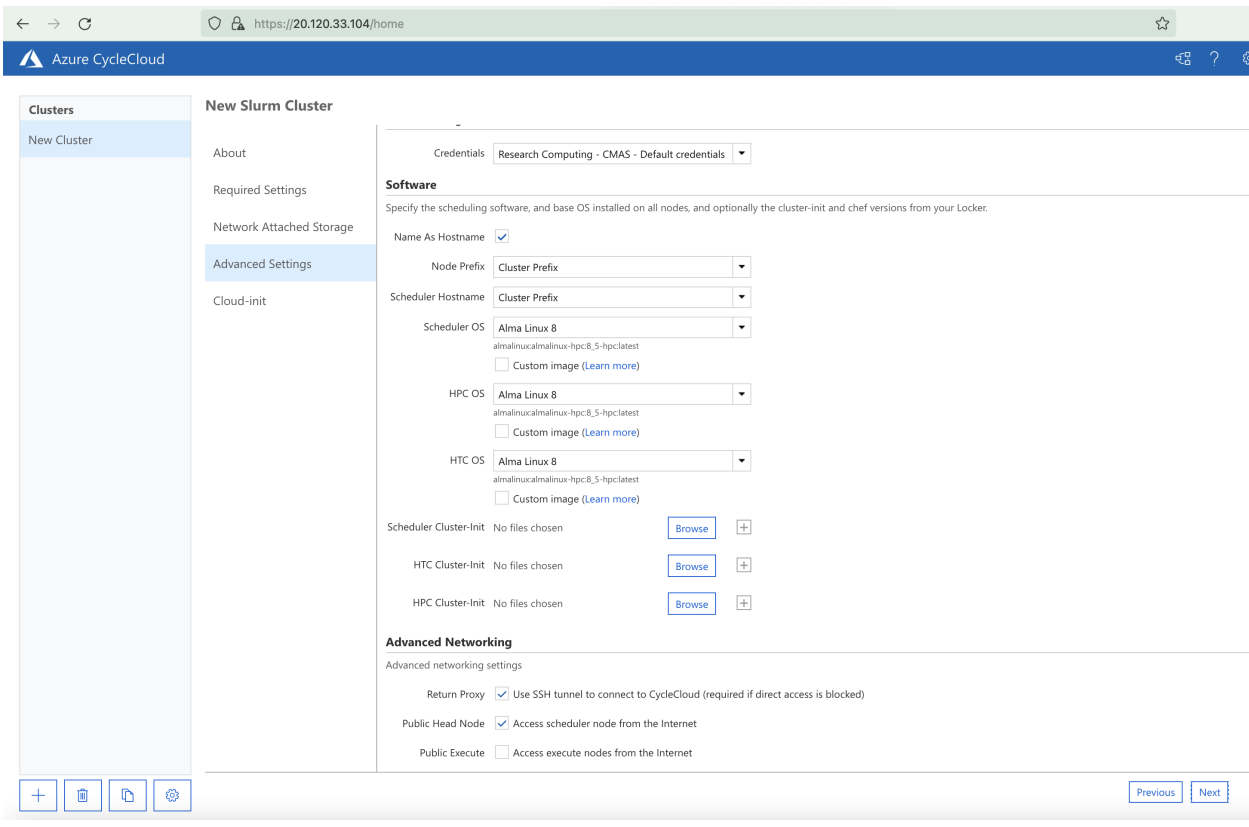

Figure 25. Azure CycleCloud Select Machine Type for HPC Node

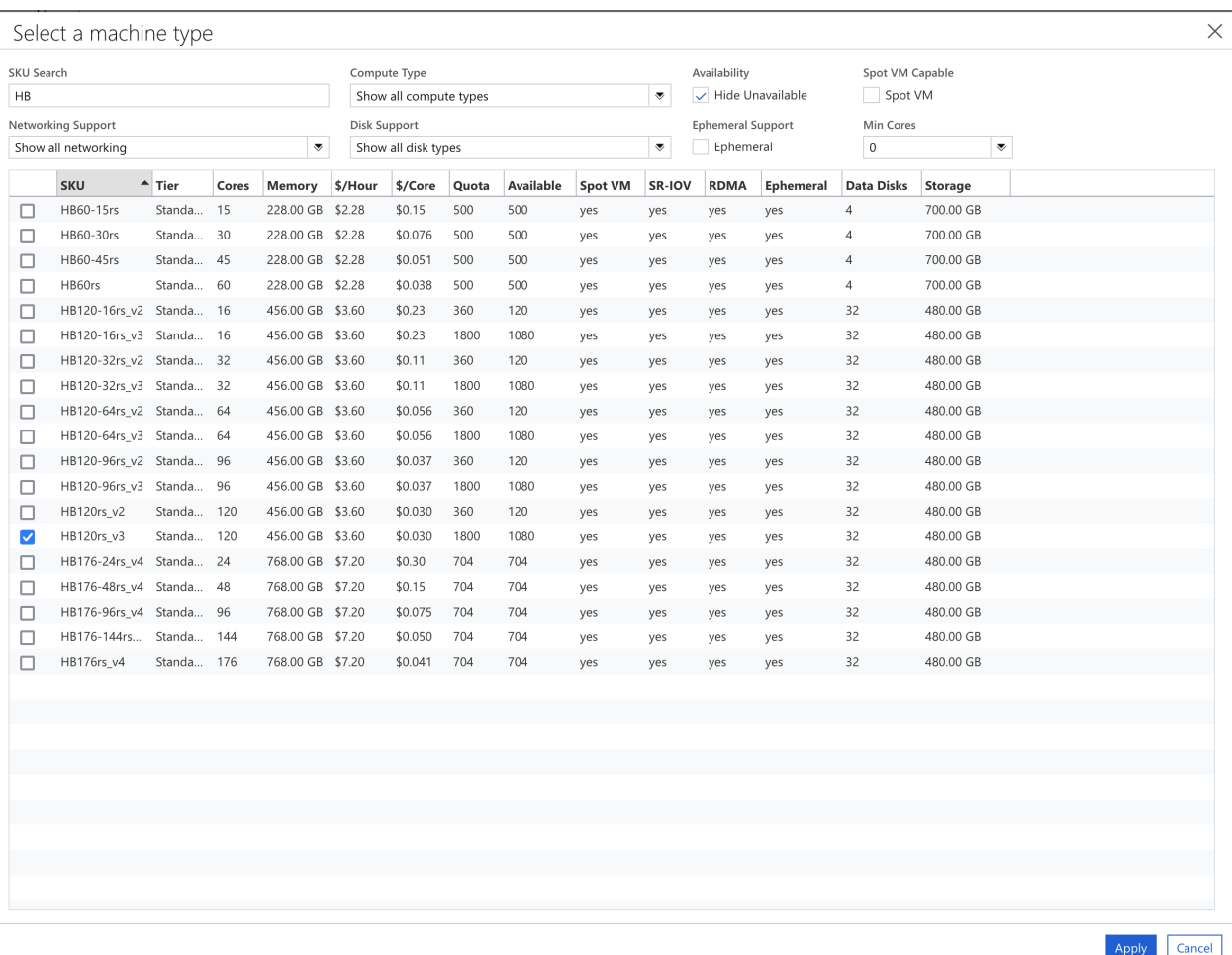

Figure 26. Azure Cycle Cloud Required Settings HPC VM Select HC44rs

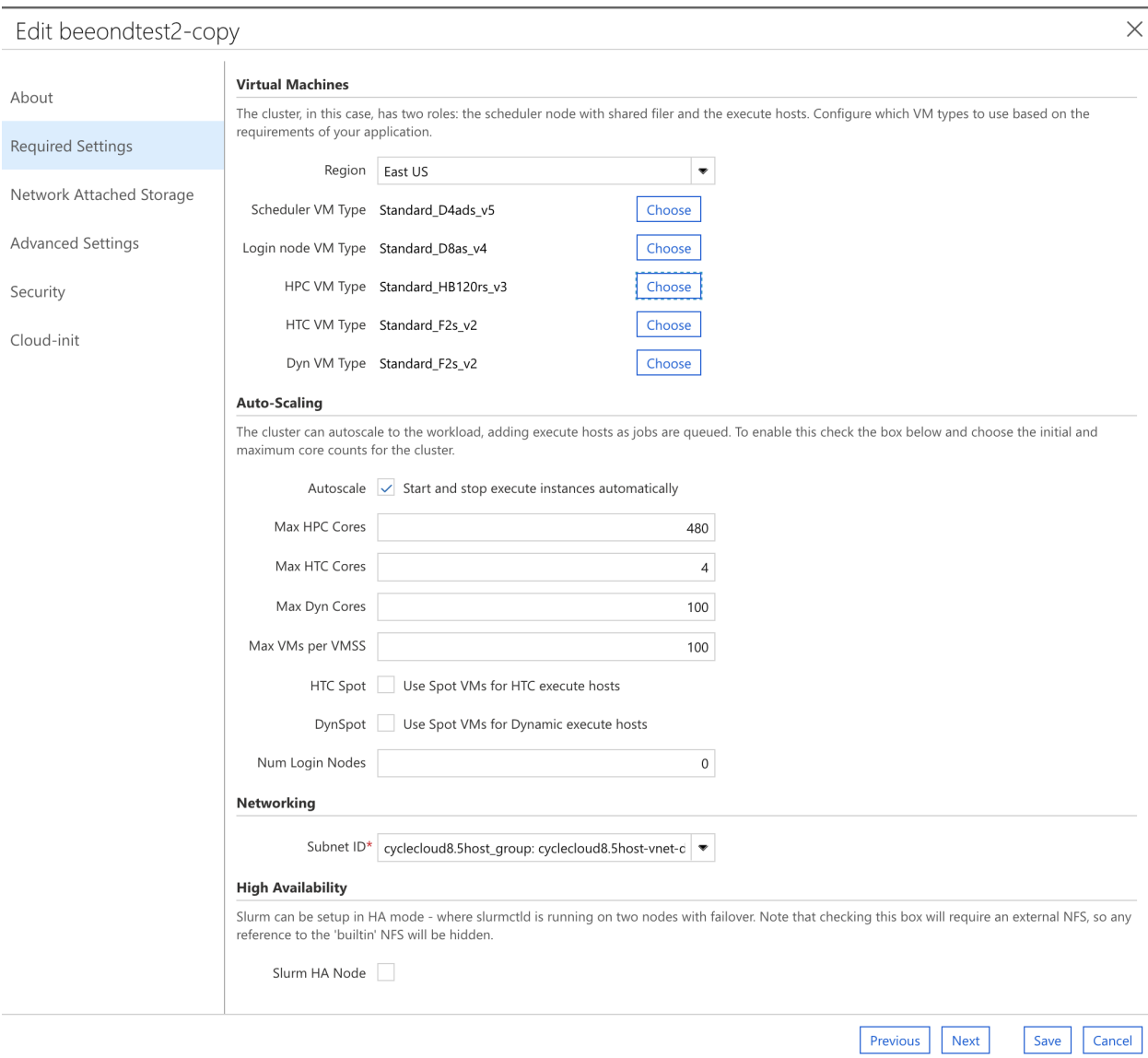

Note: the maximum number of CPUs specified for the HPC Compute node can be changed after the cluster has been created. See section 4.1.4 for the command line commands.

Figure 27. Azure Cycle Cloud Subscriptions Registering Service Providers

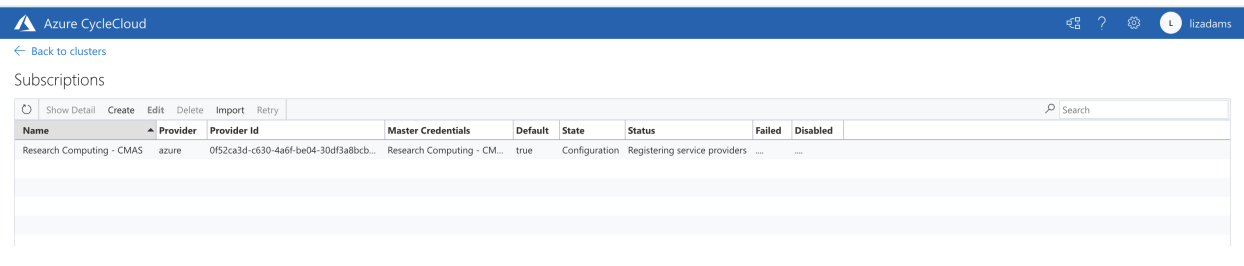

Figure 28. Azure cycle Cloud Subscription Created Successsfully

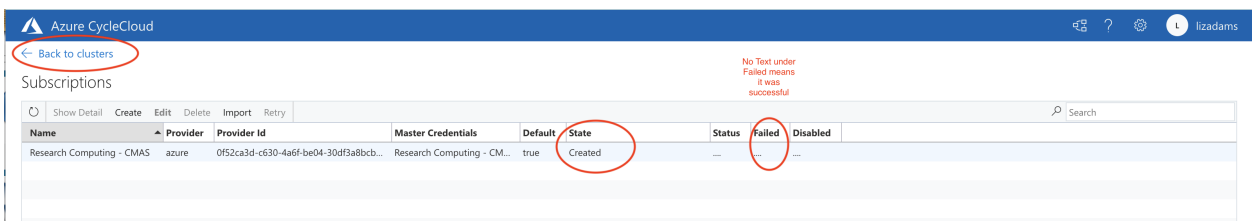

Figure 29. Azure cycle cloud Nodes Tab Shows Status of Scheduler

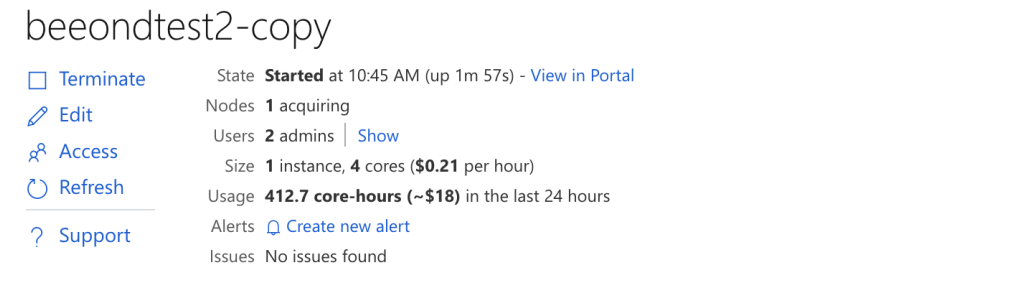

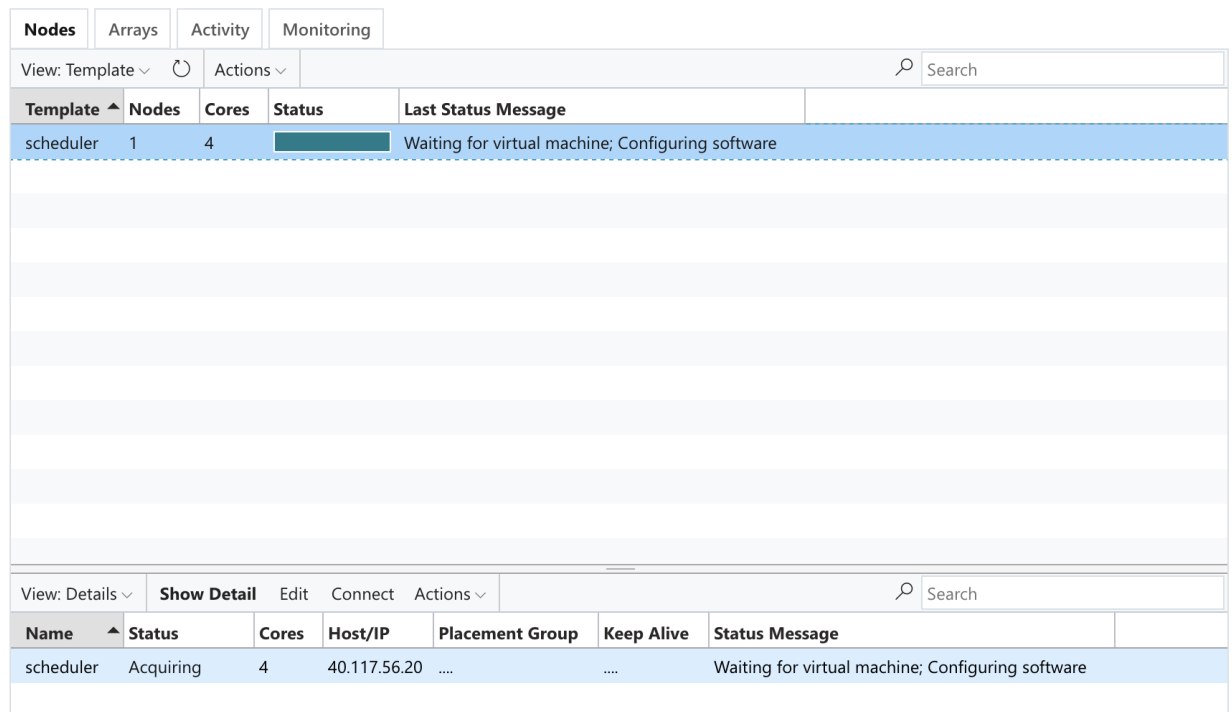

Figure 30. Azure Cycle Cloud Cluster Arrays Tab Shows HPC Queue Machine Type

# beeondtest2-copy

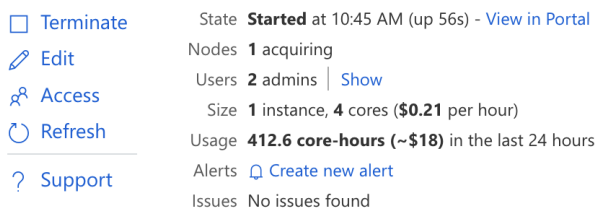

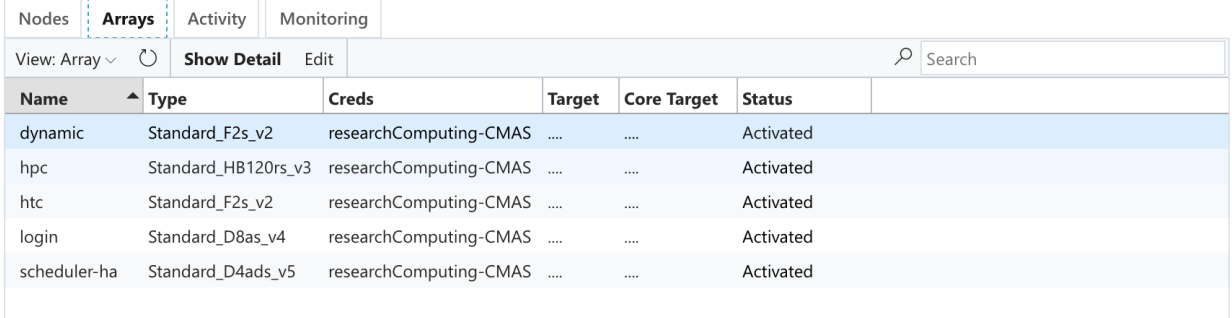

Azure Cycle Cloud Start Cluster In the Nodes table, it will say scheduler 1 node, 4 cores, Status Message: Staging Resources

Login to Azure Cycle Cloud and verify that the following command works.

Click on the Scheduler node, and obtain the IP address, then login using

ssh -Y \$USER@IP-ADDRESS

Run a bash script for 1 minute by submitting to the hpc node using srun.

srun -t 1:00 -n 2 --pty /bin/bash

You should see the hpc acquiring a single node.

Figure 31. Azure CycleCloud Acquiring Compute Node after running srun command.
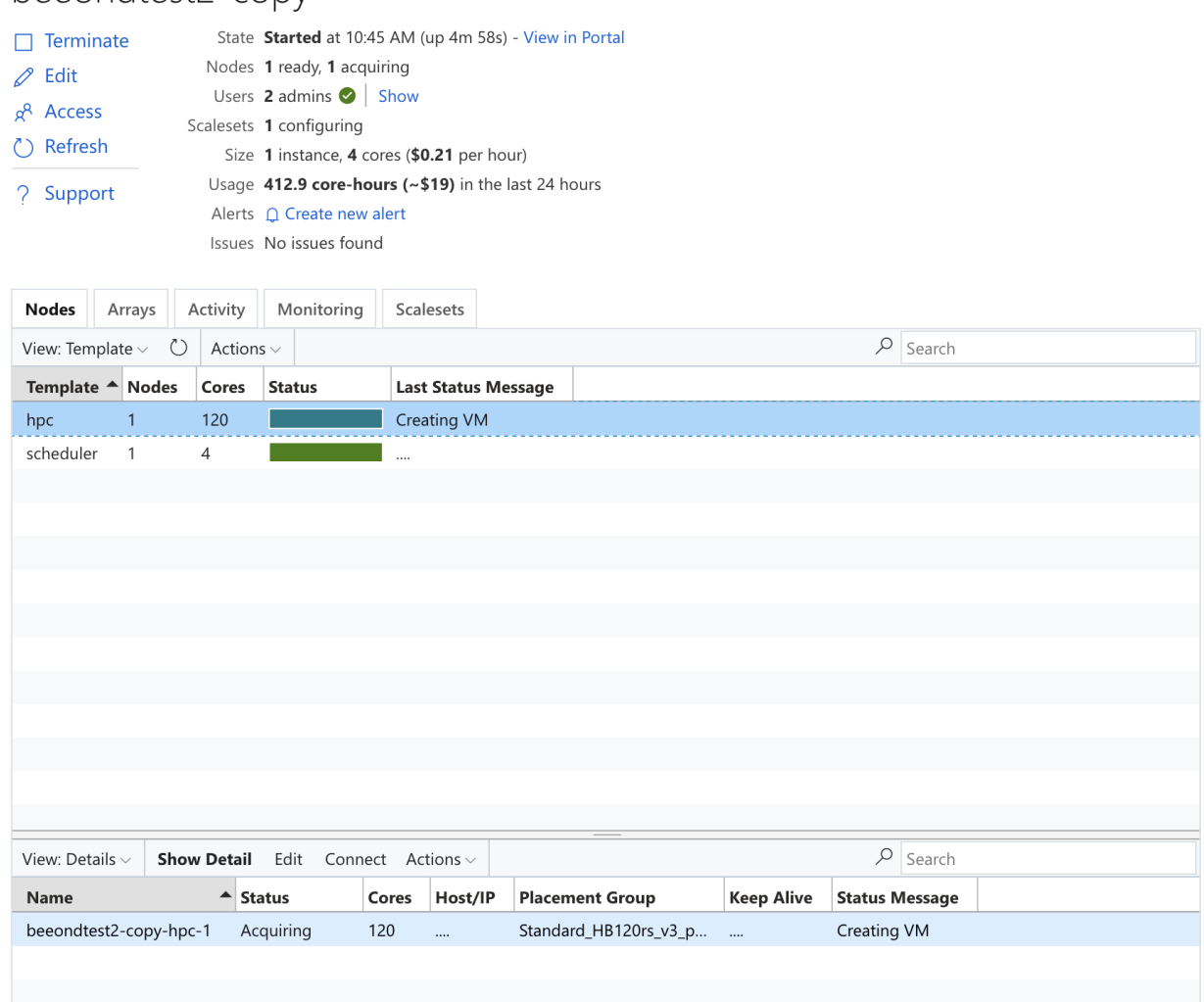

After the compute node is created and the srun command is completed, the compute node will be shut down automatically, after it has been idle for a period of time.

You can use the slurm commands to monitor the status of the compute nodes.

qstat

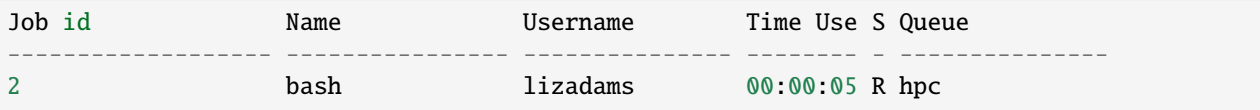

for additional detail:

heeondtest2-copy

qstat -f

Output:

```
Job Id: 2
       Job_Name = bash
       Job_Owner = lizadams@beeondtest2-copy-scheduler
       interactive = True
```

```
job_state = R
queue = hpc
qtime = Thu Mar 7 16:14:22 2024
mtime = Thu Mar 7 16:14:22 2024
ctime = Thu Mar 7 16:15:22 2024
exec\_host = becomeodest2-copy-hpc-1/2Priority = 4294901758
euser = lizadams(20001)
egroup = lizadams(20001)Resource\_List.walktime = 00:01:00Resource_List.nodect = 1
Resource_List.ncpus = 2
```
Figure 32. Azure Cycle Cloud Showing usage of Scheduler Node and Compute Nodes for Srun command

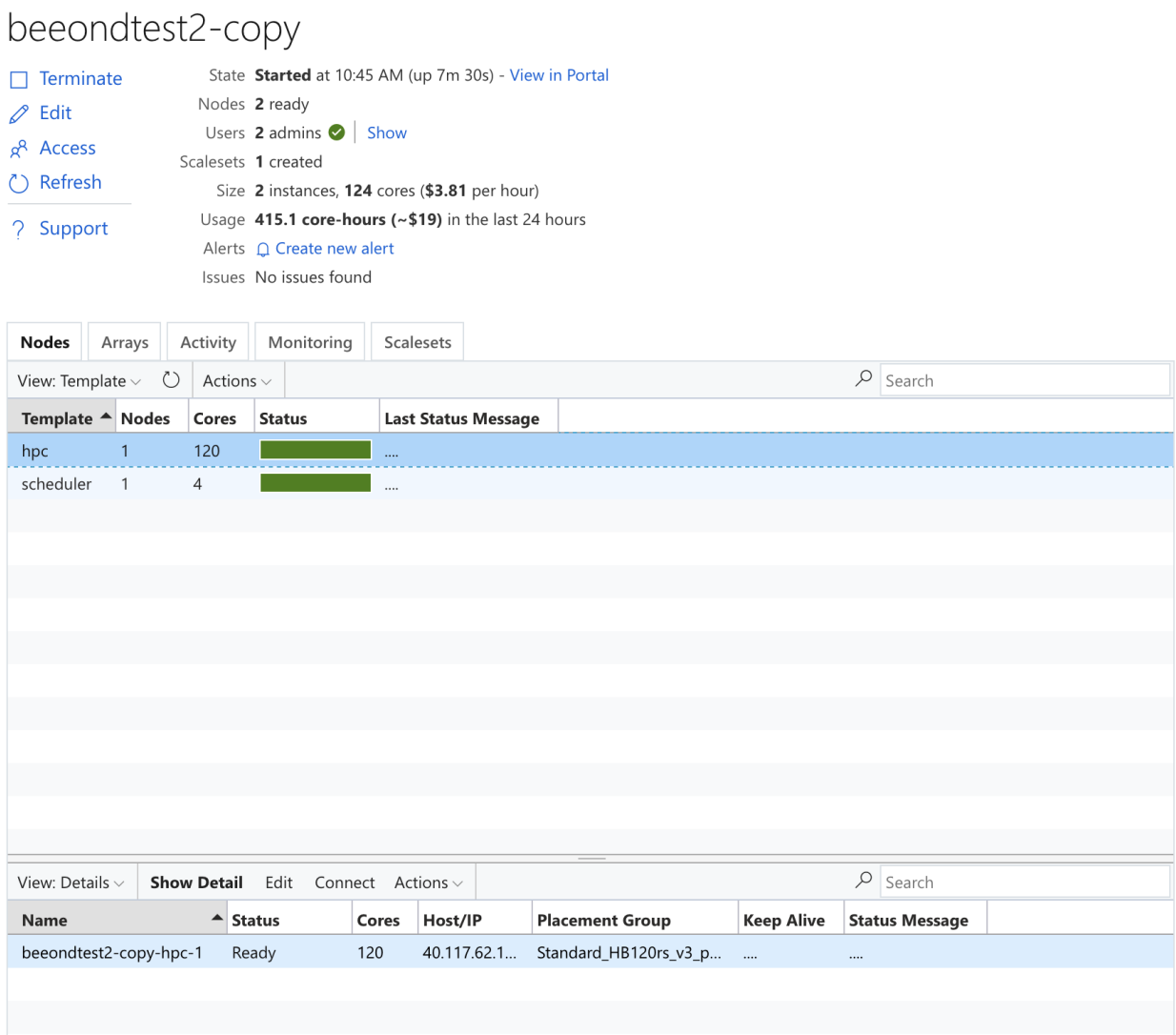

#### **Instructions to upgrade the number of processors available to the Cycle Cloud Cluster (only needed if you want to modify the number of nodes in the HPC queue)**

Edit the HPC config in the cyclecloud web interface to set the CPUs to 600 Run the following on the scheduler node the changes should get picked up:

cd /opt/cycle/slurm

sudo ./cyclecloud\_slurm.sh scale

# **4.5 CMAQv5.4+ Benchmark on HBv3\_120 compute nodes and beeond**

Run CMAQv5.4+ on a using pre-loaded software and input data on Beeond using HBv3\_120 Cycle Cloud. Running using the Beeond fileystem, which uses the /nvme or fast file systems on each compute node is free, and gives performance that is almost as good as running on lustre. In addition, the beeond fileystem is created and destroyed as part of the run script. For the lustre managed filesystem, we did not have a way to create the filesystem when the job was started and stop it when it stopped, so we incurred costs for leaving it on for months.

Note about Lustre managed filesystem, the cost varies by performance and has a minimum size that varies by performance type, for the benchmarks run, we used a 250MB/s Lustre filesystems that was 20 TB in size?.

Lustre 250 MB/s for provisioned for 20 TiB our account was charged \$3,386 / month

Due to these significant costs, we do not recommend using Lustre, but instead recommend the Beeond filesystem, that is free.

CMAQv4+ CONUS Benchmark Tutorial using 12US1 Domain

## **4.5.1 Use Cycle Cloud with CMAQv5.4+ software and 12US1 Benchmark data.**

Step by step instructions for running the CMAQ 12US1 Benchmark for 2 days on a Cycle Cloud using beeond parallel filesystem for input data. Note, cpus are required to create the beeond shared filesystem, to copy the data in, and copy the data out. Therefore, it is necessary to leave some cpus available for this work, and to not use all of the cpus in the CMAQ domain decomposition (NPCOLxNPROW)

Input files are \*.nc (uncompressed netCDF)

#### **Use the files under the following directory to set up the CycleCloud Cluster to use beeond.**

Using a modified version of the instructions available on this Blog Post, updated for the new CycleCloud version 8.5 and slurm 22.05.10.

Full Beeond: BeeGFS on Demand User Manual

Edit the cluster and use the Cloud-init option for your CycleCloud to install the code in the file: beeond-cloud-initalmalinux8.5-HBv3

Do not use the Apply to all option. Select Scheduler and copy and paste the contents of scheduler-cloud-init.sh obtained from github as follows:

wget https://raw.githubusercontent.com/CMASCenter/cyclecloud-cmaq/main/install\_scripts/ ˓<sup>→</sup>beeond/scheduler-cloud-init.sh

Select hpc and copy and paste the contents of hpc-cloud-init.sh into the shell

wget https://raw.githubusercontent.com/CMASCenter/cyclecloud-cmaq/main/install\_scripts/ ˓<sup>→</sup>beeond/hpc-cloud-init.sh

Save this setting, and then terminate and then restart the cluster.

### **4.5.2 Log into the new cluster**

To find this IP address you need to go to the webpage for your Azure CycleCloud Clusters: https://IP-address/home

Double Click Scheduler, Under view details double, click scheduler, and a pop-up window will appear Click on the connect button in the upper right corner. Copy and past the login command that is provided. It will have the following syntax:

ssh -Y \$USER@IP-address

Make the /shared/build directory and change ownership from root to your account.

```
sudo mkdir /shared/build
sudo chown $USER /shared/build
```
Make the /shared/cyclecloud directory and change ownership from root to your account.

```
sudo mkdir /shared/cyclecloud-cmaq
sudo chown $USER /shared/cyclecloud-cmaq
```
Install the cyclecloud-cmaq repo

```
cd /shared
git clone -b main https://github.com/CMASCenter/cyclecloud-cmaq.git cyclecloud-cmaq
```
Make the /shared/data directory and change ownership to your account

```
sudo mkdir /shared/data
sudo chown $USER /shared/data
```
Create the output directory

mkdir -p /shared/data/output

The beeond filesystem will be created using the 1.8 T nvme disks that are on the compute nodes when the run script is submitted. If you use two nodes, the shared beeond filesysetm will be a size of 3.5 T.

beegfs\_ondemand 3.5T 103M 3.5T 1% /mnt/beeond

## **4.5.3 Download the input data from the AWS Open Data CMAS Data Warehouse using the aws copy command.**

Install AWS CLI to obtain data from AWS S3 Bucket

```
cd /shared/build
curl "https://awscli.amazonaws.com/awscli-exe-linux-x86_64.zip" -o "awscliv2.zip"
unzip awscliv2.zip
sudo ./aws/install
```
Download the data

```
cd /shared/cyclecloud-cmaq/s3_scripts/
./s3_copy_nosign_2018_12US1_conus_cmas_opendata_to_shared_20171222_cb6r5_uncompressed.csh
```
## **4.5.4 Verify Input Data**

cd /shared/data/2018\_12US1 du -h

Output

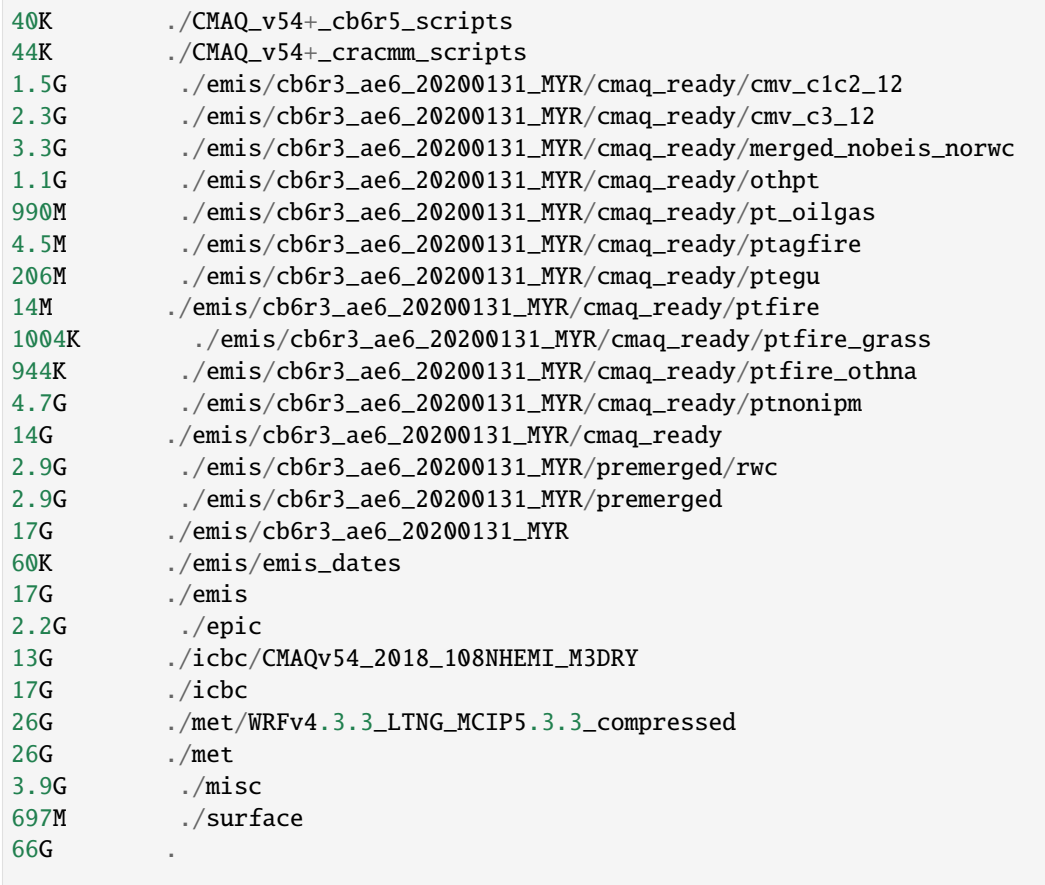

## **4.5.5 Install CMAQv5.4+**

Change directories to install and build the libraries and CMAQ

Install netCDF C and Fortran Libraries

```
cd /shared/cyclecloud-cmaq
./gcc_netcdf_cluster.csh
cp dot.cshrc ~/.cshrc
```
Execute the .cshrc shell

csh env

Verify the LD\_LIBRARY\_PATH environment variable

echo \$LD\_LIBRARY\_PATH

**Output** 

/opt/openmpi-4.1.5/lib:/opt/gcc-9.2.0/lib64:/shared/build/netcdf/lib

Install I/O API Library

cd /shared/cyclecloud-cmaq ./gcc\_ioapi\_cluster.csh

Build CMAQ

#!/bin/csh -f

./gcc\_cmaqv54+.csh

## **4.5.6 Copy and Examine CMAQ Run Scripts**

Obtain a copy of the CMAQ run script that has been edited to use the /mnt/beeond shared filesystem.

cp /shared/cyclecloud-cmaq/run\_scripts/CMAQ\_v54+\_beeond/run\_cctm\_2018\_12US1\_v54\_cb6r5\_ ˓<sup>→</sup>ae6.20171222.\*.ncclassic.csh /shared/build/openmpi\_gcc/CMAQ\_v54/CCTM/scripts/

**Note:** The time that it takes the 2 day CONUS benchmark to run will vary based on the number of CPUs used, and the compute node that is being used, and what disks are used for the I/O (shared, beeond or lustre). The timings reported below are from the beeond filesystem on HB120v3 compute nodes.

Examine how the run script is configured

```
cd /shared/build/openmpi_gcc/CMAQ_v54/CCTM/scripts/
head -n 30 /shared/build/openmpi_gcc/CMAQ_v54/CCTM/scripts/run_cctm_2018_12US1_v54_cb6r5_
˓→ae6.20171222.2x96.ncclassic.csh
```

```
## For CycleCloud 120pe
## data on /lustre data directory
## https://dataverse.unc.edu/dataset.xhtml?persistentId=doi:10.15139/S3/LDTWKH
#SBATCH --nodes=2
#SBATCH --ntasks-per-node=96
#SBATCH --exclusive
#SBATCH -J CMAQ
#SBATCH -o /shared/build/openmpi_gcc/CMAQ_v54/CCTM/scripts/run_cctm5.4+_Bench_2018_12US1_
˓→cb6r5_ae6_20200131_MYR.192.16x12pe.2days.20171222start.2x96.log
#SBATCH -e /shared/build/openmpi_gcc/CMAQ_v54/CCTM/scripts/run_cctm5.4+_Bench_2018_12US1_
˓→cb6r5_ae6_20200131_MYR.192.16x12pe.2days.20171222start.2x96.log
#SBATCH -p hpc
```
##SBATCH --constraint=BEEOND ###SBATCH --beeond The "beeond start" command was added to the top of the job script, and "beeond stop" to␣ →the end. Note, the -m 2 option is specific to using two nodes, this should be modified. ˓<sup>→</sup>to match the number of nodes specified in the `SBATCH --nodes=` command above: # =================================================================== #> Start Beeond filesystem # =================================================================== beeond start -P -m 2 -n /shared/home/\$SLURM\_JOB\_USER/nodefile-\$SLURM\_JOB\_ID -d /mnt/ ˓<sup>→</sup>nvme -c /mnt/beeond -f /etc/beegfs ## Copy files to /mnt/beeond, note, it may take 5 minutes to prepare the /mnt/beeond␣ ˓<sup>→</sup>filesystem and to copy the data beeond-cp stagein -n ~/nodefile-\$SLURM\_JOB\_ID -g /shared/data/2018\_12US1 -l /mnt/beeond/ ˓<sup>→</sup>data/2018\_12US1

**Note:** In this run script, slurm or SBATCH requests 2 nodes, each node with 96 pes, or 2x96 = 192 pes

Verify that the NPCOL and NPROW settings in the script are configured to match what is being requested in the SBATCH commands that tell slurm how many compute nodes to provision. In this case, to run CMAQ using on 192 cpus (SBATCH –nodes=2 and –ntasks-per-node=96), use NPCOL=16 and NPROW=12.

grep NPCOL run\_cctm\_2018\_12US1\_v54\_cb6r5\_ae6.20171222.2x96.ncclassic.csh

Output:

```
#> Horizontal domain decomposition
  setenv NPCOL_NPROW "1 1"; set NPROCS = 1 # single processor setting
  @ NPCOL = 16; @ NPROW = 12
  @ NPROCS = $NPCOL * $NPROW
  setenv NPCOL_NPROW "$NPCOL $NPROW";
```
Verify that the modules are loaded

module list

```
Currently Loaded Modulefiles:
1) gcc-9.2.0 2) mpi/openmpi-4.1.5
```
## **4.5.7 Submit Job to Slurm Queue to run CMAQ on beeond**

```
cd /shared/build/openmpi_gcc/CMAQ_v54/CCTM/scripts
sbatch run_cctm_2018_12US1_v54_cb6r5_ae6.20171222.2x96.ncclassic.csh
```
#### **Check status of run**

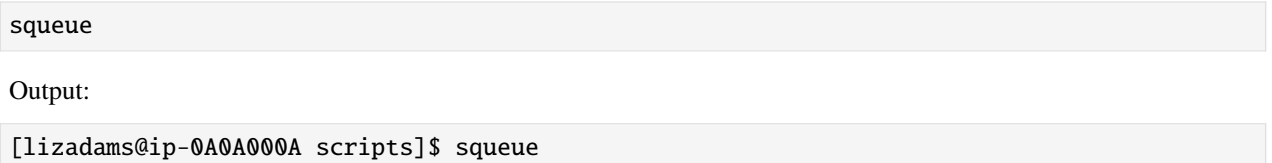

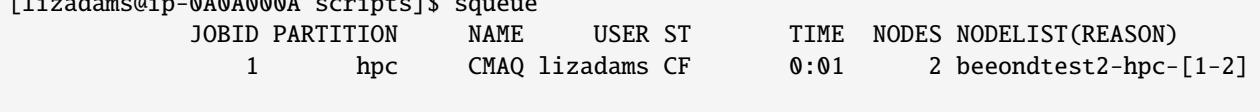

It takes about 5-8 minutes for the compute nodes to spin up, after the nodes are available, the status will change from CF to R.

#### **Successfully started run**

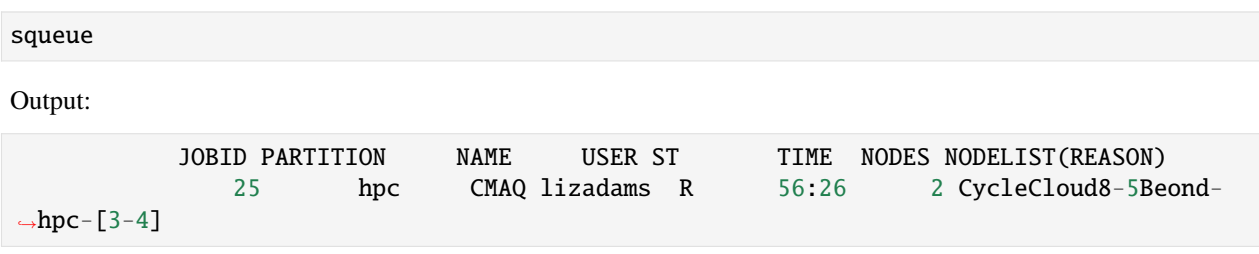

#### **Check that the /mnt/beeond filesystem has been created on the compute nodes**

Login to the compute node by getting the IP address of the compute node. To find this IP address you need to go to the webpage where you configured the Azure CycleCloud Clusters: https://IP-address/home Double click on hpc to show the view details panel. Double click on one of the hpc compute nodes, and a pop-up window will appear, click on connect to obtain the IP address of the compute node.

#### ssh \$USER@IP-address-compute-node

If you are running on 2 compute nodes, then there are two 1.8 TB /nvme drives. Beeond will create a shared 3.5 TB shared drive on /mnt/beeond

df -h

Output:

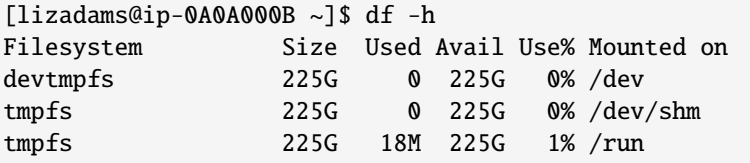

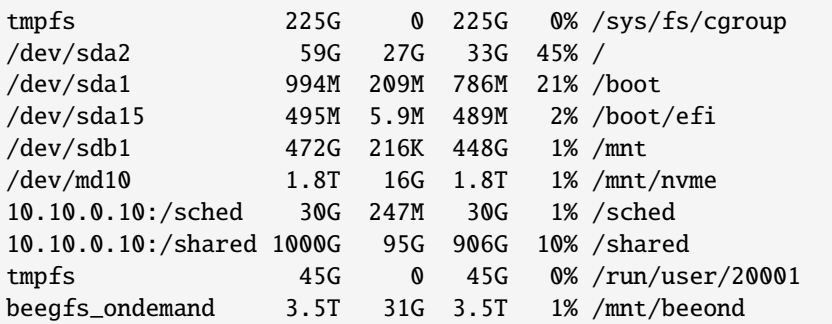

#### **Check on the log file status**

grep -i 'Processing completed.' run\_cctm5.4+\_Bench\_2018\_12US1\_cb6r5\_ae6\_20200131\_MYR.192. ˓<sup>→</sup>16x12pe.2days.20171222start.2x96.log

Output:

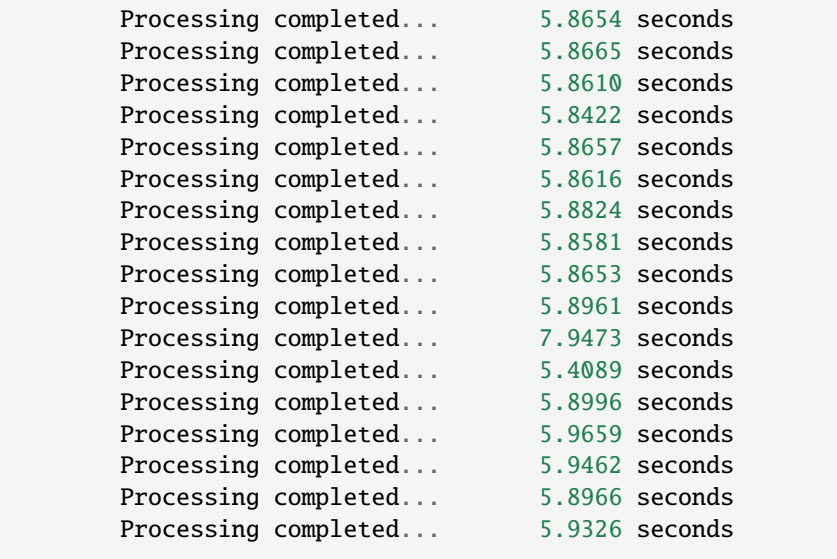

Once the job has completed running the two day benchmark check the log file for the timings.

```
tail -n 30 run_cctm5.4+_Bench_2018_12US1_cb6r5_ae6_20200131_MYR.192.16x12pe.2days.
˓→20171222start.2x96.log
```
Output:

```
==================================
****** CMAQ TIMING REPORT *****
==================================
Start Day: 2017-12-22
End Day: 2017-12-23
Number of Simulation Days: 2
```

```
Domain Name: 12US1
Number of Grid Cells: 4803435 (ROW x COL x LAY)
Number of Layers: 35
Number of Processes: 192
  All times are in seconds.
Num Day Wall Time
01 2017-12-22 1966.4
02 2017-12-23 2170.2
    Total Time = 4136.60Avg. Time = 2068.30INFO: Using status information file: /tmp/beeond.tmp
INFO: Checking reachability of host 10.10.0.5
INFO: Checking reachability of host 10.10.0.7
INFO: Unmounting file system on host: 10.10.0.5
sudo: do_stoplocal: command not found
INFO: Unmounting file system on host: 10.10.0.7
sudo: do_stoplocal: command not found
INFO: Stopping remaining processes on host: 10.10.0.5
INFO: Stopping remaining processes on host: 10.10.0.7
INFO: Deleting status file on host: 10.10.0.5
INFO: Deleting status file on host: 10.10.0.7
```
### **4.5.8 submit job to run on 1 node x 96 processors**

sbatch run\_cctm\_2018\_12US1\_v54\_cb6r5\_ae6.20171222.1x96.ncclassic.csh

Check result after job has finished

```
tail -n 30 run_cctm5.4+_Bench_2018_12US1_cb6r5_ae6_20200131_MYR.96.8x12pe.2days.
˓→20171222start.1x96.log
```
**Output** 

```
==================================
****** CMAQ TIMING REPORT ******
==================================
Start Day: 2017-12-22
End Day: 2017-12-23
Number of Simulation Days: 2
Domain Name: 12US1
Number of Grid Cells: 4803435 (ROW x COL x LAY)
Number of Layers: 35
Number of Processes: 96
  All times are in seconds.
Num Day Wall Time
01 2017-12-22 3278.9
02 2017-12-23 3800.7
```
Total Time  $= 7079.60$ Avg. Time =  $3539.80$ 

## **4.5.9 Submit job to run on 3 nodes**

sbatch run\_cctm\_2018\_12US1\_v54\_cb6r5\_ae6.20171222.3x96.ncclassic.csh

Verify the size of the beeond filesystem when using 3 nodes is 5.3 T.

ssh \$USER@IP-address-compute-node

df -h

Output:

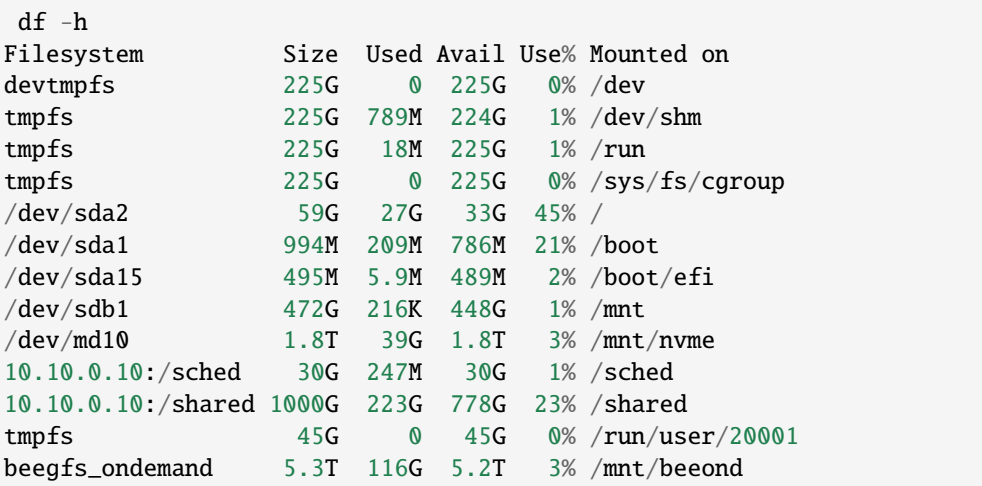

## **4.5.10 Check how quickly the processing is being completed**

```
grep -i 'Processing completed' run_cctm5.4+_Bench_2018_12US1_cb6r5_ae6_20200131_MYR.288.
˓→16x18pe.2days.20171222start.3x96.log
```
Output

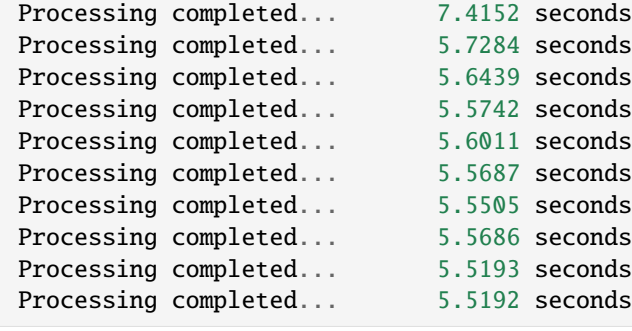

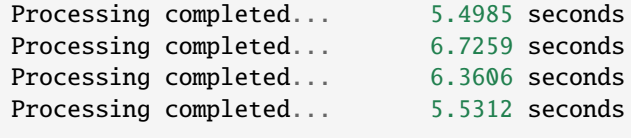

## **4.5.11 Check results when job has completed successfully**

tail -n 30 run\_cctm5.4+\_Bench\_2018\_12US1\_cb6r5\_ae6\_20200131\_MYR.288.16x18pe.2days. ˓<sup>→</sup>20171222start.3x96.log

**Output** 

```
==================================
 ****** CMAQ TIMING REPORT ******
==================================
Start Day: 2017-12-22
End Day: 2017-12-23
Number of Simulation Days: 2
Domain Name: 12US1
Number of Grid Cells: 4803435 (ROW x COL x LAY)
Number of Layers: 35
Number of Processes: 288
  All times are in seconds.
Num Day Wall Time
01 2017-12-22 1588.4
02 2017-12-23 1721.8
    Total Time = 3310.20
     Avg. Time = 1655.10
```
### **4.5.12 Check to see if spot VMs are available**

Spot Pricing Search for HB120rs\_v3

### **4.5.13 Unsuccessful slurm status messages**

The NODELIST reason "Nodes required for the job are DOWN..." Will be generated if a batch is submitted prior to the previous job successfully terminating the nodes Wait 5 -10 minutes and see if the status changes from PD (pending) to CF (configuring).

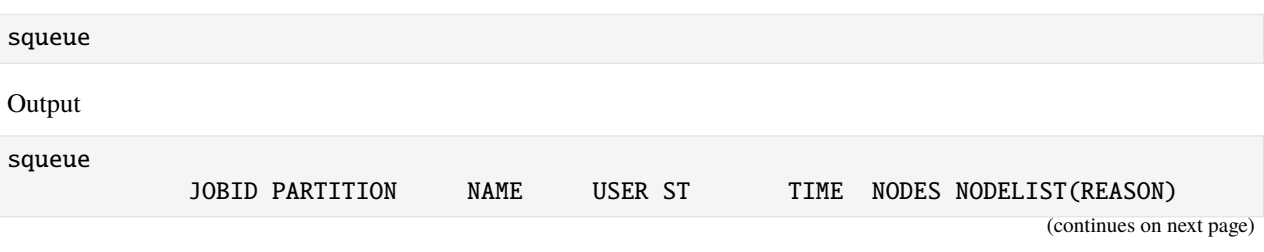

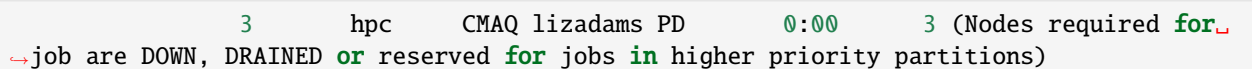

The NODELIST reason "launch failed requeued held" requires that the job be canceled. Note, if you get this message, it may result in the HPC compute nodes staying up and charging, without running the job, so is important to cancel the job using scancel.

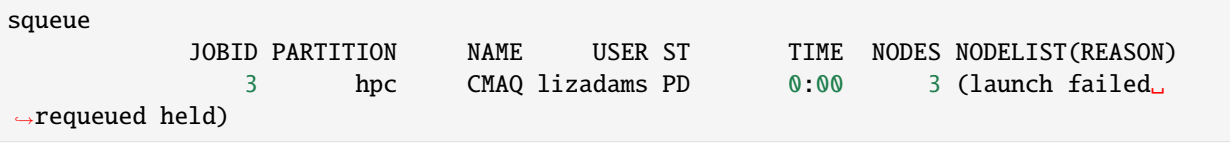

scancel 3

Confirm that the HPC VMs are deleted by viewing the CycleCloud webpage.

## **4.5.14 Change to HB176\_v4 compute node**

Terminate the cluster

Edit the cluster configuration

Select HB174\_v4 for the HPC compute nodes

Start the cluster

Submit following run script

```
cd /shared/build/openmpi_gcc/CMAQ_v54/CCTM/scripts
sbatch run_cctm_2018_12US1_v54_cb6r5_ae6.20171222.1x176.ncclassic.beeond.csh
```
Login to the compute node to verify beeond was created

df -h

output

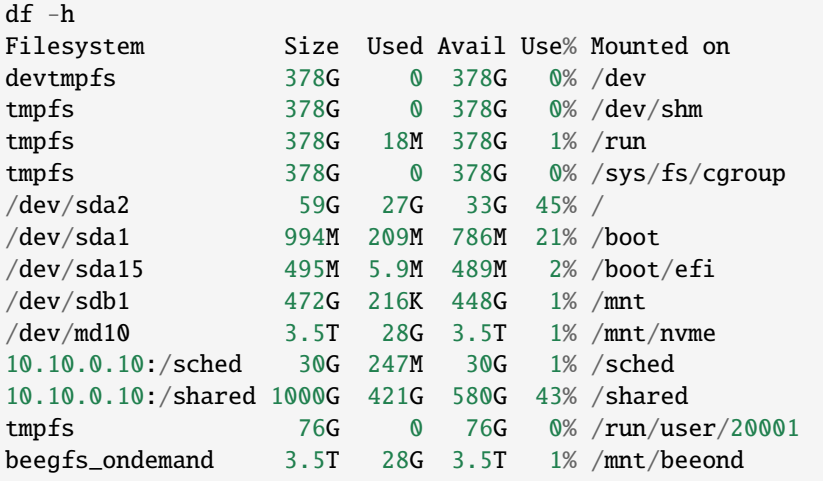

Note, some of these instructions do not work, as azslurm is not found on the AlmaLinux8 OS. Additional instructions are available here: Azure CycleCloud 8 help for Slurm

### **4.5.15 To recover from failure use the terminate cluster option**

If the job does not begin to configure, then you may need to terminate and then restart the cluster.

The terminate option does not delete the software, it only shuts down the scheduler and compute nodes. The terminate option is equivalent to stopping the cluster. Once it has been stopped, the cluster can be restarted using the Start button.

### **4.5.16 If SLURM jobs are in a bad state**

When the job fails the compute nodes are put into an unusable Slurm state. You can try to reset them with scontrol like so:

sudo scontrol update nodename=hpc-[1-2] state=resume

If that doesn't reset them you can try the CycleCloud command to shutdown the nodes (suspend):

sudo -i azslurm suspend –node-list hpc-[1-2]

Likewise you can start nodes that are in a "bad" Slurm state like this:

sudo -i azslurm resume –node-list hpc-[1-2]

In all the cases above replace hpc-[1-2] with your specific node list.

### **4.5.17 Run DESID CMAQ on hbv3\_120 using the beeond filesystem**

#### **Run CMAQ for DESID**

#### **Edit the DESID Namelist**

#### 1. **Edit the CMAQ DESID Chemical Species Control File**

```
cd /shared/build/openmpi_gcc/CMAQ_v54/CCTM/scripts/BLD_CCTM_v54_gcc
cp CMAQ_Control_DESID_cb6r5_ae7_aq.nml CMAQ_Control_DESID_cb6r5_ae7_aq_RED_EGU_POINT_NY.
˓→nml
vi CMAQ_Control_DESID_cb6r5_ae7_aq_RED_EGU_POINT_NY.nml
```
#### 2. **Add the following lines to the bottom of the file according to the DESID Tutorial Instructions**

https://github.com/USEPA/CMAQ/blob/main/DOCS/Users\_Guide/Tutorials/CMAQ\_UG\_tutorial\_emissions.md#scale\_stream (place the line before the / file marker)

```
! PT_EGU Emissions Scaling reduce PT_EGU emissions in New York by 25%. Note, to␣
˓→reduce the emissions by 25% we use DESID to multiply what had been 100% emissions by .
\rightarrow75, so that the resulting emissions is reduced by 25%.
  'NY' , 'PT_EGU' ,'All' ,'All' ,'All' ,.75 ,'UNIT','o',
```
#### 3. **Activate DESID Diagnostics**

Create a DESID Control File and edit it to define NY as a region, and activate DESID emissions diagnostics Define NY as a region in the DESID Region Definitions

```
cp CMAQ_Control_DESID.nml CMAQ_Control_DESID_RED_EGU_POINT_NY.nml
vi CMAQ_Control_DESID_RED_EGU_POINT_NY.nml &
```
Modify the following section to use the NY region that is specified in the CMAQ\_MASKS file, note the CMAQ\_MASKS file is defined in the DESID Run script.

```
&Desid_RegionDef
Desid_Reg_nml =
! Region Label | File_Label | Variable on File
! 'EVERYWHERE' ,'N/A' ,'N/A',
           'NY' ,'CMAQ_MASKS' ,'NY',
!<Example> 'ALL' ,'ISAM_REGIONS','ALL',
/
```
4. **Create two stream family definitions, one that includes all point source emissions, and the second that only contains PT\_EGU**

```
!------------------------------------------------------------------------------!
! Emissions Scaling Family Definitions
! This component includes definitions for families of emission streams and !
! region combinations. !
!------------------------------------------------------------------------------!
&Desid_StreamFamVars
Desid_N_Stream_Fams = 2 ! Exact number of stream family definitions
Desid_Max_Stream_Fam_Members = 20 ! Larger than the number of streams on all
                                 ! family definitions
/
&Desid_StreamFam
! For emission streams available in several run scripts under CCTM/scripts
 StreamFamilyName(1) = 'PT_SOURCES'
 StreamFamilyMembers(1,1:8)= 'PT_NONEGU','PT_OTHER', 'PT_AGFIRES', 'PT_FIRES', 'PT_
˓→RXFIRES', 'PT_OTHFIRES', 'PT_OILGAS','PT_CMV_C1C2'
 StreamFamilyName(2) = 'PT_EGUS'
 StreamFamilyMembers(2,1:1)= 'PT_EGU'
```
#### 5. **activate DESID diagnostics to report the reduction in PT\_EGU emissions.**

Note, if you define only one diagnostic rule, you must comment out all other rules.

```
&Desid_DiagVars
 Desid_N_Diag_Rules = 1 ! Exact Number of Diagnostic Rules Below
 Desid_Max_Diag_Streams=20 ! Maximum number of species variables on all rules
                           ! below (do not count expansions)
 Desid_Max_Diag_Spec = 80 ! Maximum number of species variables on all rules
                           ! below (do not count expansions)
/
```
! Create a diagnostic of the sum of the components of the PT\_SOURCES ! family (defined in the stream family section). This file will be column sums ! and will include all the emitted species as long as they appear on at least

```
! one of the streams within PT SOURCES.
  Desid_Diag_Streams_Nml(1,:)= 'PT_EGUS'
  Desid_Diag_Fmt_Nml(1) = 'COLSUM'
  Design\_Diag\_Spec\_Nml(1,:) = 'ALL'
```
6. **Verify that the settings are correct by comparing to the version in the github repo directory**

```
diff CMAQ_Control_DESID_RED_EGU_POINT_NY.nml /shared/pcluster-cmaq/qa_scripts/workshop/
\rightarrowCMAO Control DESID RED EGU POINT NY.nml
```
#### **Edit runscript to use DESID Namelist**

#### 1. **Copy the Run script and edit it to use the DESID namelist files**

```
cd /shared/build/openmpi_gcc/CMAQ_v54/CCTM/scripts/
cp run_cctm_2018_12US1_v54_cb6r5_ae6.20171222.2x96.ncclassic.csh run_cctm_2018_12US1_v54_
˓→cb6r5_ae6.20171222.2x96.ncclassic_DESID_RED_NY.csh
```
#### 2. **Change APPL to a new name**

```
vi run_cctm_2018_12US1_v54_cb6r5_ae6.20171222.2x96.ncclassic_DESID_RED_NY.csh
```
Change APPL

set APPL = 2018\_12US1\_DESID\_REDUCE #> Application Name (e.g. Gridname)

#### 3. **Verify the following emission stream names match the names used in the DESID namelist.**

grep STK\_EMIS\_LAB\_00 run\_cctm\_2018\_12US1\_v54\_cb6r5\_ae6.20171222.2x96.ncclassic\_DESID\_RED\_ ˓<sup>→</sup>NY.csh

**Output** 

```
setenv STK_EMIS_LAB_001 PT_NONEGU
setenv STK_EMIS_LAB_002 PT_EGU
setenv STK_EMIS_LAB_003 PT_OTHER
setenv STK_EMIS_LAB_004 PT_AGFIRES
setenv STK_EMIS_LAB_005 PT_FIRES
setenv STK_EMIS_LAB_006 PT_RXFIRES
setenv STK_EMIS_LAB_007 PT_OTHFIRES
setenv STK_EMIS_LAB_008 PT_OILGAS
setenv STK_EMIS_LAB_009 PT_CMV_C1C2
```
4. **Compare the above settings to those used in the Emission Stream Family defined in the DESID Namelist.**

```
grep -A 2 -B 2 StreamFamilyMembers ./BLD_CCTM_v54_gcc/CMAQ_Control_DESID_RED_EGU_POINT_
˓→NY.nml
```
**Output** 

```
StreamFamilyName(1) = 'PT_SOURCES'
 StreamFamilyMembers(1,1:4)= 'PT_NONEGU','PT_OTHER', 'PT_AGFIRES', 'PT_FIRES', 'PT_
˓→RXFIRES', 'PT_OTHFIRES', 'PT_OILGAS','PT_CMV_C1C2'
 StreamFamilyName(2) = 'PT_EGUS'
 StreamFamilyMembers(2,1:1)= 'PT_EGU'
```
**Note:** CMAQ won't crash if the stream name in CMAQ\_Control\_DESID\_\_RED\_EGU\_POINT\_NY.nml was set incorrectly. CMAQ just ignores the incorrect stream name and won't apply scaling.

#### 5. **Update the DESID namelist file names in the run script to use the Reduced PT\_EGU and diagnostic instructions.**

cd /shared/build/openmpi\_gcc/CMAQ\_v54/CCTM/scripts vi run\_cctm\_2018\_12US1\_v54\_cb6r5\_ae6.20171222.2x96.ncclassic\_DESID\_RED\_NY.csh

Modify the namelist setting to use the DESID namelist:

setenv DESID\_CTRL\_NML \${BLD}/CMAQ\_Control\_DESID\_RED\_EGU\_POINT\_NY.nml setenv DESID\_CHEM\_CTRL\_NML \${BLD}/CMAQ\_Control\_DESID\_\${MECH}\_RED\_EGU\_POINT\_NY.nml

6. **Update the Spatial Masks for Emissions Scaling to use a file that contains state definitions for New York.**

```
#> Spatial Masks For Emissions Scaling
  setenv CMAQ_MASKS $SZpath/GRIDMASK_STATES_12US1.nc
```
#### 7. **Verify that the file contains New York**

ncdump /shared/data/2018\_12US1/surface/GRIDMASK\_STATES\_12US1.nc | grep NY

Output

```
float NY(TSTEP, LAY, ROW, COL) ;
    NY:long_name = "NY<br>NY:units = "fraction" ;
    NY:units = "fractionNY:var_desc = "NY fractional area per grid cell
```
#### **Edit the output directory name in the**

```
# need to make the output directory prior to the beeond-cp
mkdir -p /shared/data/output/output_v54_cb6r5_ae7_aq_WR413_MYR_gcc_2018_12US1_DESID_
˓→REDUCE/LOGS
```

```
beeond-cp stagein -n ~/nodefile-$SLURM_JOB_ID -g /shared/data/output/output_v54_cb6r5_
˓→ae7_aq_WR413_MYR_gcc_2018_12US1_DESID_REDUCE -l /mnt/beeond/data/output/output_v54_
˓→cb6r5_ae7_aq_WR413_MYR_gcc_2018_12US1_DESID_REDUCE
```
#### **Run CMAQ using DESID**

**Note:** The CMAQ run script has been configured to run on 192 cores (2 compute nodes of hb120v3 with 96 cores/node)

#### 1. **Change directories to the run script location**

cd /shared/build/openmpi\_gcc/CMAQ\_v54/CCTM/scripts

#### 2. **Submit the Run script to the SLURM queue**

sbatch run\_cctm\_2018\_12US1\_v54\_cb6r5\_ae6.20171222.2x96.ncclassic\_DESID\_RED\_NY.csh

#### 3. **Check the status of the job**

squeue

Output

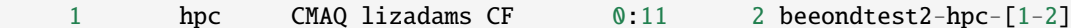

Wait for the status to change from CF to R

#### 4. **Login to the compute node, install and run htop**

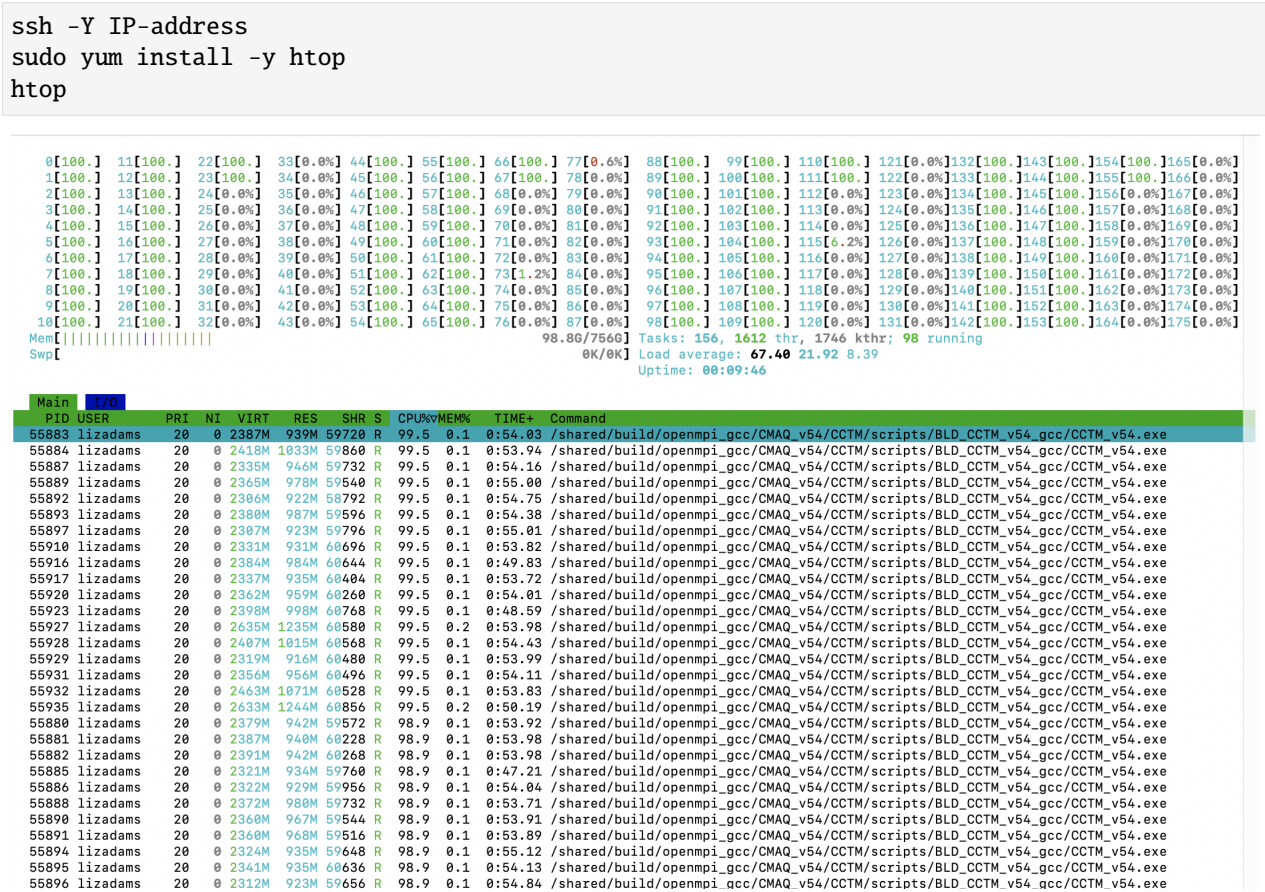

After the beeond copy copies the input data from /shared/data to the /mnt/beeond/data then CMAQ should start running. Htop should show that 96 processes are running and that 96G out of 756 G of memory is being used.  $\sim$ 

#### **Review Log file from DESID run**

**Note:** The CMAQ run script has been configured to run on 192 cores (2 compute nodes of hb120v3 with 96 cores/node)

1. **Review the Emissions Scaling Report Section in the CTM\_LOG File to verify that for the NY region, the EGU emissions were scaled by 75%**

```
cd /shared/build/openmpi_gcc/CMAQ_v54/CCTM/scripts
grep -A 20 'Stream Type: "Point Emissions File 2' CTM_LOG_001*
```
Output:

Stream Type: "Point Emissions File 2" | Sector Label: PT\_EGU (04) Table of Aerosol Size Distributions Available for Use Sector-Wide. Note that Mode 1 is reserved for gas-phase species and emission variable. Number Em. Var. Mode Reference Mode (see AERO\_DATA.F) ------ -------------- -------------------------------- 2 FINE FINE REF 3 COARSE COARSE\_REF CMAQ Species Phase/Mode Em. Var. Region Op ScaleFac<sub>u</sub> ˓<sup>→</sup>Basis FinalFac ------------ ---------- --------- ------ -- -------- --- ˓<sup>→</sup>-- -------- NO2 GAS NO2 EVERYWHERE a 1.000 <mark>.</mark>  $\rightarrow$ UNIT 1.000 NY o 0.750 ␣  $\rightarrow$ UNIT 0.750 NO 6AS NO EVERYWHERE a 1.000 <mark>.</mark>  $\rightarrow$ UNIT 1.000 NY o 0.750 ␣  $\rightarrow$ UNIT 0.750 HONO GAS HONO EVERYWHERE a 1.000 ␣  $\rightarrow$ UNIT 1.000 NY o 0.750 ␣  $\rightarrow$ UNIT 0.750 SO2 GAS SO2 EVERYWHERE a 1.000 <mark>ن</mark>  $\rightarrow$ UNIT 1.000 NY o 0.750 ␣  $\rightarrow$ UNIT 0.750 SULF GAS SULF EVERYWHERE a 0.000 ␣ ˓<sup>→</sup>UNIT 0.000 NY o 0.750 ␣  $\rightarrow$ UNIT 0.750

#Post-process and QA

Post-processing CMAQ Run, Install R and packages Instructions to install R and packages for QA of CMAQ difference in output between two runs.

# **4.6 Scripts to run combine and post processing**

## **4.6.1 Build the POST processing routines**

Run the bldit script for combine.

```
cd /shared/build/openmpi_gcc/CMAQ_v54/POST/combine/scripts
./bldit_combine.csh gcc |& tee ./bldit_combine.gcc.log
```
Run the bldit script for calc\_tmetric

```
cd /shared/build/openmpi_gcc/CMAQ_v54/POST/calc_tmetric/scripts
./bldit_calc_tmetric.csh gcc |& tee ./bldit_calc_tmetric.gcc.log
```
Run the bldit script for hr2day

```
cd /shared/build/openmpi_gcc/CMAQ_v54/POST/hr2day/scripts
./bldit_hr2day.csh gcc |& tee ./bldit_hr2day.gcc.log
```
# **4.7 Scripts to post-process CMAQ output**

## **4.7.1 Note, the post-processing analysis should be done on the head node**

Ideally the post-processing would be done on the HTC queue, but the R packages were installed to the head node system library and were not acccessible to the compute nodes. Installing the R software and packages to the /shared volume will be investigated in future work.

Verify that the compute nodes are no longer running if you have completed all of the benchmark runs

squeue

You should see that no jobs are running.

Show compute nodes

scontrol show nodes

## **4.7.2 Edit, Build and Run the POST processing routines**

You need to run the post processing scripts for every benchmark case.

```
cd /shared/build/openmpi_gcc/CMAQ_v54/POST/combine/scripts
cp /shared/cyclecloud-cmaq/run_scripts/run_combine_conus.csh .
```
Examine the run script

cat run\_combine\_conus.csh

The post processing scripts are set up for a specific case, example:

setenv APPL Bench\_2016\_12SE1

note, you will need to change the sed command to a different configuration if you ran another case, example:

setenv APPL 2018\_12US1\_3x96

Modify the scripts using the instructions below.

```
setenv DIR /shared/build/openmpi_gcc/CMAQ_v54/
cd $DIR/POST/combine/scripts
cp run_combine.csh run_combine_conus.csh
sed -i 's/Bench_2016_12SE1/2018_12US1_3x96/g' run_combine_conus.csh
sed -i 's/intel/gcc/g' run_combine_conus.csh
sed -i 's/2016-07-01/2017-12-22/g' run_combine_conus.csh
sed -i 's/2016-07-14/2017-12-23/g' run_combine_conus.csh
sed -i 's/cb6r3_ae7_aq/cb6r5_ae7_aq/g' run_combine_conus.csh
sed -i 's/METCRO3D_$YY$MM$DD.nc/METCRO3D_$YYYY$MM$DD.nc/g' run_combine_conus.csh
sed -i 's/METCRO2D_$YY$MM$DD.nc/METCRO2D_$YYYY$MM$DD.nc/g' run_combine_conus.csh
sed -i 's/${VRSN}_${compilerString}_${APPL}/${VRSN}_${MECH}_WR413_MYR_${compilerString}_$
˓→{APPL}/g' run_combine_conus.csh
setenv METDIR /shared/data/2018_12US1/met/WRFv4.3.3_LTNG_MCIP5.3.3_compressed/
setenv CMAQ_DATA /shared/data/output
./run_combine_conus.csh |& tee ./run_combine_conus.log
cd $DIR/POST/calc_tmetric/scripts
cp run_calc_tmetric.csh run_calc_tmetric_conus.csh
sed -i 's/Bench_2016_12SE1/2018_12US1_3x96/g' run_calc_tmetric_conus.csh
sed -i 's/intel/gcc/g' run_calc_tmetric_conus.csh
sed -i 's/201607/201712/g' run_calc_tmetric_conus.csh
sed -i 's/cb6r3_ae7_aq/cb6r5_ae7_aq/g' run_calc_tmetric_conus.csh
sed -i 's/${VRSN}_${compilerString}_${APPL}/${VRSN}_${MECH}_WR413_MYR_${compilerString}_$
˓→{APPL}/g' run_calc_tmetric_conus.csh
setenv CMAQ_DATA /shared/data/output
./run_calc_tmetric_conus.csh |& tee ./run_calc_tmetric_conus.log
cd $DIR/POST/hr2day/scripts
cp run_hr2day.csh run_hr2day_conus.csh
sed -i 's/Bench_2016_12SE1/2018_12US1_3x96/g' run_hr2day_conus.csh
sed -i 's/intel/gcc/g' run_hr2day_conus.csh
sed -i 's/2016182/2017356/g' run_hr2day_conus.csh
sed -i 's/2016195/2017357/g' run_hr2day_conus.csh
sed -i 's/201607/201712/g' run_hr2day_conus.csh
sed -i 's/cb6r3_ae7_aq/cb6r5_ae7_aq/g' run_hr2day_conus.csh
sed -i 's/${VRSN}_${compilerString}_${APPL}/${VRSN}_${MECH}_WR413_MYR_${compilerString}_$
˓→{APPL}/g' run_hr2day_conus.csh
sed -i 's/bldoverlay/hr2day/g' run_hr2day_conus.csh
setenv CMAQ_DATA /shared/data/output
./run_hr2day_conus.csh |& tee ./run_hr2day_conus.log
```
## **4.8 Install R, Rscript and Packages**

Install R from source on the scheduler node into a local mylibs directory (/shared/build/R-4.3.3) If R is installed using yum install, then need to install R packages as sudo, otherwise the packages are missing dependencies. If R is installed under /usr/bin, then when you terminate the cluster, anything in the root or default install directory is deleted. Only files on the /shared and /home directory are retained.

Using R on HPC Clusters

The instruction to install using a package manager were obtained from the following reference: How to install R using package manager (not recommended for this application)

Use the following commands, and also install packages - note, see website above for full details:

Install R from source

cd /shared/build/

```
setenv R_VERSION 4.3.3
curl -O https://cran.rstudio.com/src/base/R-4/R-${R_VERSION}.tar.gz
tar -xzvf R-${R_VERSION}.tar.gz
cd R-${R_VERSION}
```
Installing R from source

Install packages required.

```
sudo yum update -y
sudo yum install readline-devel -y
sudo yum install libX11-devel libXt-devel -y
sudo yum install bzip2-devel -y
sudo yum install pcre2-devel -y
sudo yum install libcurl-devel -y
sudo yum install java-1.8.0-openjdk -y
sudo yum install libjpeg libjpeg-devel -y
sudo yum install xorg-x11-server-Xvfb -y
```
Install ImageMagick to allow display back to your local computer.

```
sudo yum groupinstall "Development Tools" -y
sudo yum install ImageMagick -y
sudo yum install ImageMagick-devel -y
sudo yum install xauth -y
sudo yum install firefox -y
sudo yum install mesa-libGL -y
sudo yum install mesa-libGL-devel -y
```
Logout and then log back in using the ssh -option -Y

Install R in /shared/build directory

```
./configure --prefix=/shared/build/R/${R_VERSION} --enable-R-shlib --enable-memory-
\rightarrowprofiling
make
make install
```
Verify that R is working

/shared/build/R/\${R\_VERSION}/bin/R --version

Output:

```
/shared/build/R/${R_VERSION}/bin/R --version
R version 4.3.3 (2024-02-29) -- "Angel Food Cake"
Copyright (C) 2024 The R Foundation for Statistical Computing
Platform: x86_64-pc-linux-gnu (64-bit)
R is free software and comes with ABSOLUTELY NO WARRANTY.
You are welcome to redistribute it under the terms of the
GNU General Public License versions 2 or 3.
For more information about these matters see
https://www.gnu.org/licenses/.
```
Install packages

```
sudo yum install epel-release -y
sudo yum config-manager --set-enabled powertools -y
```
Alternatively, you can install as root, to the /bin directory, but then if you terminate the cluster, you will need to reinstall R

sudo yum install R R --version

Install packages as root - to make them available to all users (if installed R as root) Otherwise, install without sudo

```
sudo -i R
#or
R
install.packages("stringr")
install.packages("patchwork")
install.packages("dplyr")
install.packages("jpeg")
install.packages("ggrepel")
```
Had an issue installing ncdf4 see: <ahref="https://cirrus.ucsd.edu/~pierce/ncdf/">install ncdf4

ncdf4 REQUIRES the netcdf library be version 4 or above, AND installed with HDF-5 support (i.e., the netcdf library must be compiled with the –enable-netcdf-4 flag). If you do not want to install the full version of netcdf-4 with HDF-5 support, then please install the old, deprecated ncdf package instead.

ERROR: configuration failed for package 'ncdf4'

• removing '/usr/lib64/R/library/ncdf4'

building netcdf with HDF5 support requires curl.

```
sudo yum install curl -y
sudo yum install libcurl-devel -y
```
Load the gcc and openmpi module before building the hdf5 enabled netcdf libraries.

```
module avail
module load mpi/openmpi-4.1.5
module load gcc-9.2.0
```
cd /shared/cyclecloud-cmaq ./gcc\_install\_hdf5.cyclecloud.csh

Need to specify the location of nc-config in your .cshrc

set path = (\$path /shared/build/install/bin /shared/build/ioapi-3.2/Linux2\_x86\_64gfort /shared/build-hdf5/install/bin )

Run command to install ncdf4 package

cd /shared/cyclecloud-cmaq/qa\_scripts/R\_packages

R CMD INSTALL ncdf4\_1.13.tar.gz --configure-args="--with-nc-config=/shared/build-hdf5/ install/bin/nc-config"

or to install to local directory

```
R CMD INSTALL ncdf4_1.13.tar.gz --configure-args="--with-nc-config=/shared/build-hdf5/
install/bin/nc-config" -l "/shared/build/R_libs"
```
Install additional packages as root so that all users will have access.

```
R
install.packages("fields")
install.packages("mapdata")
```
M3 package requires gdal

sudo yum install gdal -y sudo yum install gdal-devel proj-devel -y

```
R
install.packages("sp")
```

```
cd /shared/cyclecloud-cmaq/qa_scripts/R_packages
R CMD INSTALL rgdal_1.6-7.tar.gz
```
R install.packages("ggplot2")

cd /shared/cyclecloud-cmaq/qa\_scripts/R\_packages R CMD INSTALL M3\_0.3.tar.gz

If you hare having X11 display issues:

how-to-fix-x11-forwarding-request-failed-on-channel-0

Make sure that you have Xquartz running on your local machine, and that you have given permission to display back from the cyclecloud server.

On your local terminal: host +

Test the display

display

## **4.9 Install Anaconda on the /shared/build directory**

Follow instructions available here: Install Anaconda on Linux

cd /shared/build/

```
sudo yum install libXcomposite libXcursor libXi libXtst libXrandr alsa-lib mesa-libEGL
˓→libXdamage mesa-libGL libXScrnSaver
curl -O https://repo.anaconda.com/archive/Anaconda3-2023.09-0-Linux-x86_64.sh
```
select installation directory as /shared/build/anaconda3

add to your .cshrc

set path = (\$path /shared/build/anaconda3/bin) # The base environment is activated by default conda config --set auto\_activate\_base True

Install additional packages

conda install netcdf4 conda install pyproj conda install cartopy

## **4.10 QA CMAQ**

Quality Assurance: Comparing the output of two CMAQ runs.

## **4.10.1 Quality Assurance Checks for Successful CMAQ Run on CycleCloud**

**run m3diff to compare the output data for two runs that have different values for NPCOL**

```
cd /shared/data/output
ls */*ACONC*
```

```
setenv AFILE output_v54_cb6r5_ae7_aq_WR413_MYR_gcc_2018_12US1_3x96/CCTM_ACONC_v54_cb6r5_
˓→ae7_aq_WR413_MYR_gcc_2018_12US1_3x96_20171222.nc
setenv BFILE output_v54_cb6r5_ae7_aq_WR413_MYR_gcc_2018_12US1_4x96/CCTM_ACONC_v54_cb6r5_
˓→ae7_aq_WR413_MYR_gcc_2018_12US1_4x96_20171222.nc
```
m3diff

hit return several times to accept the default options

grep A:B REPORT

Should see all zeros. There are some non-zero values. It appears to have all zeros if the domain decomposition is the same NPCOL, here, NPCOL differs (10 vs 16) Did a test to determine if removing the compiler option -march=native would result in zero differences if NPCOL differs. This seems to work on CycleCloud, but did not work on Parallel Cluster.

Verify that you have loaded the gcc and openmpi modules.

module avail

module load gcc-9.2.0

module load mpi/openmpi-4.1.5

Verfiy the compiler version:

gcc --version

**Output** 

gcc (GCC) 9.2.0

Evaluation of the Makefiles on Cyclecloud:

```
cd /shared/build/openmpi_gcc/CMAQ_v54/CCTM/scripts/BLD_CCTM_v54_gcc
grep FSTD Makefile
```
Output (note there is no longer the option -march=native that was causing differences in answers:

```
FSTD = -O3 -funroll-loops -finit-character=32 -Wtabs -Wsurprising -ftree-vectorize -
˓→ftree-loop-if-convert -finline-limit=512
```
Check NPCOL NPROW for each run script

grep 'NPCOL =' run\_cctm\_2018\_12US1\_v54\_cb6r5\_ae6.20171222.3x96.ncclassic.csh

@ NPCOL = 16; @ NPROW = 18

```
grep 'NPCOL =' run_cctm_2018_12US1_v54_cb6r5_ae6.20171222.4x96.ncclassic.csh
```
**Output** 

```
@ NPCOL = 16; @ NPROW = 24
```
grep A:B REPORT

output

```
A:B 0.00000E+00@( 1, 0, 0) 0.00000E+00@( 1, 0, 0) 0.00000E+00 0.00000E+00
A:B 0.00000E+00@( 1, 0, 0) 0.00000E+00@( 1, 0, 0) 0.00000E+00 0.00000E+00
A:B 0.00000E+00@( 1, 0, 0) 0.00000E+00@( 1, 0, 0) 0.00000E+00 0.00000E+00
A:B 0.00000E+00@( 1, 0, 0) 0.00000E+00@( 1, 0, 0) 0.00000E+00 0.00000E+00
A:B 0.00000E+00@( 1, 0, 0) 0.00000E+00@( 1, 0, 0) 0.00000E+00 0.00000E+00
A:B 0.00000E+00@( 1, 0, 0) 0.00000E+00@( 1, 0, 0) 0.00000E+00 0.00000E+00
A:B 0.00000E+00@( 1, 0, 0) 0.00000E+00@( 1, 0, 0) 0.00000E+00 0.00000E+00
A:B 0.00000E+00@( 1, 0, 0) 0.00000E+00@( 1, 0, 0) 0.00000E+00 0.00000E+00
A:B 0.00000E+00@( 1, 0, 0) 0.00000E+00@( 1, 0, 0) 0.00000E+00 0.00000E+00
```
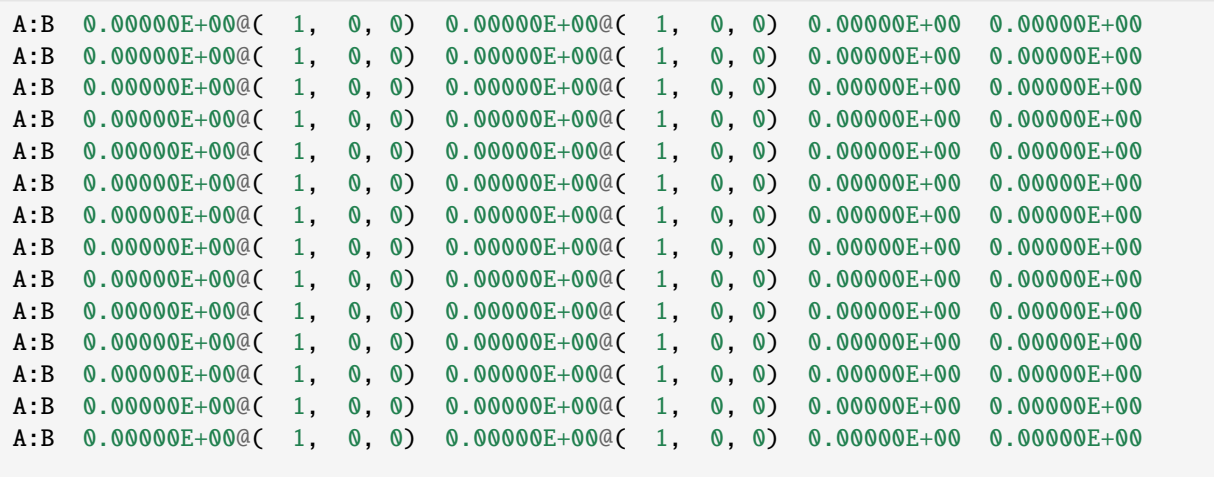

**If CMAQ were compiled with -march=native, then you would see differences in the output if NPCOL was different, see previous version of this tutorial for more information**

### **4.10.2 R analysis scripts**

**Run the following R script to create box plots and spatial plots showing difference between two CMAQ runs.**

Note: requires that the R scripts and packages. See earlier instructions.

edit the R script to specify the sim1.dir, sim1.file and sim2.dir, sim2.file to correspond to the Benchmark cases that have been run.

Then run the R scripts!

```
cd /shared/cyclecloud-cmaq/qa_scripts
Rscript compare_EQUATES_benchmark_output_CMAS_cyclecloud.r
```
Note, if you have a + symbol in the log filename, the script will fail. Rename 5.4+ to 5.4plus to use the scripts.

View the Operating System

```
cat /etc/os-release
```
Output:

```
NAME="CentOS Linux"
VERSION="7 (Core)"
ID="centos"
ID_LIKE="rhel fedora"
VERSION_ID="7"
PRETTY_NAME="CentOS Linux 7 (Core)"
ANSI_COLOR="0;31"
CPE_NAME="cpe:/o:centos:centos:7"
HOME_URL="https://www.centos.org/"
BUG_REPORT_URL="https://bugs.centos.org/"
```
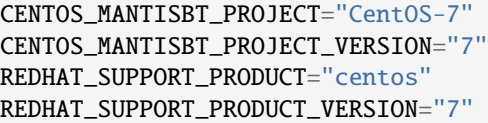

Example output plots are available for the CONUS Benchmark in the following directory

When NPCOL is fixed, we are seeing no difference in the answers.

Example comparison of 10x18 compared to 9x10 with the -march=native compiler flag removed

Box Plot for ANO3J when -march=native compiler flag is removed

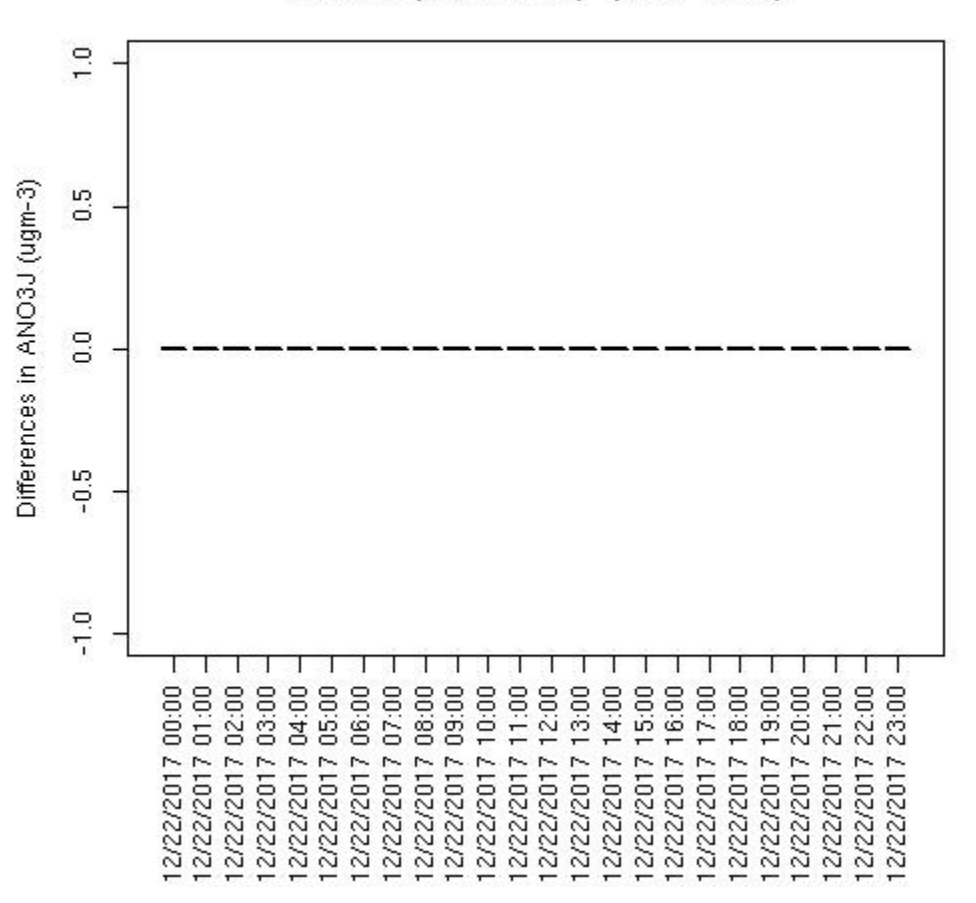

ANO3J: (GCC 16x18) - (GCC 16x24)

Box plot shows no difference between ACONC output for a CMAQv5.4 run using different PE configurations as long as NPCOL is fixed (this is true for all species that were plotted (AOTHRJ, CO, NH3, NO2, O3, OH, SO2), or when not using march=native in the compiler flag

Spatial plots were not created by the script, as there were not differences between the output files.

## **4.10.3 Jupyter Notebook**

### **Use Jupyter Notebook to plot the daily average of O3 and NO2.**

cd /shared/cyclecloud-cmaq/notebook juptyer notebook

You will need to edit the path to the file, and the filenames. Output:

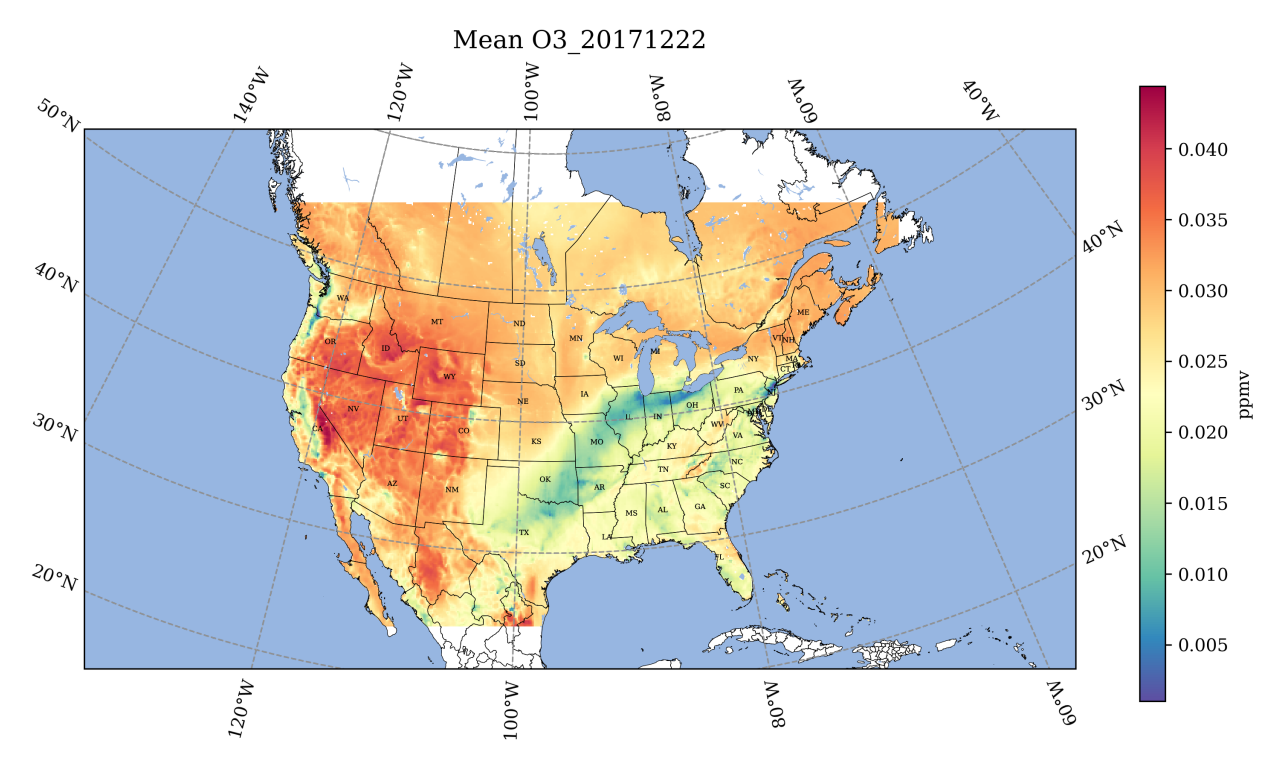

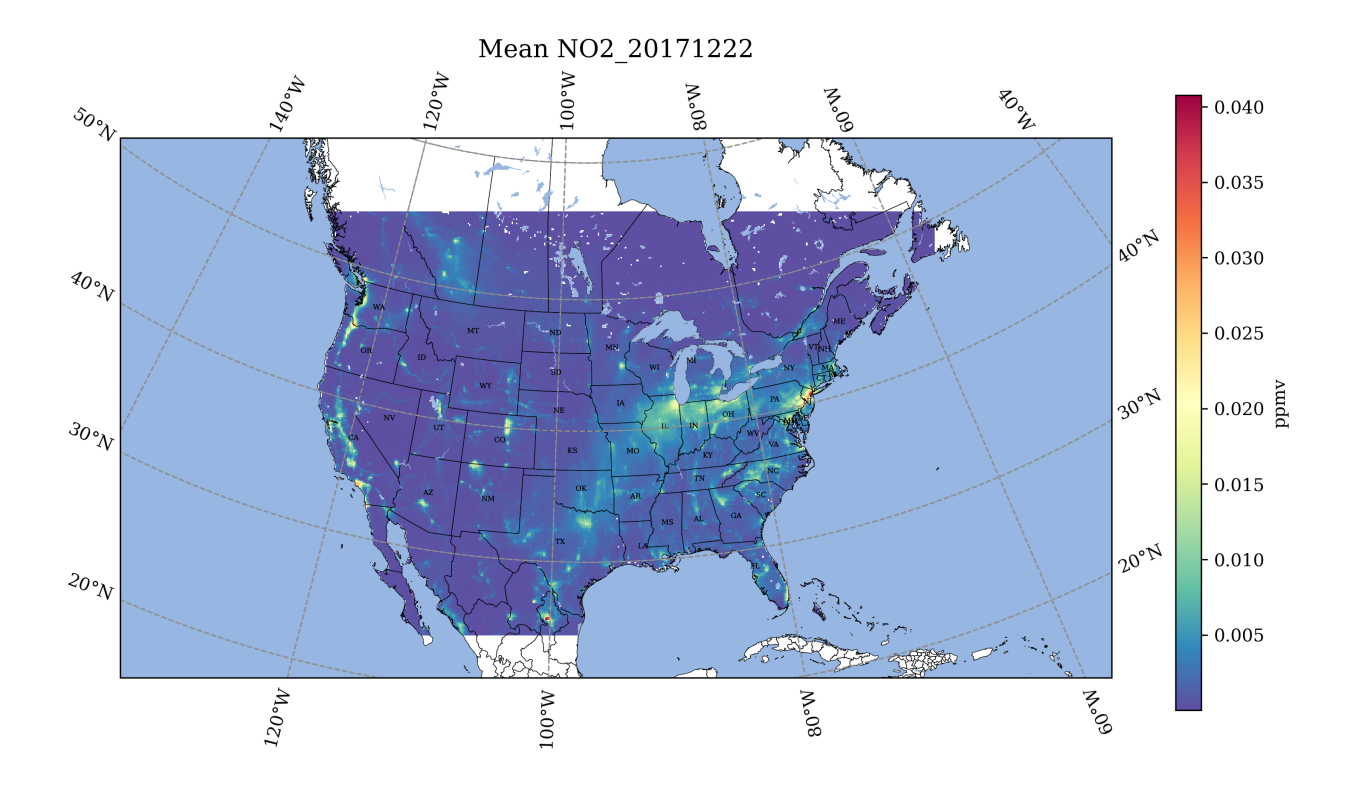

### **Use Jupyter Notebook to plot the averges, average differences difference and average percent differences**

This notebook produces a panel of plots per species where the top two plots are averages and then the bottom two are average differences and average percent differences

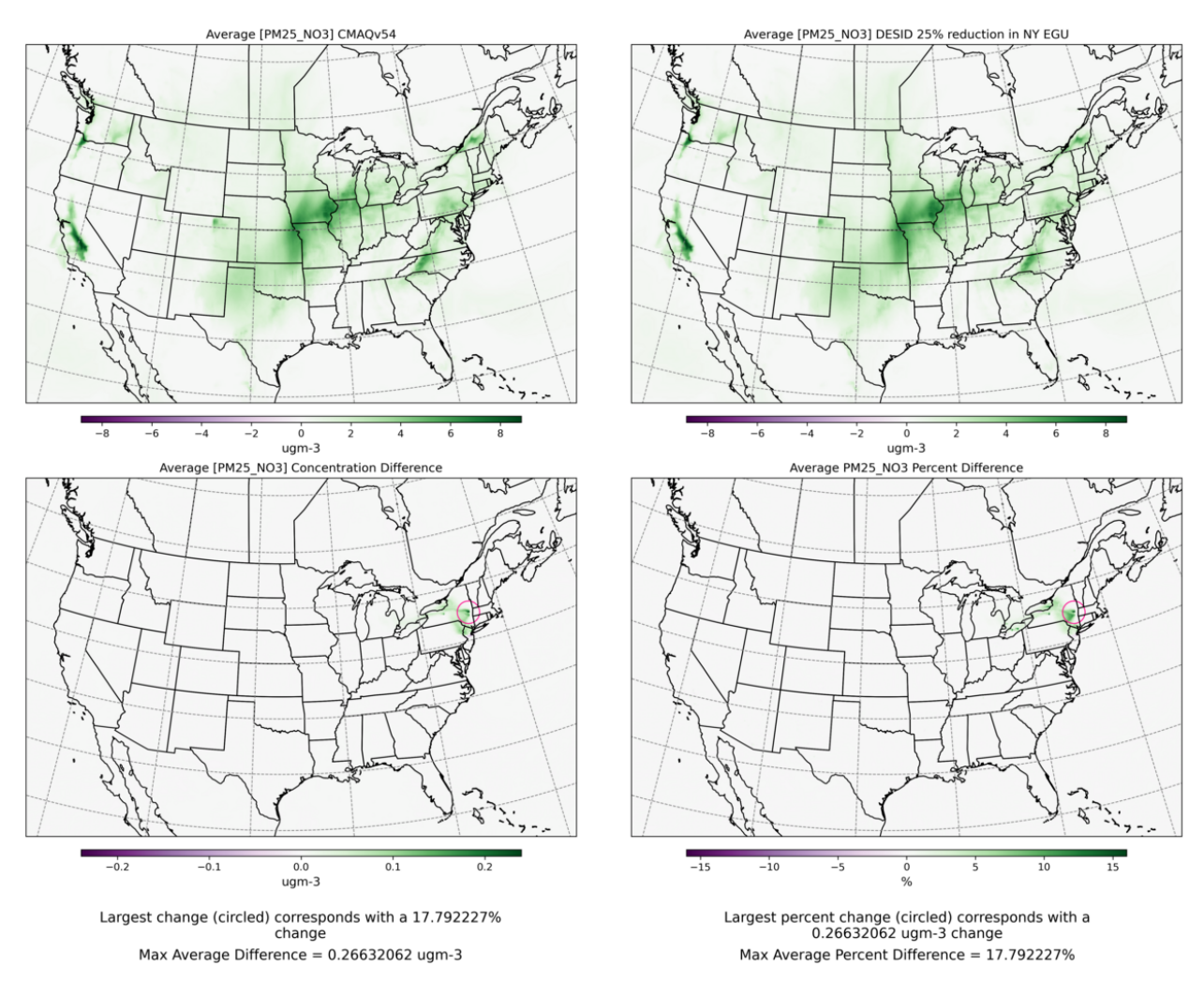

PM25\_NO3 average difference between CMAQv54 vs DESID 25% reduction in NY EGU 12-22-2017 00:00 - 12-22-2017 23:00 EST

# **4.11 Compare Timing of CMAQ Routines**

Compare the timing of CMAQ Routines for two different run configurations.

## **4.11.1 Parse timings from the log file**

#### **Compare CONUS CycleCloud Runs**

**Note:** CycleCloud Configurations can impact the model run times.

It is up the the user, as to what model run configurations are used to run CMAQ on the CycleCloud. The following configurations may impact the run time of the model.

- For different PE configurations, using 36 cpus out of 120 cpus on HBv120s
	- **–** [ ] 6x6 #SBATCH –nodes=2, #SBATCH –ntasks-per-node=18
- **–** [ ] 6x6 #SBATCH –nodes=1, #SBATCH –ntasks-per-node=36
- For different PE configurations, using 96 cpus out of 120 cpus on HBv120s
	- **–** [ ] 8x12 #SBATCH –nodes=1, #SBATCH –ntasks-per-node=96
	- **–** [ ] 16x12 #SBATCH –nodes=2, #SBATCH –ntasks-per-node=96
	- **–** [ ] 16x18 #SBATCH –nodes=3, #SBATCH –ntasks-per-node=96
	- **–** [ ] 16x24 #SBATCH –nodes=4, #SBATCH –ntasks-per-node=96
- Ford ifferent filesystems /shared versus /beeond
	- **–** [ ] input data copied to /shared
	- **–** [ ] input data copied to /beeond

#### **Edit the R script**

First check to see what log files are available:

ls -lrt /shared/build/openmpi\_gcc/CMAQ\_v54/CCTM/scripts/\*.log

Modify the name of the log file to match what is avaible on your system.

```
cd /shared/pcluster-cmaq/qa_scripts
vi parse_timing.beeond.v54+.2018.12US1.r
```
Edit the following section of the script to specify the log file names available on your ParallelCluster

```
library(RColorBrewer)
library(stringr)
#sens.dir <- '/shared/cyclecloud-cmaq/run_scripts/HB120v3_singleVM/'
sens.dir <- '/shared/cyclecloud-cmaq/run_scripts/HB120v3_12US1_CMAQv54plus/'
base.dir <- '/shared/cyclecloud-cmaq/run_scripts/HB120v3_12US1_CMAQv54plus/'
#files <- dir(sens.dir, pattern ='run_cctm5.4plus_Bench_2018_12US1_cb6r5_ae6_20200131_
˓→MYR.192.8x12pe.2days.beeond.1x96.log')
files <- dir(sens.dir, pattern ='run_cctm5.4plus_Bench_2018_12US1.96.12x8pe.2day.
˓→cyclecloud.shared.codefix.log')
#b.files <- dir(base.dir,pattern='run_cctmv5.3.3_Bench_2016_12US2.96.12x8pe.2day.
˓→cyclecloud.shared.codemod.nopin.redo.log')
b.files <- c('run_cctm5.4plus_Bench_2018_12US1_cb6r5_ae6_20200131_MYR.192.16x12pe.2days.
˓→20171222start.2x96.log', 'run_cctm5.4plus_Bench_2018_12US1_cb6r5_ae6_20200131_MYR.288.
˓→16x18pe.2days.20171222start.3x96.log', 'run_cctm5.4plus_Bench_2018_12US1_cb6r5_ae6_
˓→20200131_MYR.384.16x24pe.2days.20171222start.4x96.log' )
#Compilers <- c('intel','gcc','pgi')
Compilers <- c('gcc')
# name of the base case timing. I am using the current master branch from the CMAQ_Dev␣
\rightarrowrepository.
# The project directory name is used for the sensitivity case.
#base.name <- c('data_pin','lustre_pin','shared_pin')
base.name <- c('cmaq5.4plus_beeond_192', 'cmaq5.4plus_beeond_288', 'cmaq5.4plus_beeond_
\rightarrow384')
sens.name <- c('cmaq5.4plus_beeond_96')
```
#### **R Timing Plot**

#### **Use parse\_timing.r script to examine timings of each process in CMAQ**

```
cd qa_scripts
Rscript parse_timing.beeond.v54+.2018.12US1.r
```
Timing Plot Comparing Total Run Time of CMAQv5.4 on 1, 2, 3, 4 Compute Nodes using HB120rs\_v3 or HB176\_v4 using Shared, Beeond and Lustre Filesystem; created by Manish Soni

Note: Click on Full Screen to see plot (icon in lower right corner, see icon circled in red in the image below the plot)

## **4.12 Copy Output to S3 Bucket**

Copy output from CycleCloud to an S3 Bucket

## **4.12.1 Copy Output Data and Run script logs to S3 Bucket**

Note, you will need permissions to copy to a S3 Bucket. see S3 Access Control

Currently, the bucket listed below has ACL turned off see S3 disable ACL

See example of sharing bucket across accounts. see Bucket owner granting cross-account permissions

#### **Copy scripts and logs to /shared**

The CTM LOG files do not contain any information about the compute nodes that the jobs were run on. Note, it is important to keep a record of the NPCOL, NPROW setting and the number of nodes and tasks used as specified in the run script: #SBATCH –nodes=16 #SBATCH –ntasks-per-node=8 It is also important to know what volume was used to read and write the input and output data, so it is recommended to save a copy of the standard out and error logs, and a copy of the run scripts to the OUTPUT directory for each benchmark.

```
cd /shared/build/openmpi_gcc/CMAQ_v54/CCTM/scripts
cp run*.log /shared/data/output
cp run*.csh /shared/data/output
```
#### **Examine the output files**

```
cd /shared/data/output/output_v54_cb6r5_ae7_aq_WR413_MYR_gcc_2018_12US1_3x96
ls -lrt
```
output:

```
-rw-rw-r--. 1 lizadams lizadams 14839992 Mar 8 00:27 CCTM_BSOILOUT_v54_cb6r5_ae7_aq_
˓→WR413_MYR_gcc_2018_12US1_3x96_20171222.nc
-rw-rw-r--. 1 lizadams lizadams 52713180 Mar 8 00:27 CCTM_MEDIA_CONC_v54_cb6r5_ae7_aq_
˓→WR413_MYR_gcc_2018_12US1_3x96_20171222.nc
-rw-rw-r--. 1 lizadams lizadams 2253034072 Mar 8 00:27 CCTM_DRYDEP_v54_cb6r5_ae7_aq_
˓→WR413_MYR_gcc_2018_12US1_3x96_20171222.nc
-rw-rw-r--. 1 lizadams lizadams 1831415812 Mar 8 00:27 CCTM_WETDEP1_v54_cb6r5_ae7_aq_
```

```
˓→WR413_MYR_gcc_2018_12US1_3x96_20171222.nc
-rw-rw-r--. 1 lizadams lizadams 178430048 Mar 8 00:27 CCTM_CONC_v54_cb6r5_ae7_aq_WR413_
˓→MYR_gcc_2018_12US1_3x96_20171222.nc
-rw-rw-r--. 1 lizadams lizadams 2924988384 Mar 8 00:27 CCTM_ACONC_v54_cb6r5_ae7_aq_
˓→WR413_MYR_gcc_2018_12US1_3x96_20171222.nc
-rw-rw-r--. 1 lizadams lizadams 1989523012 Mar 8 00:27 CCTM_AELMO_v54_cb6r5_ae7_aq_
˓→WR413_MYR_gcc_2018_12US1_3x96_20171222.nc
-rw-rw-r--. 1 lizadams lizadams 4323159700 Mar 8 00:27 CCTM_CGRID_v54_cb6r5_ae7_aq_
˓→WR413_MYR_gcc_2018_12US1_3x96_20171222.nc
-rw-rw-r--. 1 lizadams lizadams 2378548 Mar 8 00:27 CCTM_BUDGET_v54_cb6r5_ae7_aq_
→WR413_MYR_gcc_2018_12US1_3x96_20171222.txt
drwxrwxrwx. 2 lizadams lizadams 24576 Mar 8 00:29 LOGS
-rw-rw-r--. 1 lizadams lizadams 14839992 Mar 8 00:57 CCTM_BSOILOUT_v54_cb6r5_ae7_aq_
˓→WR413_MYR_gcc_2018_12US1_3x96_20171223.nc
-rw-rw-r--. 1 lizadams lizadams 52713180 Mar 8 00:57 CCTM_MEDIA_CONC_v54_cb6r5_ae7_aq_
˓→WR413_MYR_gcc_2018_12US1_3x96_20171223.nc
-rw-rw-r--. 1 lizadams lizadams 2253034072 Mar 8 00:57 CCTM_DRYDEP_v54_cb6r5_ae7_aq_
˓→WR413_MYR_gcc_2018_12US1_3x96_20171223.nc
-rw-rw-r--. 1 lizadams lizadams 1831415812 Mar 8 00:57 CCTM_WETDEP1_v54_cb6r5_ae7_aq_
˓→WR413_MYR_gcc_2018_12US1_3x96_20171223.nc
-rw-rw-r--. 1 lizadams lizadams 178430048 Mar 8 00:57 CCTM_CONC_v54_cb6r5_ae7_aq_WR413_
˓→MYR_gcc_2018_12US1_3x96_20171223.nc
-rw-rw-r--. 1 lizadams lizadams 2924988384 Mar 8 00:57 CCTM_ACONC_v54_cb6r5_ae7_aq_
˓→WR413_MYR_gcc_2018_12US1_3x96_20171223.nc
-rw-rw-r--. 1 lizadams lizadams 1989523012 Mar 8 00:57 CCTM_AELMO_v54_cb6r5_ae7_aq_
˓→WR413_MYR_gcc_2018_12US1_3x96_20171223.nc
-rw-rw-r--. 1 lizadams lizadams 4323159700 Mar 8 00:57 CCTM_CGRID_v54_cb6r5_ae7_aq_
˓→WR413_MYR_gcc_2018_12US1_3x96_20171223.nc
-rw-rw-r--. 1 lizadams lizadams 2378548 Mar 8 00:57 CCTM_BUDGET_v54_cb6r5_ae7_aq_
˓→WR413_MYR_gcc_2018_12US1_3x96_20171223.txt
```
Check disk space

```
du -sh
```
**Output** 

26G

#### **Copy the output to an S3 Bucket**

Examine the example script

```
cd s3_scripts
cat s3_upload.HBv3-120_v54.csh
```
output:

```
#!/bin/csh -f
# Script to upload output data to S3 bucket
# NOTE: a new bucket needs to be created to store each set of cluster runs
```

```
cd /shared/build/openmpi_gcc/CMAQ_v54/CCTM/scripts
cp run*.log /shared/data/output
cp run*.csh /shared/data/output
aws s3 mb s3://hbv3-120-v54-compute-conus-output
aws s3 cp --recursive /shared/data/output/ s3://hbv3-120-v54-compute-conus-output/
```
If you do not have permissions to write to the s3 bucket listed above, you will need to edit the script to specify the s3 bucket that you have permissions to write to. In addition, edit the script to include a new date stamp, then run the script to copy all of the CMAQ output and logs to the S3 bucket.

```
./s3_upload.HBv3-120_v54.csh
```
# **4.13 Logout and Delete CycleCloud**

Logout and delete the CycleCloud when you are done to avoid incurring costs.

## **4.13.1 Link to Azure Instructions on how to logout and delete cyclecloud**

How to Terminate Cluster Resources Tutorial to Clean-up Cluster Resources

# **4.14 Performance Optimization**

Timing information and scaling plots to assist users in optimizing the performance of their Cycle Cloud HPC Cluster.

Performance Optimization for Single Virtual Machine

## **4.14.1 Right-sizing Compute Nodes for a Single Virtual Machine.**

Selection of the compute nodes depends on the domain size and resolution for the CMAQ case, and what your model run time requirements are. Larger hardware and memory configurations may also be required for instrumented versions of CMAQ incuding CMAQ-ISAM and CMAQ-DDM3D. Running on a single virtual machine requires that the user know how CMAQ scales for the domain of interest.

## **4.14.2 An explanation of why a scaling analysis is required for Single Node**

Quote from the following link.

"IMPORTANT: The optimal value of –nodes and –ntasks for a parallel code must be determined empirically by conducting a scaling analysis. As these quantities increase, the parallel efficiency tends to decrease. The parallel efficiency is the serial execution time divided by the product of the parallel execution time and the number of tasks. If multiple nodes are used then in most cases one should try to use all of the CPU-cores on each node."

**Note:** For the scaling analysis that was performed with CMAQ, the parallel efficiency was determined as the runtime for the smallest number of CPUs divided by the product of the parallel execution time and the number of additional cpus used. If smallest NPCOLxNPROW configuration was 18 cpus, the run time for that case was used, and then the parallel efficiency for the case where 36 cpus were used would be parallel efficiency = runtime\_18cpu/(runtime\_36cpu\*2)\*100

#### **See also:**

Scaling Analysis - see section on Multinode or Parallel MPI Codes

Azure HBv3-120 Pricing

user\_guide\_cyclecloud/Performance-Opt/Azure\_HPC\_HBv3\_Pricing.png

Table 1. Azure Instance On-Demand versus Spot Pricing (price is subject to change)

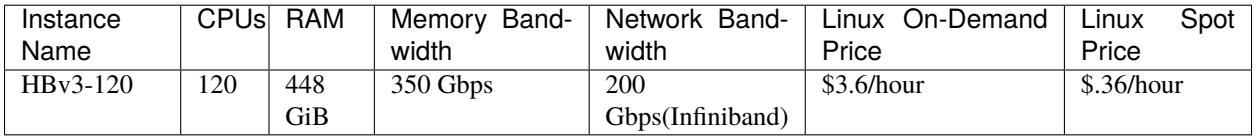

Table 2. Timing Results for CMAQv5.4+ 2 Day CONUS2 Run on Single Virtual Machine HBv120 (120 cpu per node) I/O on /shared directory (UPDATE)
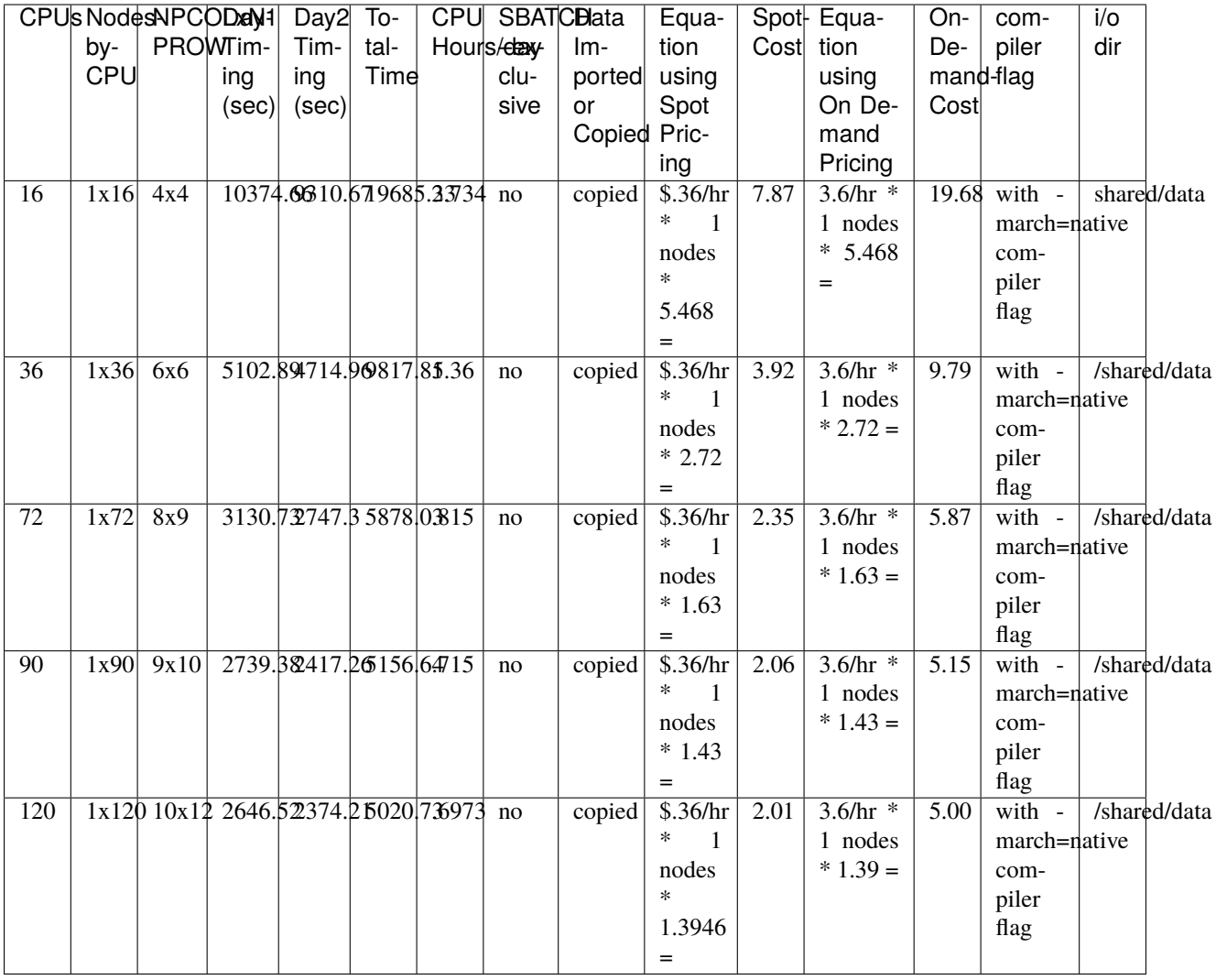

Total HBv3-120 compute cost of Running Benchmarking Suite using SPOT pricing = \$1.4/hr

Total HBv3-120 compute cost of Running Benchmarking Suite using ONDEMAND pricing = \$3.6/hr

Savings is ~ 60% for spot versus ondemand pricing for HBv3-120 compute nodes.

Azure Spot and On-Demand Pricing

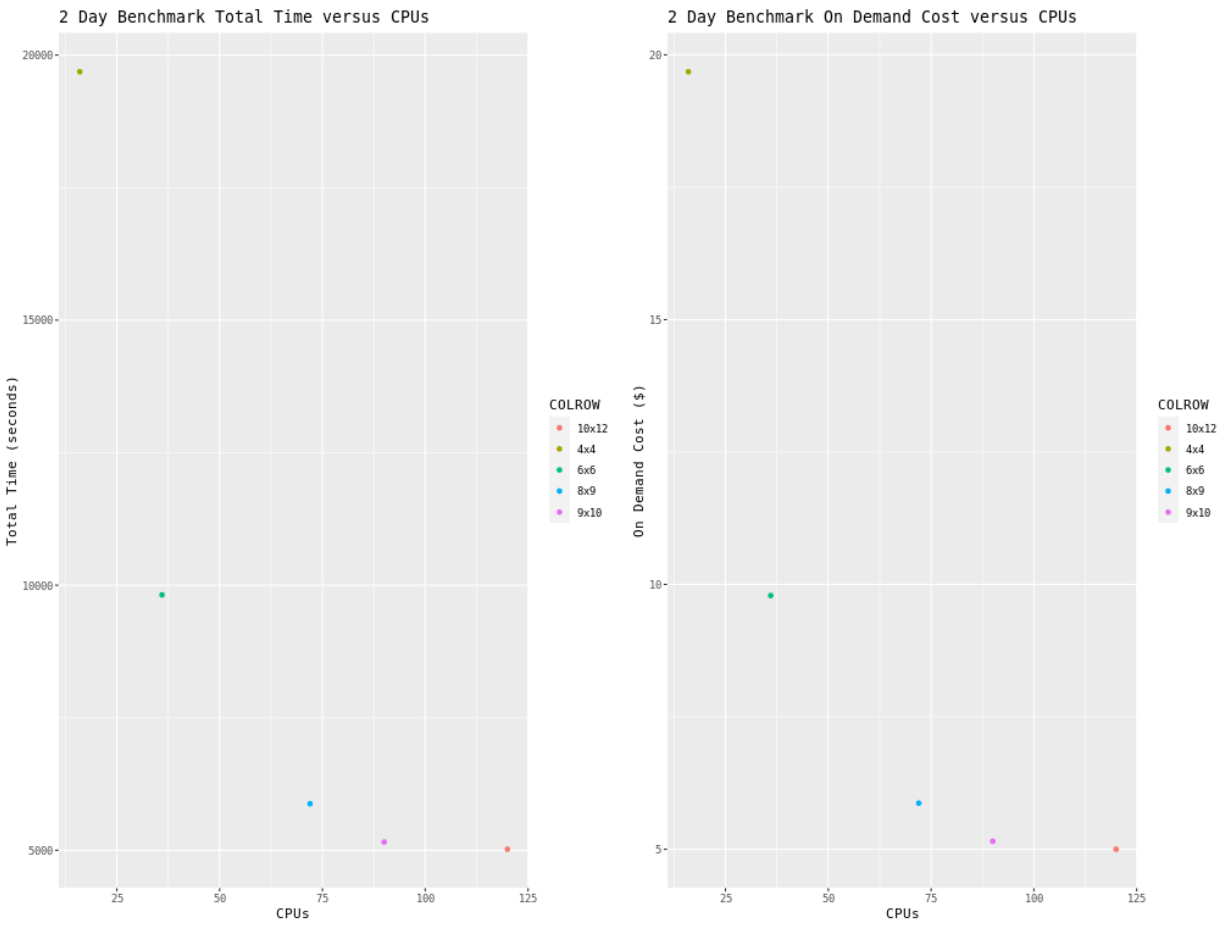

**4.14.3 Benchmark Scaling Plots using Single Virtual Machine HBv120**

Performance Optimization for Cycle Cloud

# **4.14.4 Right-sizing Compute Nodes for the CycleCloud**

Selection of the compute nodes (virtual machines) depends on the domain size and resolution for the CMAQ case, the CMAQ Version, the model run time requirements, and the disks (beeond, lustre, or shared) used for input and output. Larger hardware and memory configurations may also be required for instrumented versions of CMAQ incuding CMAQ-ISAM and CMAQ-DDM3D. The CycleCloud allows you to run the compute nodes only as long as the job requires, and you can also update the compute nodes as needed for your domain.

# **4.14.5 An explanation of why a scaling analysis is required for Multinode or Parallel MPI Codes**

Quote from the following link.

"IMPORTANT: The optimal value of –nodes and –ntasks for a parallel code must be determined empirically by conducting a scaling analysis. As these quantities increase, the parallel efficiency tends to decrease. The parallel efficiency is the serial execution time divided by the product of the parallel execution time and the number of tasks. If multiple nodes are used then in most cases one should try to use all of the Cores on each node."

**Note:** For the scaling analysis that was performed with CMAQ, the parallel efficiency was determined as the runtime for the smallest number of Cores divided by the product of the parallel execution time and the number of additional cpus used. If smallest NPCOLxNPROW configuration was 18 cpus, the run time for that case was used, and then the parallel efficiency for the case where 36 cpus were used would be parallel efficiency = runtime\_18cpu/(runtime\_36cpu\*2)\*100

#### **See also:**

Scaling Analysis - see section on Multinode or Parallel MPI Codes

Example Slurm script for Multinode Runs

# **4.14.6 Slurm Compute Node Provisioning**

Azure CycleCloud relies on SLURM to make the job allocation and scaling decisions. The jobs are launched, terminated, and resources maintained according to the Slurm instructions in the CMAQ run script. The CycleCloud Web Interface is used to set the identity of the head node and the compute node, and the maximum number of compute nodes that can be submitted to the queue.

Number of compute nodes dispatched by the slurm scheduler is specified in the run script using #SBATCH –nodes=XX #SBATCH –ntasks-per-node=YY where the maximum value of tasks per node or YY limited by many Cores are on the compute node.

As an example:

For HB120rs\_v3, there are 120 Cores/node, so maximum value of YY is 120 or –ntask-per-node=120 For many of the runs that were done, we set –ntask-per-node=96 so that we could compare to the Parallel Cluster, and to avoid oversubscribing the cores.

If running a job with 192 processors, this would require the –nodes=XX or XX to be set to 2 compute nodes, as  $96x2=192.$ 

The setting for NPCOLxNPROW must also be a maximum of 192, ie. 16 x 12 or 12 x 16 to use all of the Cores in the Cycle Cloud HPC Node.

If running a job with 240 processors, this would require the –nodes=XX or XX to be set to 2 compute nodes, as 120x2=240.

Azure HBv3-120 Pricing

user\_guide\_cyclecloud/Performance-Opt/Azure\_HPC\_HBv3\_Pricing.png

Table 1. Azure Instance On-Demand versus Spot Pricing (price is subject to change)

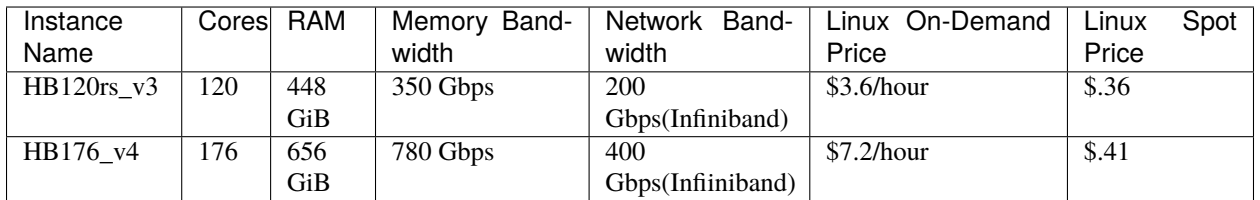

Azure HBv3-series Specifications Azure HBv4-series Specifications

Note, check to see what processors were used

lscpu

Core (logs in March 2023)

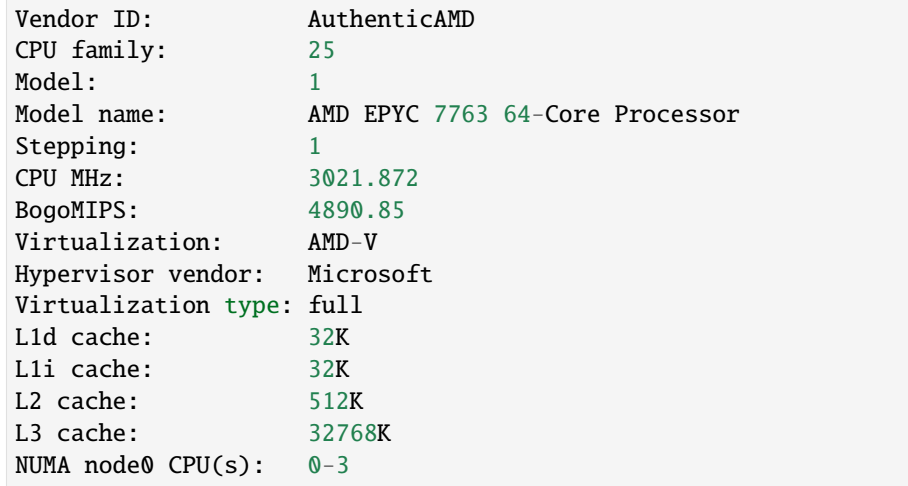

Table 2. Timing Results for CMAQv5.4+ 2 Day 12US1 (CONUS) Run on Cycle Cloud with D12v2 schedulare node and HBv3-120 Compute Nodes (120 cpu per node), I/O on /mnt/beeond

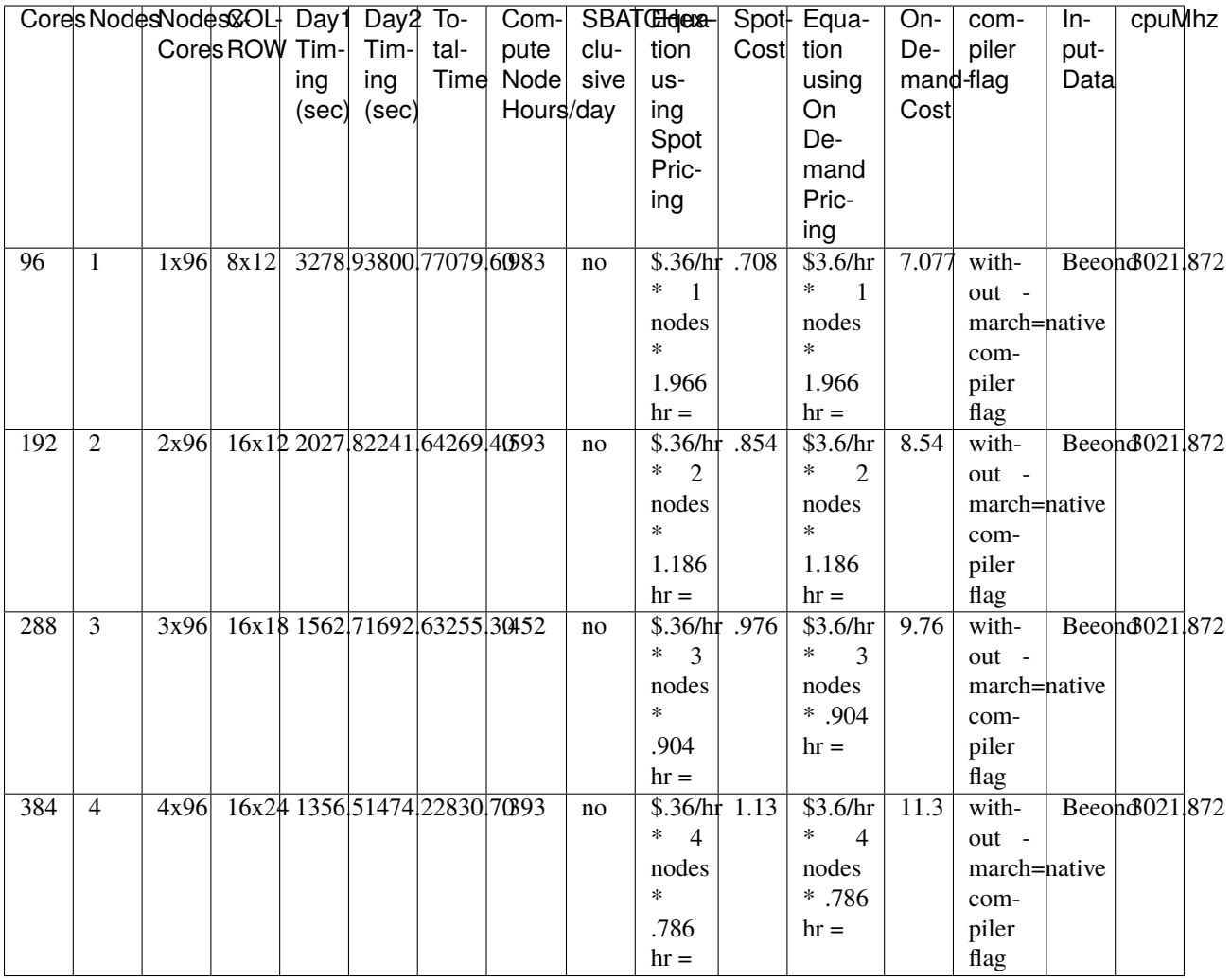

Total HBv3-120 compute cost of Running Benchmarking Suite using SPOT pricing = .36/hr

Total HBv3-120 compute cost of Running Benchmarking Suite using ONDEMAND pricing = \$3.6/hr

For CentosOS or Ubuntu Linux in East US Region.

Savings is ~ 90% for spot versus ondemand pricing for HBv3-120 compute nodes.

Azure Spot and On-Demand Pricing Azure Spot and On-Demand Pricing

Table 3. Timing Results for CMAQv5.4+ 2 Day 12US1 (CONUS) Run on Cycle Cloud with D12v2 schedulare node and HBv2-120 Compute Nodes (120 cores per node), I/O on /mnt/beeond

|     |                |      | Cores NodesNodes&OL Day1 |       | Day2 To-                     |      | Com-      |      | SBATCHdexa-       |      | Spot-Equa-  | On-   | com-      | In-      | $P$ in |
|-----|----------------|------|--------------------------|-------|------------------------------|------|-----------|------|-------------------|------|-------------|-------|-----------|----------|--------|
|     |                |      | Core ROW Tim-            |       | Tim-                         | tal- | pute      | clu- | tion              | Cost | tion        | De-   | piler     | put-     |        |
|     |                |      |                          | ing   | ing                          | Time | Node      | sive | us-               |      | using       |       | mand-flag | Data     |        |
|     |                |      |                          | (sec) | (sec)                        |      | Hours/day |      | ing               |      | On          | Cost  |           |          |        |
|     |                |      |                          |       |                              |      |           |      | Spot              |      | De-         |       |           |          |        |
|     |                |      |                          |       |                              |      |           |      | Pric-             |      | mand        |       |           |          |        |
|     |                |      |                          |       |                              |      |           |      | ing               |      | Pric-       |       |           |          |        |
|     |                |      |                          |       |                              |      |           |      |                   |      | ing         |       |           |          |        |
| 96  | 1              | 1x96 | 12x8                     |       | 3400.93437.96838.86950       |      |           | no   | $$1.89$ /hr \$.68 |      | $1.89$ /hr  | 6.804 | no        | Beeohdho |        |
|     |                |      |                          |       |                              |      |           |      | *<br>1            |      | $\ast$<br>1 |       |           |          |        |
|     |                |      |                          |       |                              |      |           |      | nodes             |      | nodes       |       |           |          |        |
|     |                |      |                          |       |                              |      |           |      | *                 |      | $*3.6 =$    |       |           |          |        |
|     |                |      |                          |       |                              |      |           |      | \$.36             |      |             |       |           |          |        |
|     |                |      |                          |       |                              |      |           |      | =                 |      |             |       |           |          |        |
| 192 | $\overline{2}$ | 2x96 |                          |       | 16x12 1954 62920 53875 19538 |      |           | no   | \$1.07/hr \$.77   |      | 1.07/hr     | 7.704 | no        | Beeondho |        |
|     |                |      |                          |       |                              |      |           |      | *<br>2            |      | ∗<br>2      |       |           |          |        |
|     |                |      |                          |       |                              |      |           |      | nodes             |      | nodes       |       |           |          |        |
|     |                |      |                          |       |                              |      |           |      | *                 |      | $*3.6 =$    |       |           |          |        |
|     |                |      |                          |       |                              |      |           |      | \$.36             |      |             |       |           |          |        |
|     |                |      |                          |       |                              |      |           |      | =                 |      |             |       |           |          |        |

Table 4. Timing Results for CMAQv5.4+ 2 Day 12US1 (CONUS) Run on Cycle Cloud with D12v2 schedulare node and HB176\_v3 Compute Nodes (176 cores per node), I/O using Beeond

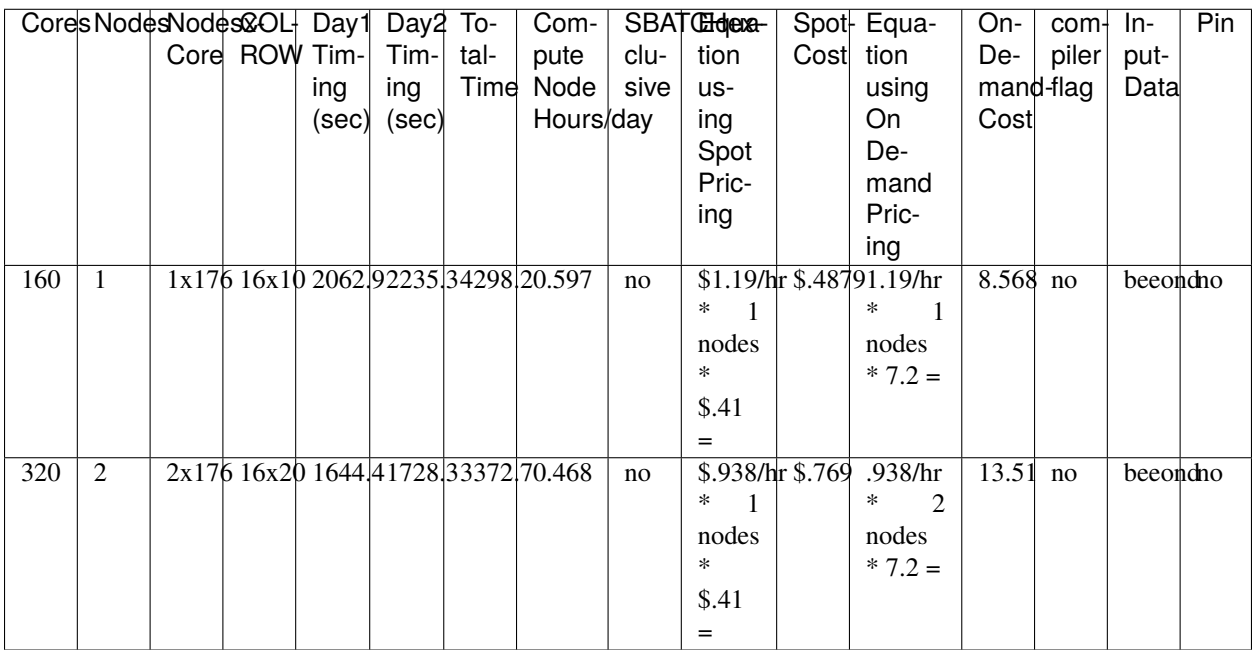

# **4.14.7 Benchmark Scaling Plots using CycleCloud**

Note: the numbers on the plot surrounded by a box indicates the number of Compute Nodes or Virtual Machines.

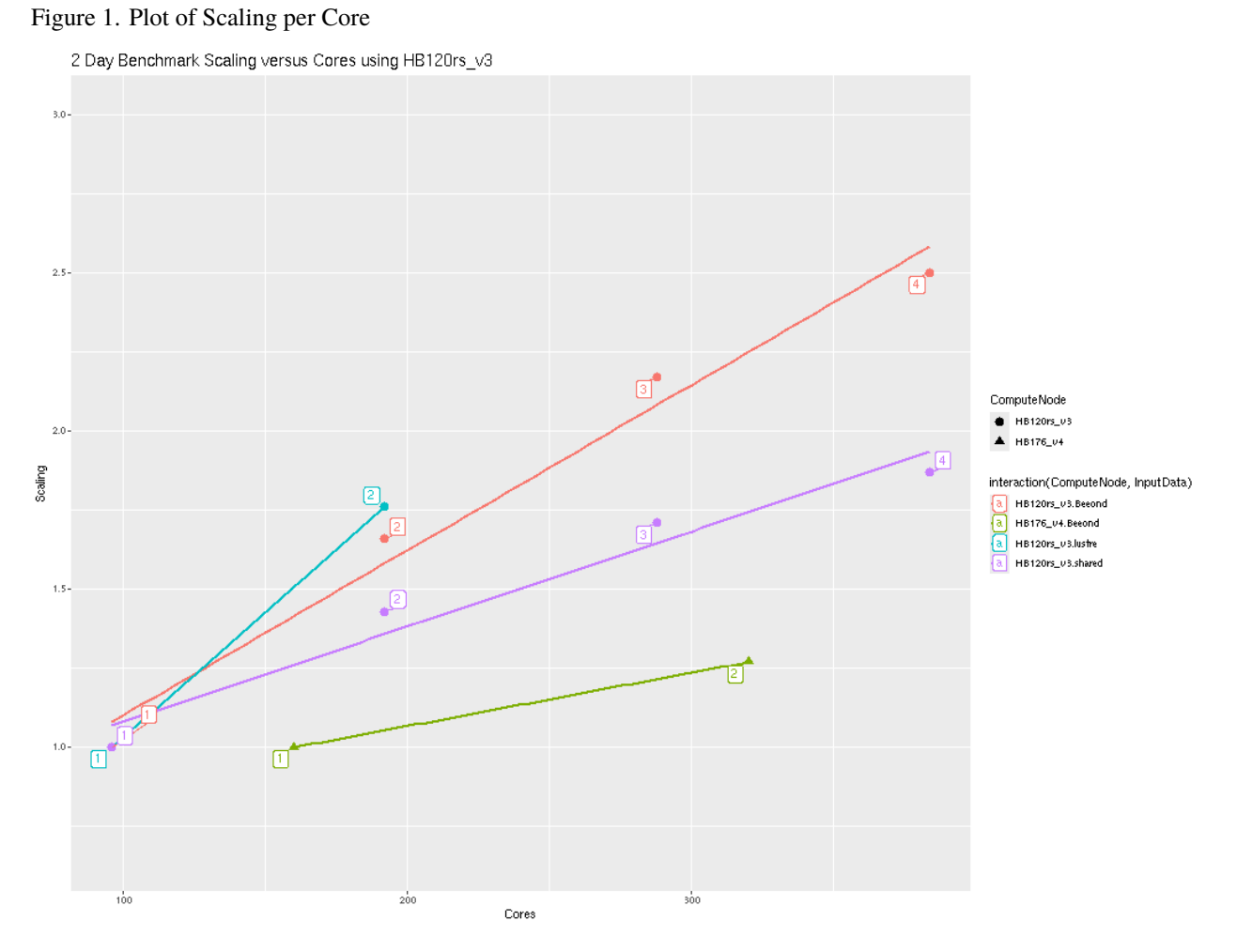

Figure 2. Plot of Total Time and On Demand Cost versus Cores for HB120\_v3 and HB176\_v4

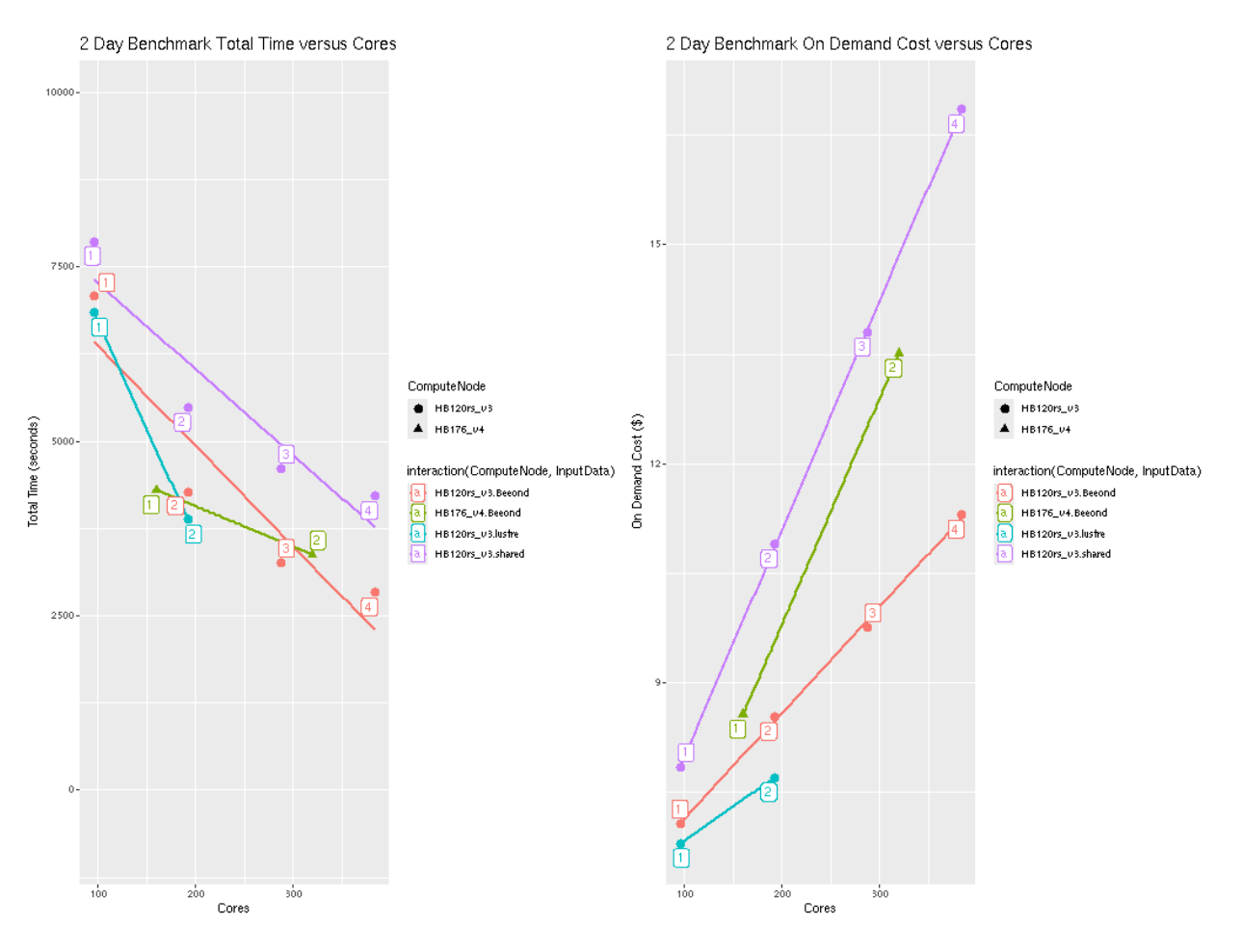

Figure 3. Plot of On Demand Cost versus Total Time for HB120\_v3 and HB176\_v4

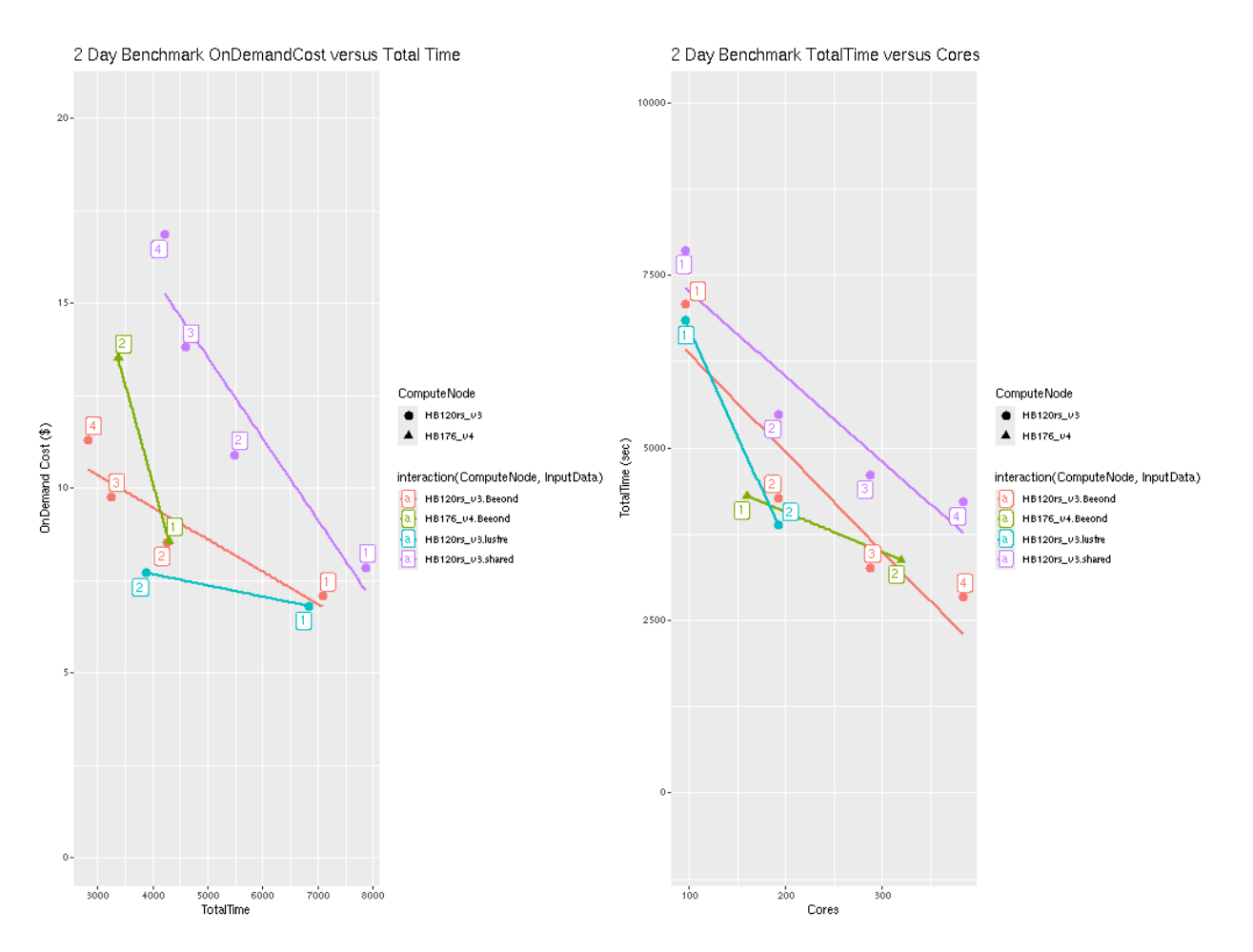

Note CMAQ scales well up to ~ 288 Cores for the CONUS domain. As more cores are added beyond 288 cores, the CMAQ gets less efficient at using all of them.

Scheduler node D12v2 compute cost = Will be charged for the scheduler for the entire time that the CycleCloud HPC Cluster is running ( creation to deletion) = 6 hours  $*$  \$0.?/hr = \$ ? using spot pricing, 6 hours  $*$  \$?/hr = \$? using on demand pricing.

## **Annual Run Estimates**

Using 288 cpus on the Cycle Cloud Cluster, it would take 1 week to run a full year, using 3 HBv3-120 compute nodes, at a cost of \$1782 using ondemand nodes, or \$178.2 using interruptable spot nodes. (Note, spot nodes have not been tried yet in this tutorial.)

Table 5. Extrapolated Cost for CMAQv5.4 Annual Simulation based on 2 day 12US1 CONUS benchmark, without pinning

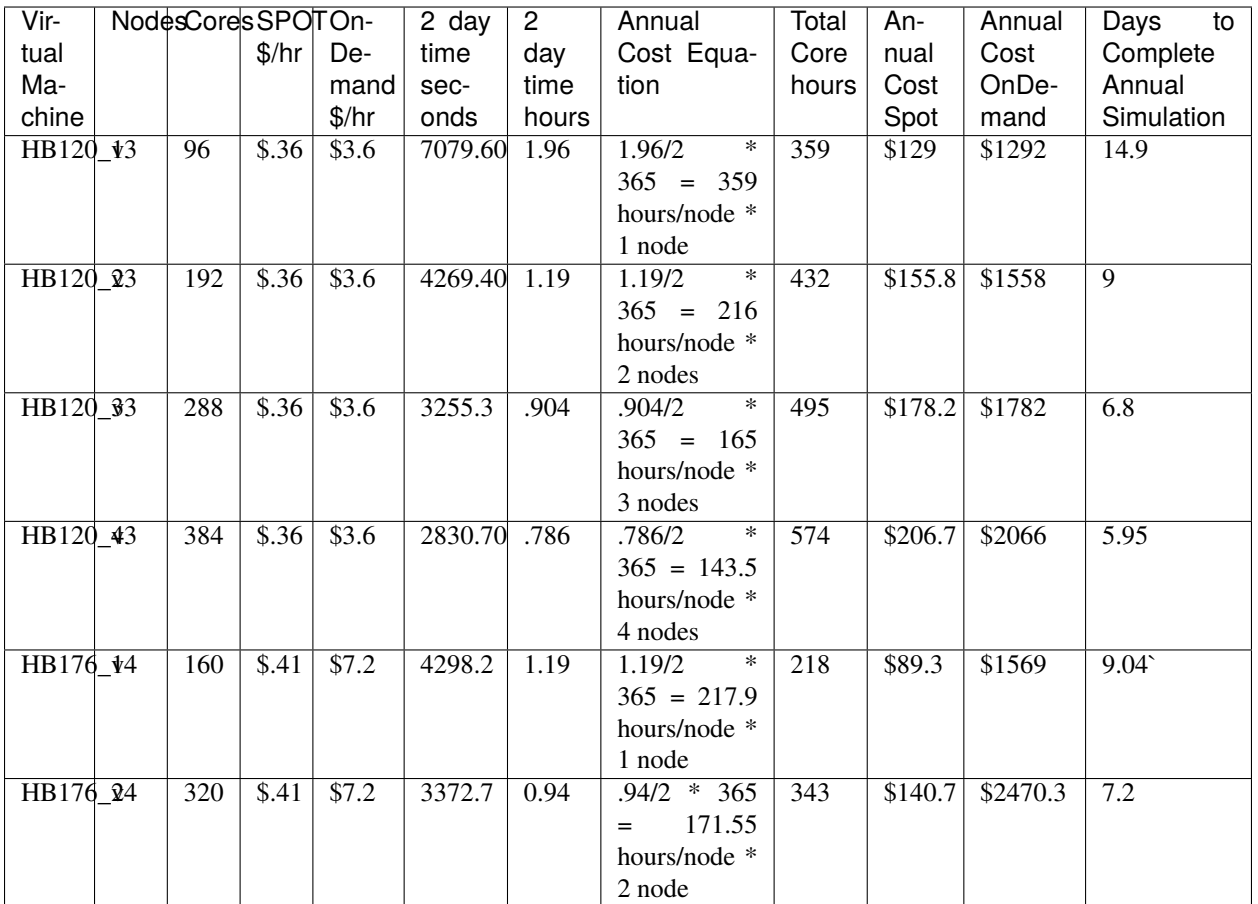

Azure SSD Disk Pricing Azure SSD Disk Pricing

Table 6. Shared SSD File System Pricing

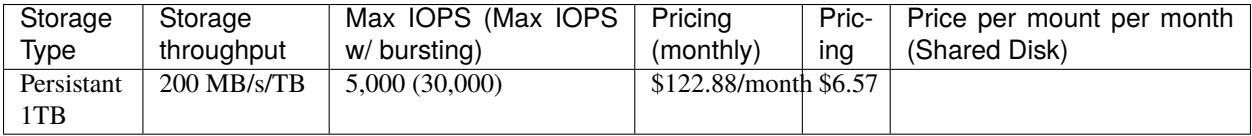

# **Lustre File System Pricing**

Table 7. Lustre File System Pricing \*note, there isn't currently a method that starts and stops the Lustre Filesystem as part of the CycleCloud start and stop, so there is a danger of leaving the lustre file system on for long periods of time. It is recommended that you use the Beeond Filesystem, where we get similar performance, but at zero cost.

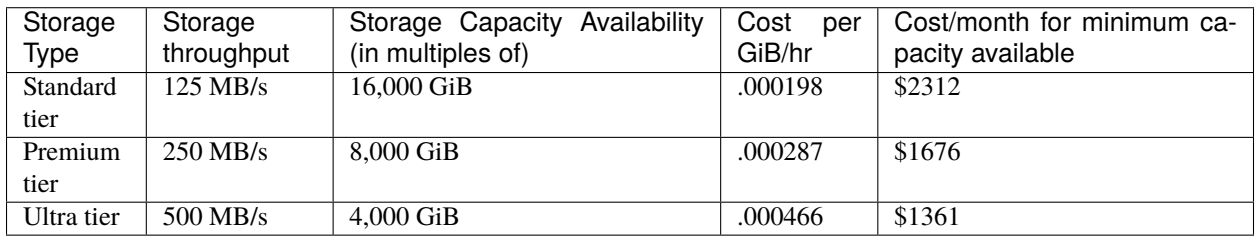

According to the Azure calculators, the price varies by I/O Speed, and different tiers have different minimum storage size requirements.:

Calculations: 16000 GiB (17 TB) x 730 Hours x 0.000198Per GiB/hour = \$2312 / month 8000 GiB (9 TB) x 730 Hours x \$0.000287 Per GiB/hour = \$1676 / month 4000 GiB (4.3 TB) x 730 Hours x 0.000466Per GiB/hour = \$1361 / month

## **CycleCloud and ParallelCluster Price Comparison of Cost Estimate for Annual Simulation (Filesystem + Compute)**

Table 8. Price Estimate for Annual Simulation (Filesystem + Compute)

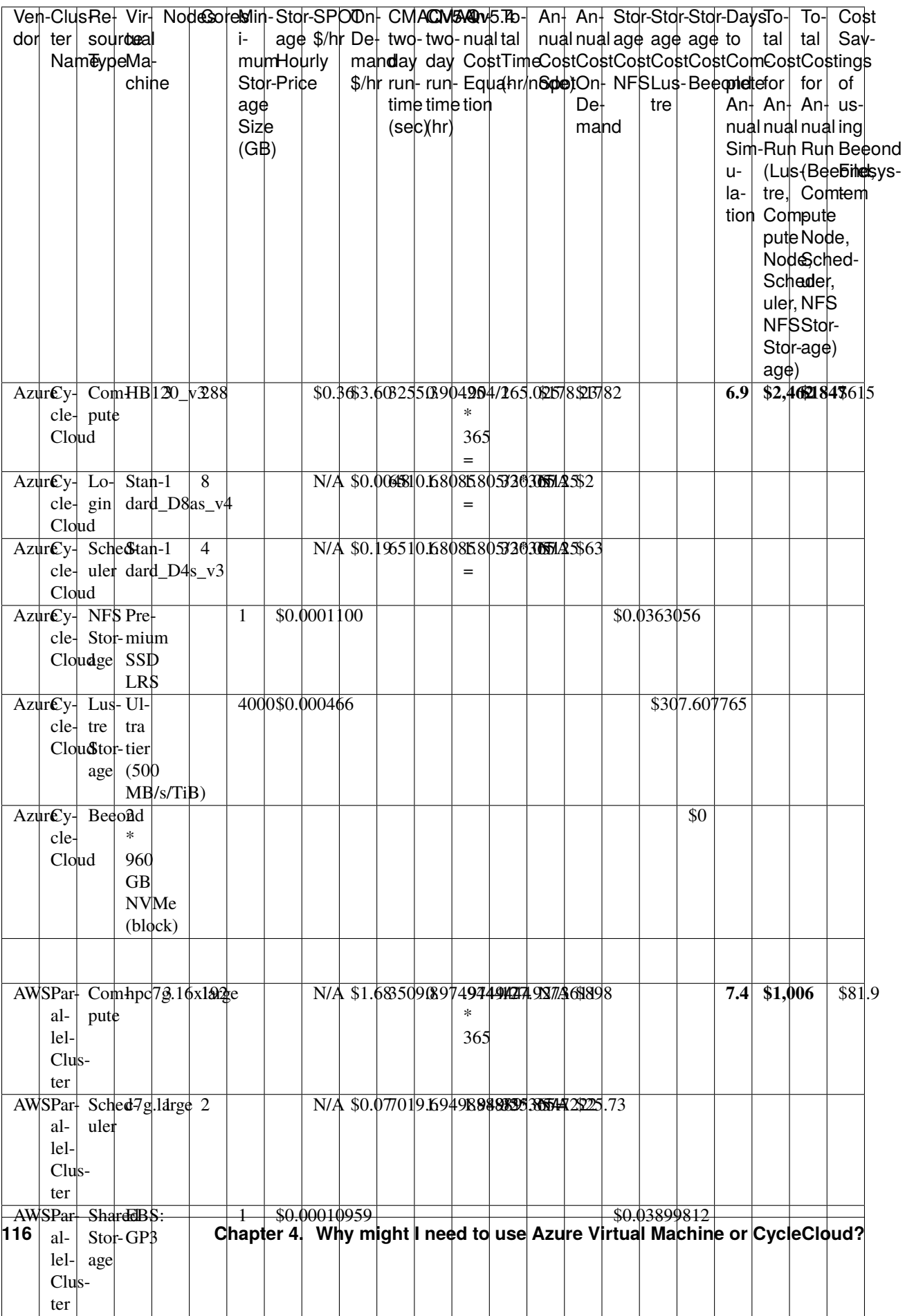

#### **Assumptions for Price Estimate for Annual Simulation (Filesystem + Compute)**

- Assuming that you have an anual simulation turn-around time requirement of < 8 days (less than 3787 seconds for 2 day benchmark)
- Assuming you have the scheduler and filesystems available for 2 \* the length of the compute node time for building CMAQ, installing input data, and copying output data to S3 bucket.
- Note, SPOT pricing is not available for AWS hpc7g.16xlarge
- Note, SPOT pricing is not recomended for the scheduler node
- Note, instructions for how to use SPOT pricing on Azure are not yet available
- Note, have not replicated using the Beeond Filesystem on AWS
- Note, assuming Lustre Filesystem is used at least as long as the scheduler node
- Note, Lustre Filesystem is created before Azure CycleCloud, and would need manual deletion after the run, recommend using Beeond Filesystem due to level of difficulty of provisioning Lustre Filesystem on CycleCloud
- Assuming that you have the scheduler node running 2x longer than the compute nodes

Parallel Cluster Performance Timings and Cost Estimates are available from the CMAQ on AWS Tutorial ParallelCluster Cost Estimate

#### **Recommended Workflow**

Post-process monthly save output and/or post-processed outputs to archive storage at the end of each month.

Goal is to develop a reproducable workflow that does the post processing after every month, and then copies what is required to archive storage, so that only 1 month of output is stored at a time on the /shared/data scratch file system. This workflow will help with preserving the data in case the cluster or scratch file system gets pre-empted.

# **4.15 Additional Resources**

• Additional resources for Cycle Cloud

# **4.15.1 Cycle Cloud Resources**

Links to additional resources

- 1. Create, Customize and manage an HPC cluster in Azure with CycleCloud Azure High Performance Computing
- 2. Paper on HPC Computing on Azure using Cycle Cloud: High Performance Computing on Azure using Cycle-Cloud
- 3. Link on how to run GEOS-Chem on Cloud: Geos-Chem on the Cloud
- 4. Paper on HPC on Cloud: Enabling High-Performance Cloud Computing for Earth Science Modeling on Over a Thousand Cores: Application to the GEOS-Chem Atmospheric Chemistry Model
- 5. Comparitive Benchmarking on Cloud: Comparative benchmarking of cloud computing vendors with high performance linpack
- 6. Information about Azure Open Dataset Program: Azure Open Datasets
- 7. Tutorial on Getting Started with GEOS Chem: Getting Started with GEOS Chem Tutorial
- 8. Git repo for Auto-scaling Slurm CycleCloud Cluster Git Repo to set up Auto-scaling Slurm CycleCloud Cluster
- 9. WRF, CMAQ & CAMx VM Image on Azure HPC available for fee on Azure Marketplace (not using Cycle Cloud) WRF, CMAQ & CAMx VM Image on Azure HPC (not using Cycle Cloud)

# **4.15.2 Help Resources for CMAQ**

- 1. CMAS Center Forum
- 2. EPA CMAQ Website
- 3. UNC CMAS Center Website

# **4.15.3 Resources from Azure for diagnosing issues with running the Cycle Cloud**

#### **Issues**

Please open a GitHub issue for any feedback or issues:

There is also an active community driven Q&A site that may be helpful:

All Git Repositories matching CycleCloud

CycleCloud itself is installed as an application server on a Virtual Machine (VM) in Azure that requires outbound access to Azure Resource Provider APIs. CycleCloud then starts and manages VMs that form the High Performance Computing (HPC) systems — these typically consist of the HPC scheduler head node(s) and compute nodes.

Azure CycleCloud Documentation

Create an Virtual Machine for the CycleCloud 8.2 Image and then from that VM configure a cycle cloud host instance which will create a Cycle Cloud Scheduler. Use your credentials to ssh into the scheduler.

Follow these quickstart instructions to create CycleCloud.

Quickstart CycleCloud from Marketplace VM

Set up and use Managed Identities

Set up and use Managed Identities

List of error messages encountered on Cycle Cloud

List of error message one encounters on Cycle Cloud.

# **4.15.4 Frequently Asked Questions**

Q. How do you figure out why a job is not successfully running in the slurm queue

A. Check the logs available in the following link

Slurm on CycleCloud

vi /var/log/slurmctld/resume.log

If the resume step is failing, there will also be a vi /var/log/slurmctld/resume\_fail.log

Q. Is there a tutorial on how to use SLURM?

A. Yes

Surm Tutorial

# **4.15.5 Computing on the Cloud References**

WRF Cloud Computing Paper NOAA Cloud-based Warn-on-Forecast

# **4.16 Future Work**

# **4.16.1 List of ideas for future work**

Azure Cycle Cloud

- 1. Test creation of Cycle Cloud on new account to verify instructions for user account permission settings and cycle cloud options to login, build and run CMAQ.
- 2. Figure out how to install slurm scheduler on AlmaLinux Virtual machine for HBv120. Determine if there is an overhead cost or penalty for running jobs within slurm versus interactively.
- 3. Figure out how to streamline install scripts and have them load while the Virtual Machine or Cycle Cloud instance is procurred using cloud-init.
- 4. Figure out how to save the machine image with the software installed and re-use for the creation of a new Virtual Machine.
- 5. Learn how to set alarms or alerts or automatic shut-down of Virtual Machine if costs exceed budget.
- 6. Learn how to use spot instances for running CMAQ for both a single Virtual Machine and also for the compute nodes in Cycle Cloud. I ran into difficulty using a spot node machine for the Cycle Cloud VM Application Server. (it may make it difficult to terminate the Cycle Cloud)
- 7. Look into the Azure Open Data Program. Is there any reason to save the input data for the benchmark there in addition to on the AWs S3 Bucket?

Documentation

- 1. Finalize documentation and implement a version for the documentation in github.
- 2. Learn how to use the Cost Explorer in Azure and create screenshots showing costs for the single Virtual Machine HBv120 benchmarks and also for the Azure Cycle Cloud.
- 3. Document the screenshot that shows the Cycle Cloud VM that is the Application Server. This VM has a public IP address from which you can see the Cycle Cloud and on the left column see all of the Clusters that have been created, and in the center panel, see the status of those clusters. Note, that even if all of the clusters listed in the Cycle Cloud Application Server have been terminated, you can restart them, and have access to the input data and software.
- 4. I think it is a best practice to leave the Application Server running, but terminate the Cycle-Cloud Clusters. I don't know what happens if you "Stop" the Application Server, Can you later restart the Application Server? It would likely use a new IP address, but would it allow you to see all of the Cycle-Cloud Clusters again?
- 5. Add a poll to gauge usefulness of AWS and Azure Tutorials
- 6. Does your group have an azure account,
- 7. What is your experience level with Virtual Machine on Azure
- 8. What is your experience level with CycleCloud on Azure
- 9. What is your experience with using the AWS Parallel Cluster Tutorial

# **4.17 Contribute to this Tutorial**

The community is encouraged to contribute to this documentation. It is open source, created by the CMAS Center, under contract to EPA, for the benefit of the CMAS Community.

# **4.17.1 Contribute to Azure-cmaq Documentation**

Please take note of any issues and submit to Github Issue

**Note:** At the top of each page of the documentation, there is also an pencil icon, that you can click. It will create a fork of the project on your github account that you can make edits and then submit a pull request.

Intermediate Tutorial

Edit this page

If you are able to create a pull request, please include the following in your issue:

• pull request number

If you are not able to create a pull request, please include the following in your issue:

- section number
- description of the issue encountered
- recommended fix, if available

# **4.18 Optional instructions for Creating CycleCloud Cluster using /shared and /lustre**

Warning - these are being kept to preserve the timings, but the method used to create the cluster is outdated. Use portal.azure.com to create CycleCloud Cluster

# **4.18.1 Advanced Tutorial**

• Learn how to install CMAQ software and underlying libraries, copy input data, and run CMAQ.

#### **Modify Cyclecloud CMAQ Cluster**

## **If you make changes to the nodes you must run the following commands**

```
cd /opt/cycle/slurm
sudo ./cyclecloud_slurm.sh remove_nodes
sudo ./cyclecloud_slurm.sh scale
```
The above commands will remove the hpc nodes from the cluster and then rescale the cluster to use the new nodes that were specified when you edited the cluster.

This is required if you change the identity of the hpc VM. An example: if you change Standard HB120-64rs v3, a EPYC virtual machine containing 64 pes, to Standard\_HB120rs\_v3, an EPYC virtual machine containing 120 pes.

#### **Install CMAQ and pre-requisite libraries on linux on Alinux**

#### **Login to updated cluster**

(note, replace the centos.pem with your Key Pair)

ssh -v -Y -i ~/[your\_azure].pem [scheduler-node-ip-address]

#### **Change shell to use .tcsh**

sudo usermod -s /bin/tcsh azureuser

#### **Log out and then log back in to activate the tcsh shell**

#### **Optional Step to allow multiple users to run on the CycleCloud Cluster**

Add group name to users

sudo groupadd cmaq

Add the new group for each user

sudo usermod -a -G cmaq azureuser

Logout and log back in to reset the new group

Set the group to be default group for files created by the user

sudo usermod -g cmaq azureuser

logout and log back in to have it take effect

#### **Check to see if the group is added to your user ID**

id

## **Make the /shared/build directory**

sudo mkdir /shared/build

#### **Change ownership to your username**

sudo chown \$USER /shared/build

#### **Make the /shared/cyclecloud-cmaq directory**

sudo mkdir /shared/cyclecloud-cmaq

#### **Change ownership to your username**

sudo chown \$USER /shared/cyclecloud-cmaq

#### **Install git**

sudo yum install git

#### **Install the cluster-cmaq git repo to the /shared directory**

cd /shared git clone -b main https://github.com/CMASCenter/cyclecloud-cmaq.git cyclecloud-cmaq

cd cyclecloud-cmaq

#### **Optional - Change the group to cmaq recursively for the /shared directory/build**

sudo chgrp -R cmaq /shared/build

## **Check what modules are available on the cluster**

module avail

#### **Load the openmpi module**

module load mpi/openmpi

#### **Verify the gcc compiler version is greater than 8.0**

gcc --version

output:

gcc (GCC) 9.2.0 Copyright (C) 2019 Free Software Foundation, Inc. This is free software; see the source for copying conditions. There is NO warranty; not even for MERCHANTABILITY or FITNESS FOR A PARTICULAR PURPOSE.

#### **Change directories to install and build the libraries and CMAQ**

cd /shared/cyclecloud-cmaq

#### **Build netcdf C and netcdf F libraries - these scripts work for the gcc 8+ compiler**

./gcc\_netcdf\_cluster.csh

## **A .cshrc script with LD\_LIBRARY\_PATH was copied to your home directory, enter the shell again and check environment variables that were set using**

cat ~/.cshrc`

#### **If the .cshrc wasn't created use the following command to create it**

cp dot.cshrc.cyclecloud ~/.cshrc

#### **Execute the shell to activate it**

csh env

## **Verify that you see the following setting**

echo \$LD\_LIBRARY\_PATH

output:

```
/opt/openmpi-4.1.5/lib:/opt/gcc-9.2.0/lib64
```
#### **Build I/O API library**

./gcc\_ioapi\_cluster.csh

#### **Build CMAQ**

note, the primary difference is the location of the openmpi libraries on cyclecloud, /opt/openmpi-4.1.5/lib and include, /opt/openmpi-4.1.5/include

./gcc\_cmaqv54+.csh

Check to see that the cmaq executable has been built

```
ls -lrt /shared/build/openmpi_gcc/CMAQ_v54/CCTM/scripts/BLD_CCTM_v54_gcc/*.exe
```
**Output** 

```
-rwxr-xr-x. 1 lizadams cmaq 152920040 Jan 9 18:49 /shared/build/openmpi_gcc/CMAQ_v54/
˓→CCTM/scripts/BLD_CCTM_v54_gcc/CCTM_v54.exe
```
If it fails due to an issue with finding mpi, you will need to edit the gcc\_cmaq\_cyclecloud.csh script to point to the location of the mpi library and bin directory.

The following path is specified in the config\_cmaq\_cyclecloud.csh script, and may need to be updated. To find the mpi paths, use the command:

which mpirun

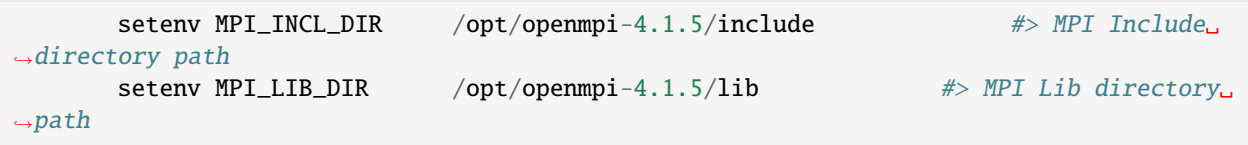

## **Install CMAQ and pre-requisite libraries on linux on SUSE Linux**

#### **Login to updated cluster**

(note, replace the centos.pem with your Key Pair)

```
ssh -v -Y -i ~/[your_azure].pem [scheduler-node-ip-address]
```
#### **Change shell to use .tcsh**

sudo usermod -s /bin/tcsh azureuser

# **Log out and then log back in to activate the tcsh shell**

#### **Optional Step to allow multiple users to run on the CycleCloud Cluster**

Add group name to users

sudo groupadd cmaq

Add the new group for each user

sudo usermod -a -G cmaq azureuser

Logout and log back in to reset the new group

Set the group to be default group for files created by the user

sudo usermod -g cmaq azureuser

logout and log back in to have it take effect

#### **Check to see if the group is added to your user ID**

id

## **Make the /shared/build directory**

sudo mkdir /shared/build

## **Change ownership to your username**

sudo chown \$USER /shared/build

### **Make the /shared/cyclecloud-cmaq directory**

sudo mkdir /shared/cyclecloud-cmaq

#### **Change ownership to your username**

sudo chown \$USER /shared/cyclecloud-cmaq

#### **Install git**

sudo zypper install git

#### **Install the cluster-cmaq git repo to the /shared directory**

cd /shared git clone -b main https://github.com/CMASCenter/cyclecloud-cmaq.git cyclecloud-cmaq

cd cyclecloud-cmaq

#### **Optional - Change the group to cmaq recursively for the /shared directory/build**

sudo chgrp -R cmaq /shared/build

# **Check what modules are available on the cluster**

module avail

**Output** 

gnu/7 gnu/11 (L,D)

#### **Install openmpi**

```
sudo zypper install openmpi openmpi-devel
module load mpi/openmpi-4.1.5
```
#### **Install gnu-compilers**

sudo zypper in gnu-compilers-hpc

#### **Load the gcc copiler - note, this may have been automatically loaded by the openmpi module**

module load gcc-9.2.0

#### **Verify the gcc compiler version is greater than 8.0**

gcc --version

output:

```
gcc (GCC) 9.2.0
Copyright (C) 2019 Free Software Foundation, Inc.
This is free software; see the source for copying conditions. There is NO
warranty; not even for MERCHANTABILITY or FITNESS FOR A PARTICULAR PURPOSE.
```
#### **Change directories to install and build the libraries and CMAQ**

cd /shared/cyclecloud-cmaq

#### **Build netcdf C and netcdf F libraries - these scripts work for the gcc 8+ compiler**

./gcc\_netcdf\_cluster.csh

## **A .cshrc script with LD\_LIBRARY\_PATH was copied to your home directory, enter the shell again and check environment variables that were set using**

cat ~/.cshrc`

## **If the .cshrc wasn't created use the following command to create it**

cp dot.cshrc.cyclecloud ~/.cshrc

#### **Execute the shell to activate it**

csh env

#### **Verify that you see the following setting**

echo \$LD\_LIBRARY\_PATH

output:

/opt/openmpi-4.1.5/lib:/opt/gcc-9.2.0/lib64

#### **Build I/O API library**

./gcc\_ioapi\_cluster.csh

#### **Build CMAQ**

note, the primary difference is the location of the openmpi libraries on cyclecloud, /opt/openmpi-4.1.5/lib and include, /opt/openmpi-4.1.5/include

./gcc\_cmaqv54+.csh

Check to see that the cmaq executable has been built

ls -lrt /shared/build/openmpi\_gcc/CMAQ\_v54/CCTM/scripts/BLD\_CCTM\_v54\_gcc/\*.exe

Output

```
-rwxr-xr-x. 1 lizadams cmaq 152920040 Jan 9 18:49 /shared/build/openmpi_gcc/CMAQ_v54/
˓→CCTM/scripts/BLD_CCTM_v54_gcc/CCTM_v54.exe
```
If it fails due to an issue with finding mpi, you will need to edit the gcc\_cmaq\_cyclecloud.csh script to point to the location of the mpi library and bin directory.

The following path is specified in the config\_cmaq\_cyclecloud.csh script, and may need to be updated. To find the mpi paths, use the command:

which mpirun

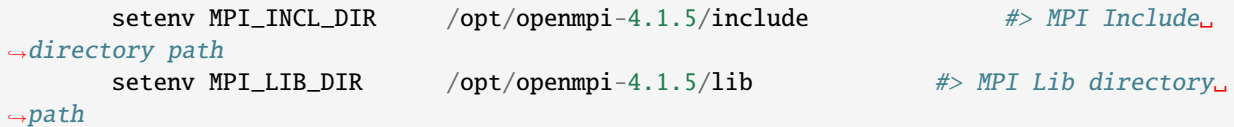

# **Configuring selected storage and obtaining input data**

## **Install AWS CLI to obtain data from AWS S3 Bucket**

see https://docs.aws.amazon.com/cli/latest/userguide/getting-started-install.html

```
cd /shared/build
curl "https://awscli.amazonaws.com/awscli-exe-linux-x86_64.zip" -o "awscliv2.zip"
unzip awscliv2.zip
sudo ./aws/install
```
#### **edit .cshrc file to add /usr/local/bin to path**

vi ~/.cshrc`

add /usr/local/bin to the set path line

Run csh at the command line

#### **Verify you can run the aws command**

aws --help

If not, you may need to logout and back in.

Set up your credentials for using s3 copy (you can skip this if you do not have credentials)

aws configure

### **Azure Cyclecloud install input on the /shared/data directory**

sudo mkdir /shared/data

#### **Change ownership**

sudo chown azureuser /shared/data

ls /shared/data df -h

Output:

/dev/mapper/vg\_cyclecloud\_builtinshared-lv0 1000G 66G 935G 7% /shared

#### **Use the following aws cp command to copy the CONUS input data from the CMAS s3 bucket**

Modify the script if you want to change where the data is saved to. Script currently uses /shared/data

```
cd /shared/data
aws s3 --no-sign-request --region=us-east-1 cp --recursive s3://cmas-cmaq/CMAQv5.4_2018_
˓→12US1_Benchmark_2Day_Input .
```
check that the resulting directory structure matches the run script

Note, this input data requires 85 GB of disk space

```
cd /shared/data/2018_12US1
du -sh
```
output:

85G .

CMAQ Cycle Cloud is configured to have 1 Terrabytes of space on the /shared filesystem, to allow multiple output runs to be stored.

## **Copy the run scripts from the CycleCloud repo to run on HBv120**

Note, the run scripts are tailored to the Compute Node. This assumes the cluster was built with HC44rs compute nodes.

Change directories to where the run scripts are available from the git repo.

cd /shared/data/2018\_12US1/CMAQ\_v54+\_cb6r5\_scripts

Copy the run scripts to the run directory

cp \*.csh /shared/build/openmpi\_gcc/CMAQ\_v54/CCTM/scripts/`

#### **Edit the run script to run on 192 pes**

```
cd /shared/build/openmpi_gcc/CMAQ_v54/CCTM/scripts/
```

```
sbatch run_cctm_2018_12US1_v54_cb6r5_ae6.20171222.2x96.ncclassic.csh
```
Note, it will take about 3-5 minutes for the compute notes to start up This is reflected in the Status (ST) of PD (pending), with the NODELIST reason being that it is configuring the partitions for the cluster

#### **Check the status in the queue**

squeue

output:

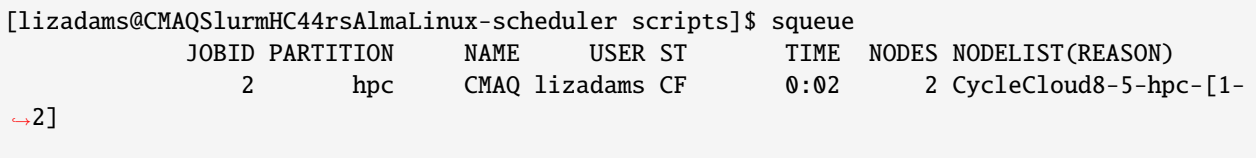

After 5 minutes the status will change once the compute nodes have been created and the job is running

squeue

output:

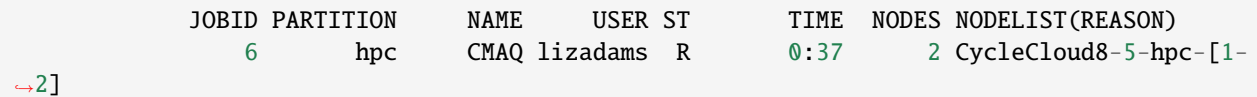

The 192 pe job should take 85 minutes to run (42 minutes per day)

Note, if the job does not get scheduled, examine the slurm logs

```
sudo vi /var/log/slurmctld/slurmctld.log
sudo vi //var/log/slurmctld/resume.log
```
#### **check the timings while the job is still running using the following command**

```
cd /shared/data/output/output_v54+_cb6r5_ae7_aq_WR413_MYR_gcc_2018_12US1_2x96_classic_
˓→shared
grep 'Processing completed' CTM_LOG_001*
```
output:

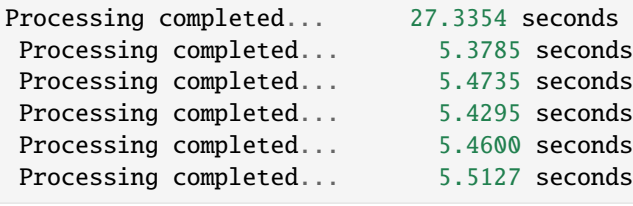

(continues on next page)

(continued from previous page)

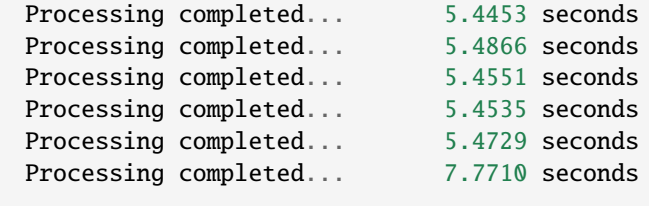

**When the job has completed, use tail to view the timing from the log file.**

tail -n 30 /shared/build/openmpi\_gcc/CMAQ\_v54+\_classic/CCTM/scripts/run\_cctm5.4+\_Bench\_ ˓<sup>→</sup>2018\_12US1\_cb6r5\_ae6\_20200131\_MYR.192.16x12pe.2day.20171222start.2x96.shared.log

output:

```
==================================
 ***** CMAQ TIMING REPORT *****
==================================
Start Day: 2017-12-22
End Day: 2017-12-23
Number of Simulation Days: 2
Domain Name: 12US1
Number of Grid Cells: 4803435 (ROW x COL x LAY)
Number of Layers: 35
Number of Processes: 192
  All times are in seconds.
Num Day Wall Time
01 2017-12-22 2549.7
02 2017-12-23 2752.4
    Total Time = 5302.10
     Avg. Time = 2651.05
```
#### **Check whether the scheduler thinks there are cpus or vcpus**

sinfo -lN

output:

```
Wed Jan 10 19:24:35 2024
NODELIST NODES PARTITION STATE CPUS S:C:T MEMORY TMP_DISK␣
˓→WEIGHT AVAIL_FE REASON
cyclecloudlizadams-hpc-pg0-1 1 hpc* allocated 96 96:1:1 443596 0 \Box\rightarrow 1 cloud none
cyclecloudlizadams-hpc-pg0-2 1 hpc* idle~ 96 96:1:1 443596 0 \Box\rightarrow 1 cloud none
cyclecloudlizadams-hpc-pg0-3 1 hpc* idle~ 96 96:1:1 443596 0 \Box\rightarrow 1 cloud none
                                                              (continues on next page)
```
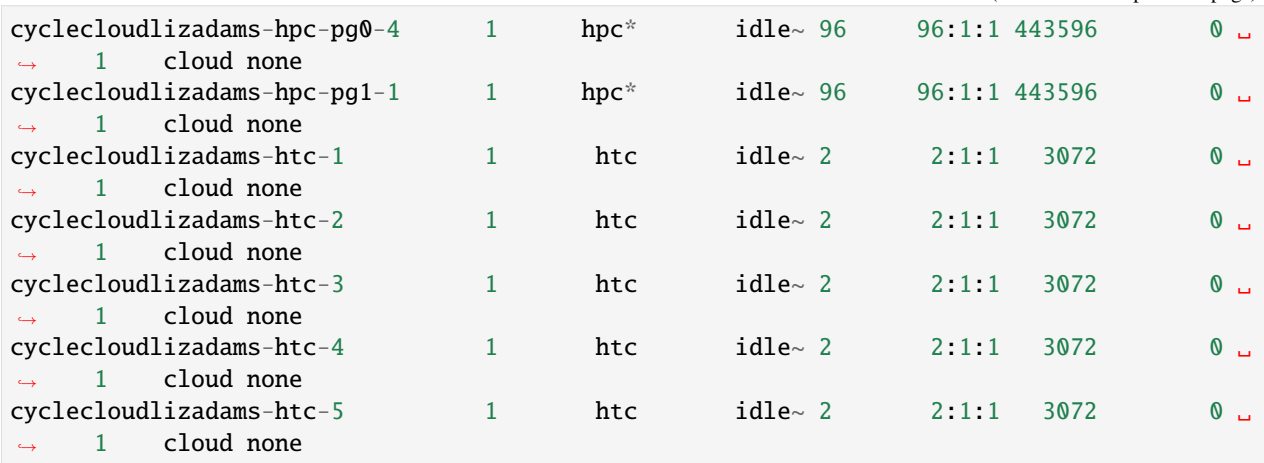

(continued from previous page)

#### **Edit the run script to run on 96 pes**

sbatch run\_cctm\_2018\_12US1\_v54\_cb6r5\_ae6.20171222.1x96.ncclassic.retest.shared.csh

#### **Check the timing after run completed**

```
tail -n 30 run_cctm5.4+_Bench_2018_12US1_cb6r5_ae6_20200131_MYR.96.8x12pe.2day.
˓→20171222start.1x96.shared.log
```
Output

```
==================================
 ****** CMAQ TIMING REPORT *****
==================================
Start Day: 2017-12-22
End Day: 2017-12-23
Number of Simulation Days: 2
Domain Name: 12US1
Number of Grid Cells: 4803435 (ROW x COL x LAY)
Number of Layers: 35
Number of Processes: 96
  All times are in seconds.
Num Day Wall Time
01 2017-12-22 3744.5
02 2017-12-23 4184.8
    Total Time = 7929.30
    Avg. Time = 3964.65
```
#### **Copy the run scripts from the CycleCloud repo**

Note, the run scripts are tailored to the Compute Node.

Change directories to where the run scripts are available from the git repo.

cd /shared/cyclecloud-cmaq/run\_scripts/HB120v3\_12US1\_CMAQv54plus

Copy the run scripts to the run directory

cp \*.csh /shared/build/openmpi\_gcc/CMAQ\_v54/CCTM/scripts/`

#### **Run the CONUS Domain on 176 pes**

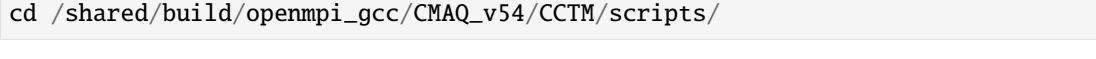

sbatch run\_cctm\_2018\_12US1\_v54\_cb6r5\_ae6.20171222.1x176.ncclassic.csh

Note, it will take about 3-5 minutes for the compute notes to start up This is reflected in the Status (ST) of PD (pending), with the NODELIST reason being that it is configuring the partitions for the cluster

#### **Check the status in the queue**

squeue

output:

```
[lizadams@CMAQSlurmHC44rsAlmaLinux-scheduler scripts]$ squeue
          JOBID PARTITION NAME USER ST TIME NODES NODELIST(REASON)
              2 hpc CMAQ lizadams CF 0:02 1 CycleCloud8-5-hpc-1
```
After 5 minutes the status will change once the compute nodes have been created and the job is running

squeue

output:

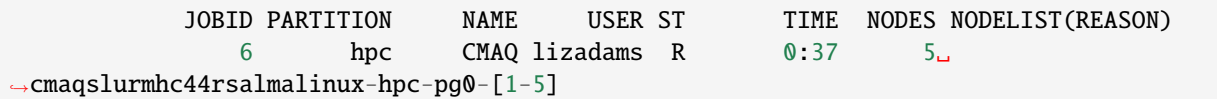

The 176 pe job should take 85 minutes to run (42 minutes per day)

Note, if the job does not get scheduled, examine the slurm logs

```
sudo vi /var/log/slurmctld/slurmctld.log
sudo vi //var/log/slurmctld/resume.log
```
**check the timings while the job is still running using the following command**

grep 'Processing completed' CTM\_LOG\_001\*

output:

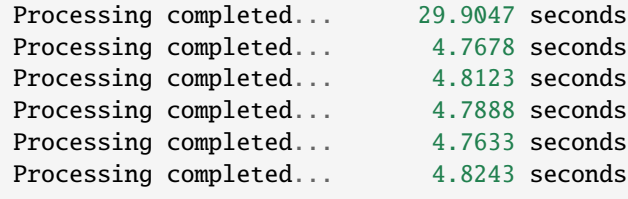

#### **When the job has completed, use tail to view the timing from the log file.**

```
tail -n 30 /shared/build/openmpi_gcc/CMAQ_v54/CCTM/scripts/run_cctm5.4+_Bench_2018_12US1_
˓→cb6r5_ae6_20200131_MYR.176.16x11pe.2day.20171222start.1x176.log
```
output:

#### **Check whether the scheduler thinks there are cpus or vcpus**

sinfo -lN

output:

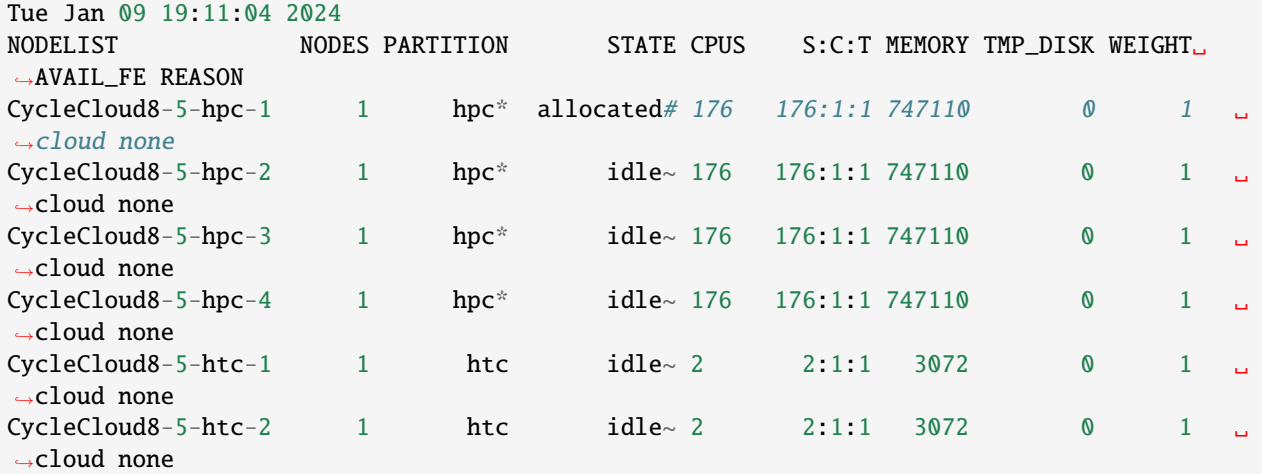

# **4.18.2 CMAQv5.4+ Benchmark on HB176\_v4 compute nodes and shared**

Run CMAQv5.4+ on a using pre-loaded software and input data on shared HB176\_v4 Cycle Cloud.

CMAQv4+ CONUS Benchmark Tutorial using 12US1 Domain

#### **Use Cycle Cloud pre-installed with CMAQv5.4+ software and 12US1 Benchmark data.**

Step by step instructions for running the CMAQ 12US1 Benchmark for 2 days on a Cycle Cloud The input files are \*.nc4, which requires the netCDF-4 compressed libraries. Instructions are provided below on how to use load module command to obtain the correct version of the I/O API, netCDF-C, netCDF-Fortran libraries.

#### **Log into the new cluster**

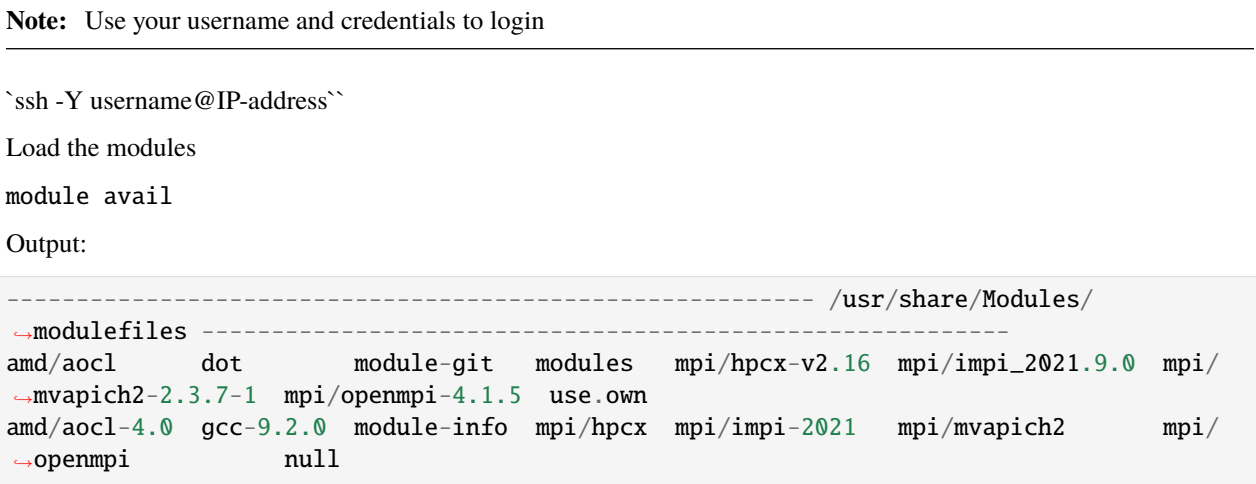

#### **Download the input data from the AWS Open Data CMAS Data Warehouse.**

Do a git pull to obtain the latest scripts in the cyclecloud-cmaq repo.

```
cd /shared/data
aws s3 --no-sign-request --region=us-east-1 cp --recursive s3://cmas-cmaq/CMAQv5.4_2018_
˓→12US1_Benchmark_2Day_Input .
```
#### **Verify Input Data**

```
cd /shared/data
mkdir /shared/data/CMAQ_Modeling_Platform_2018
cd /shared/data/CMAQ_Modeling_Platform_2018
ln -s ../2018_12US1 .
cd /shared/data/CMAQ_Modeling_Platform_2018/2018_12US1`
```
du -h

**Output** 

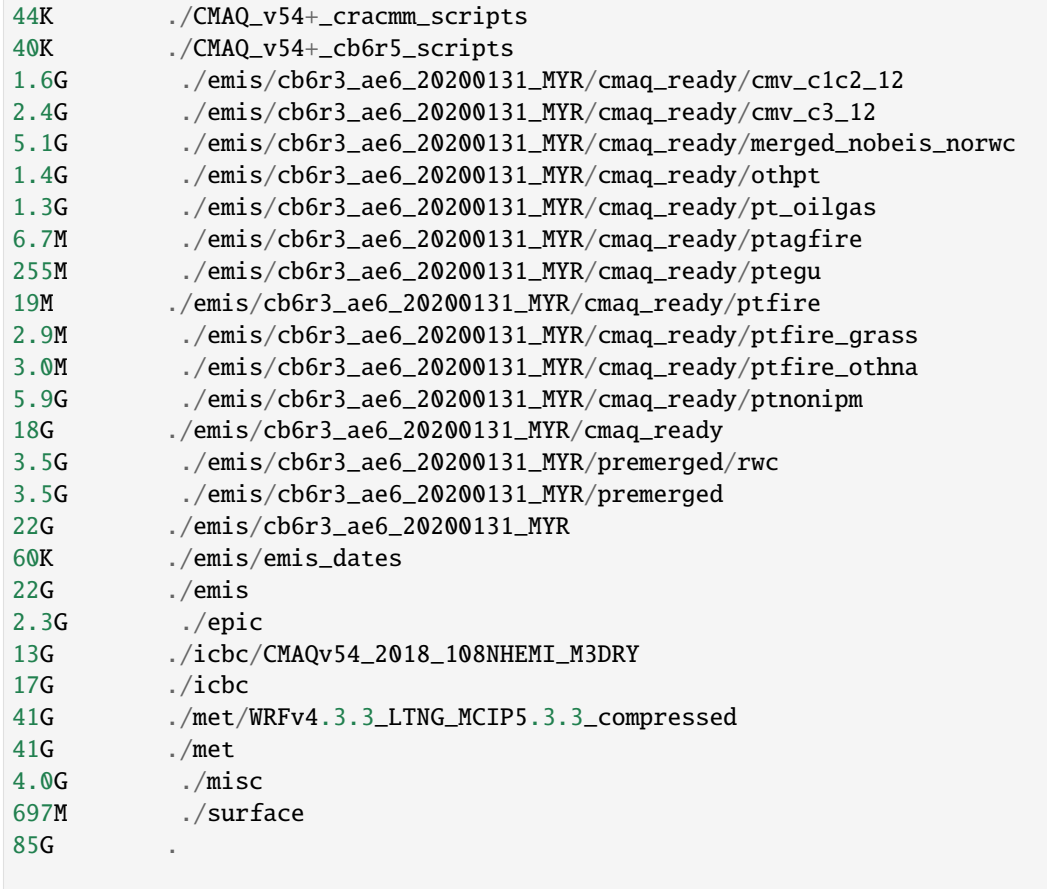

#### **Examine CMAQ Run Scripts**

Copy the run scripts. Note, there are different run scripts depending on what compute node is used. This tutorial assumes hpc6a-48xlarge is the compute node.

```
cd /shared/cyclecloud-cmaq/run_scripts/HB176v4
cp *.csh /shared/build/openmpi_gcc/CMAQ_v54+/CCTM/scripts/
```
**Note:** The time that it takes the 2 day CONUS benchmark to run will vary based on the number of CPUs used, and the compute node that is being used, and what disks are used for the I/O (shared or lustre). The Benchmark Scaling Plot for hbv176\_v4 on shared (include here).

Examine how the run script is configured

```
cd /shared/build/openmpi_gcc/CMAQ_v54+/CCTM/scripts/
head -n 30 run_cctm_2018_12US1_v54_cb6r5_ae6.20171222.1x176.ncclassic.csh
```
#!/bin/csh -f

```
## For CycleCloud 176pe
## data on /shared data directory
```
(continues on next page)

```
(continued from previous page)
```

```
## https://dataverse.unc.edu/dataset.xhtml?persistentId=doi:10.15139/S3/LDTWKH
#SBATCH --nodes=1
#SBATCH --ntasks-per-node=176
#SBATCH --exclusive
#SBATCH -J CMAQ
#SBATCH -o /shared/build/openmpi_gcc/CMAQ_v54+/CCTM/scripts/run_cctm5.4+_Bench_2018_
˓→12US1_cb6r5_ae6_20200131_MYR.176.16x11pe.2day.20171222start.1x176.log
#SBATCH -e /shared/build/openmpi_gcc/CMAQ_v54+/CCTM/scripts/run_cctm5.4+_Bench_2018_
˓→12US1_cb6r5_ae6_20200131_MYR.176.16x11pe.2day.20171222start.1x176.log
# ===================== CCTMv5.4.X Run Script =========================
# Usage: run.cctm >&! cctm_2018_12US1.log &
#
# To report problems or request help with this script/program:
# http://www.epa.gov/cmaq (EPA CMAQ Website)
# http://www.cmascenter.org (CMAS Website)
# ===================================================================
\# =======================
#> Runtime Environment Options
# ===================================================================
echo 'Start Model Run At ' `date`
#> Toggle Diagnostic Mode which will print verbose information to
#> standard output
setenv CTM_DIAG_LVL 0
```
**Note:** In this run script, slurm or SBATCH requests 1 node, each node with 176 pes

Verify that the NPCOL and NPROW settings in the script are configured to match what is being requested in the SBATCH commands that tell slurm how many compute nodes to provision. In this case, to run CMAQ using on 176 cpus (SBATCH –nodes=1 and –ntasks-per-node=176), use NPCOL=16 and NPROW=11.

grep NPCOL run\_cctm\_2018\_12US1\_v54\_cb6r3\_ae6.20171222.csh

Output:

```
setenv NPCOL_NPROW "1 1"; set NPROCS = 1 # single processor setting
 @ NPCOL = 16; @ NPROW = 11
 @ NPROCS = $NPCOL * $NPROW
 setenv NPCOL_NPROW "$NPCOL $NPROW";
```
## **Submit Job to Slurm Queue to run CMAQ on 2 nodes**

```
cd /shared/build/openmpi_gcc/CMAQ_v54+/CCTM/scripts
sbatch run_cctm_2018_12US1_v54_cb6r5_ae6.20171222.2x176.ncclassic.csh
```
#### **Check status of run**

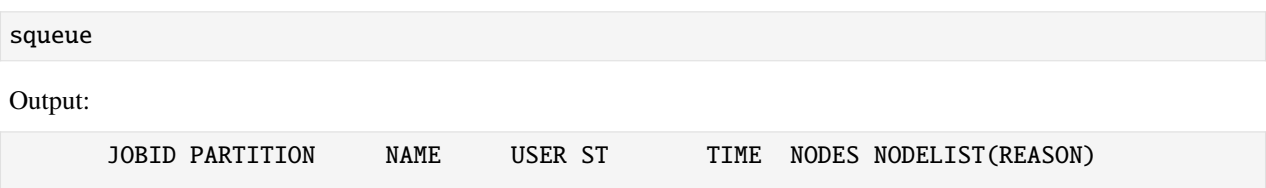

It takes about 5-8 minutes for the compute nodes to spin up, after the nodes are available, the status will change from CF to R.

#### **Successfully started run**

squeue

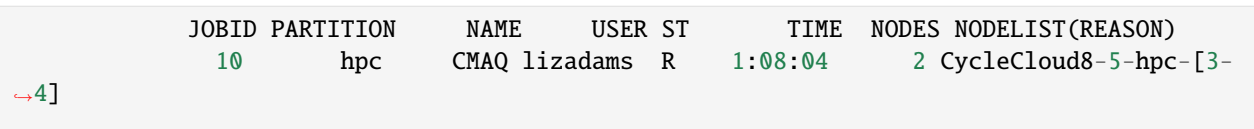

#### **Timings 2x176**

Check on the log file status

```
cd /shared/build/openmpi_gcc/CMAQ_v54/CCTM/scripts
grep -i 'Processing completed.' run_cctm5.4+_Bench_2018_12US1_cb6r5_ae6_20200131_MYR.352.
˓→16x22pe.2day.20171222start.2x176.log`
```
Output:

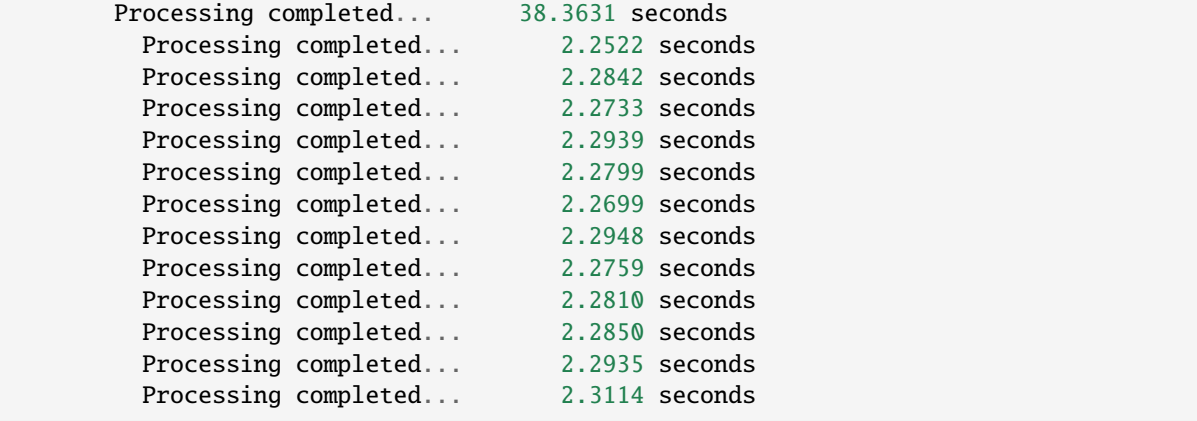

(continues on next page)

(continued from previous page)

```
Processing completed... 2.2939 seconds
Processing completed... 3.2520 seconds
```
Once the job has completed running the two day benchmark check the log file for the timings.

```
tail -n 18 run_cctm5.4+_Bench_2018_12US1_M3DRY_cb6r3_ae6_20200131_MYR.256.16x16pe.2day.
˓→20171222start.log`
```
Output:

```
==================================
 ****** CMAQ TIMING REPORT *****
==================================
Start Day: 2017-12-22
End Day: 2017-12-23
Number of Simulation Days: 2
Domain Name: 12US1
Number of Grid Cells: 4803435 (ROW x COL x LAY)
Number of Layers: 35
Number of Processes: 352
  All times are in seconds.
Num Day Wall Time
01 2017-12-22 2103.6
02 2017-12-23 2183.0
    Total Time = 4286.60Avg. Time = 2143.30
```
#### **Submit a run script to run on the shared volume**

**Submit a 176 pe job 1 nodes x 176 cpus on the EBS volume /shared**

```
cd /shared/build/openmpi_gcc/CMAQ_v54/CCTM/scripts
sbatch run_cctm_2018_12US1_v54_cb6r5_ae6.20171222.1x176.ncclassic.csh
```
#### **Timings 1x176**

```
cd /shared/data/output/output_v54+_cb6r5_ae7_aq_WR413_MYR_gcc_2018_12US1_1x176
grep -i 'Processing completed.' CTM_LOG_000*
```
Output:

```
CTM_LOG_000.v54+_cb6r5_ae7_aq_WR413_MYR_gcc_2018_12US1_1x176_20171223: ␣
˓→Processing completed... 33.6960 seconds
CTM_LOG_000.v54+_cb6r5_ae7_aq_WR413_MYR_gcc_2018_12US1_1x176_20171223: ␣
˓→Processing completed... 3.8317 seconds
```
(continues on next page)
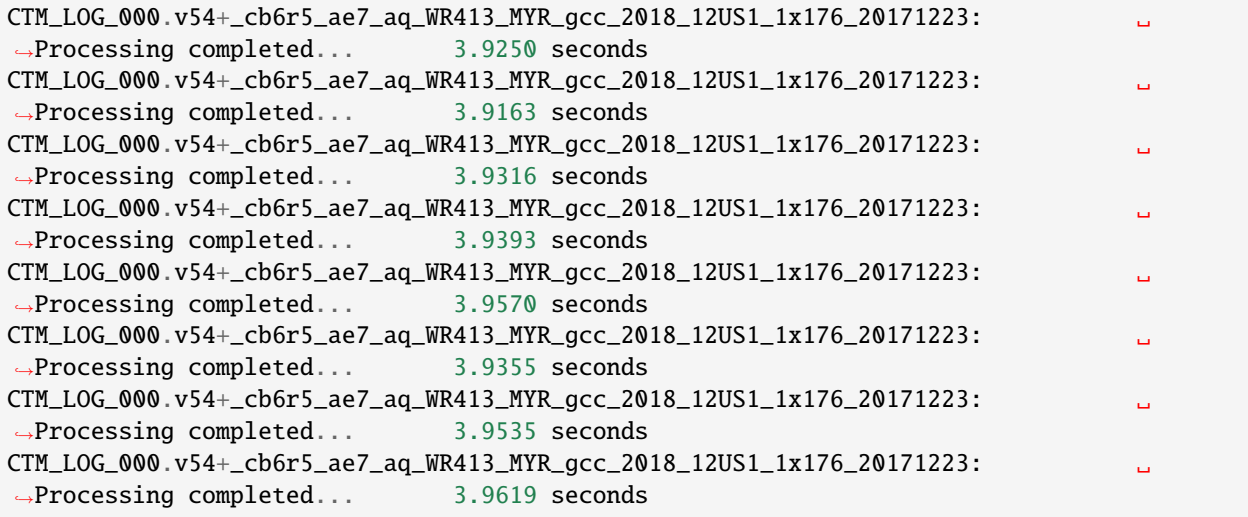

cd /shared/build/openmpi\_gcc/CMAQ\_v54/CCTM/scripts tail -n 18 run\_cctm5.4+\_Bench\_2018\_12US1\_cb6r5\_ae6\_20200131\_MYR.176.16x11pe.2day. ˓<sup>→</sup>20171222start.1x176.log

Output:

```
==================================
***** CMAQ TIMING REPORT *****
==================================
Start Day: 2017-12-22
End Day: 2017-12-23
Number of Simulation Days: 2
Domain Name: 12US1<br>Number of Grid Cells: 480343
                        4803435 (ROW x COL x LAY)
Number of Layers: 35
Number of Processes: 176
  All times are in seconds.
Num Day Wall Time
01 2017-12-22 2573.5
02 2017-12-23 2720.5
    Total Time = 5294.00
     Avg. Time = 2647.00
```
# **4.18.3 CMAQv5.4+ Benchmark on HBv3\_120 compute nodes and lustre**

Run CMAQv5.4+ on a using pre-loaded software and input data on Lustre using HBv3\_120 Cycle Cloud. CMAQv4+ CONUS Benchmark Tutorial using 12US1 Domain

# **Use Cycle Cloud pre-installed with CMAQv5.4+ software and 12US1 Benchmark data.**

Step by step instructions for running the CMAQ 12US1 Benchmark for 2 days on a Cycle Cloud The input files are \*.nc4, which requires the netCDF-4 compressed libraries. Instructions are provided below on how to use load module command to obtain the correct version of the I/O API, netCDF-C, netCDF-Fortran libraries.

#### **This method relies on obtaining the code and data from blob storage.**

**Note:** Information about how to share a snapshot of a Blob Storage account: Share from Blob Storage Account"

You will need to copy the snapshot and create a new blob storage, and then use your Blob Storage as the backup to your Lustre Filesystem.

# **Use a configuration file from the github by cloning the repo to your local machine**

cd /lustre sudo mkdir cyclecloud-cmaq sudo chown username cyclecloud-cmaq git clone -b main https://github.com/CMASCenter/cyclecloud-cmaq

cd cyclecloud-cmaq

#### **Lustre - Request Public Preview**

**Note:** Information about the Public Preview for Azure Managed Lustre see: Azure Managed Lustre Benchmarking Lustre

See information on how to join: Azure Managed Lustre - Registration form link

#### **Create Lustre Server**

**Blob Storage - Lustre hierarchical storage management**

**Update Cycle Cloud**

**Log into the new cluster**

**Note:** Use your username and credentials to login

ssh -Y username@IP-address

#### **Verify Software**

The software is pre-loaded on the /lustre volume of the CycleCloud.

ls /lustre/build

Load the modules

module avail

Output:

```
---------------------------------------------------------- /usr/share/Modules/
→modulefiles ---------
amd/aocl dot module-git modules mpi/hpcx-v2.9.0 mpi/impi_2021.2.0 ␣
˓→mpi/mvapich2-2.3.6 mpi/openmpi-4.1.1 use.own
amd/aocl-2.2.1 gcc-9.2.1 module-info mpi/hpcx mpi/impi-2021 mpi/mvapich2
˓→mpi/openmpi null
                                                -------------------------------------------------------- /shared/build/Modules/
˓→modulefiles ---------------------------------------------------------
hdf5-1.10.5/gcc-9.2.1 ioapi-3.2_20200828/gcc-9.2.1-hdf5 ioapi-3.2_20200828/gcc-9.2.1-
˓→netcdf netcdf-4.8.1/gcc-9.2.1
```
Load the modules for the netCDF-4 compressed libraries.

module load ioapi-3.2\_20200828/gcc-9.2.1-hdf5

output:

Change the group and ownership permissions on the /lustre/data directory

```
sudo chown ubuntu /lustre/data
sudo chgrp ubuntu /lustre/data
```
Create the output directory

mkdir -p /lustre/data/output

#### **Download the input data from the AWS Open Data CMAS Data Warehouse.**

Do a git pull to obtain the latest scripts in the cyclecloud-cmaq repo.

```
cd /lustre/cyclecloud-cmaq
git pull
```
cd /shared/cyclecloud-cmaq/s3\_scripts ./s3\_copy\_nosign\_2018\_12US1\_conus\_cmas\_opendata\_to\_lustre\_20171222\_cb6r3.csh

#### **Verify Input Data**

cd /lustre/data\_lim/CMAQ\_Modeling\_Platform\_2018/2018\_12US1 du -h

#### Output

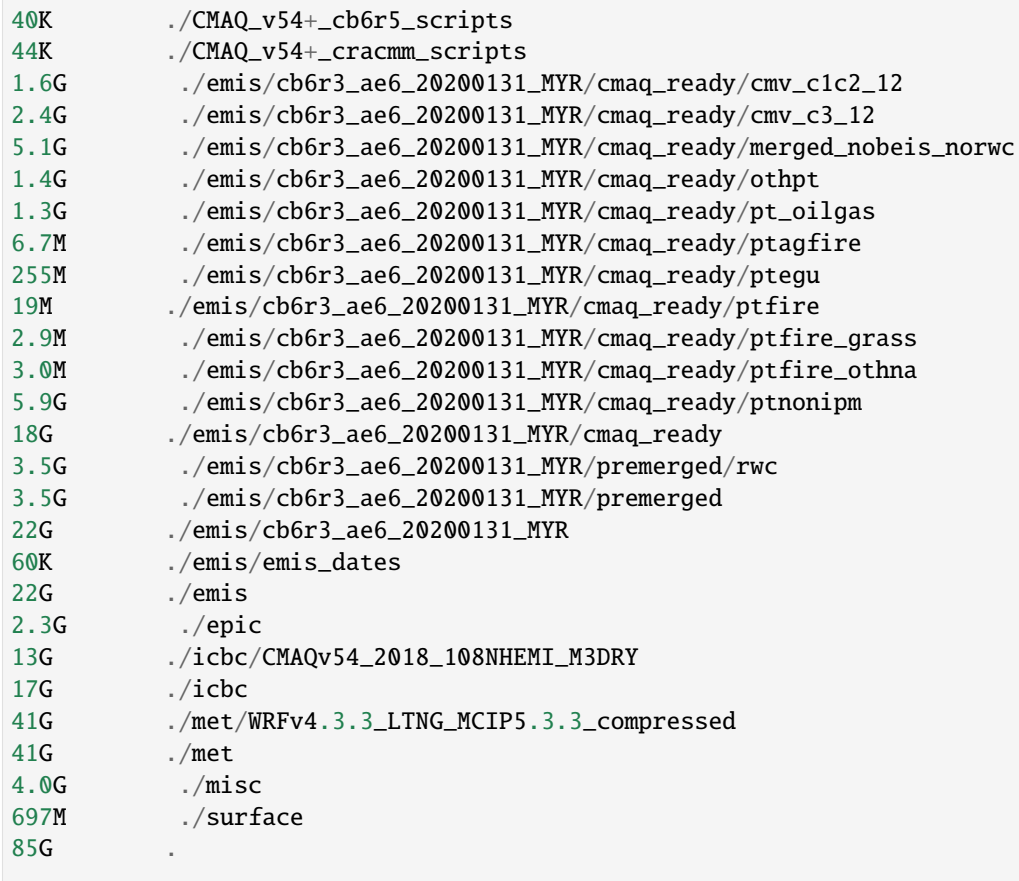

#### **Examine CMAQ Run Scripts**

The run scripts are available in two locations, one in the CMAQ scripts directory.

Another copy is available in the cyclecloud-cmaq repo.

Copy the run scripts from the repo. Note, there are different run scripts depending on what compute node is used. This tutorial assumes hpc6a-48xlarge is the compute node.

```
cp /shared/cyclecloud-cmaq/run_scripts/2018_12US1_CMAQv54plus/run_cctm_2018_12US1_v54_
˓→cb6r3_ae6.20171222.csh /shared/build/openmpi_gcc/CMAQ_v54+/CCTM/scripts/
```
**Note:** The time that it takes the 2 day CONUS benchmark to run will vary based on the number of CPUs used, and the compute node that is being used, and what disks are used for the I/O (shared or lustre). The Benchmark Scaling Plot for hbv3\_120 on lustre and shared (include here).

Examine how the run script is configured

```
head -n 30 /shared/build/openmpi_gcc/CMAQ_v54+/CCTM/scripts/run_cctm_2018_12US1_v54_
˓→cb6r3_ae6.20171222.csh
```

```
#!/bin/csh -f
## For CycleCloud 120pe
## data on /lustre data directory
## https://dataverse.unc.edu/dataset.xhtml?persistentId=doi:10.15139/S3/LDTWKH
#SBATCH --nodes=4
#SBATCH --ntasks-per-node=64
#SBATCH --exclusive
#SBATCH -J CMAQ
#SBATCH -o /shared/build/openmpi_gcc/CMAQ_v54+/CCTM/scripts/run_cctm5.4+_Bench_2018_
˓→12US1_M3DRY_cb6r3_ae6_20200131_MYR.256.16x16pe.2day.20171222start.log
#SBATCH -e /shared/build/openmpi_gcc/CMAQ_v54+/CCTM/scripts/run_cctm5.4+_Bench_2018_
˓→12US1_M3DRY_cb6r3_ae6_20200131_MYR.256.16x16pe.2day.20171222start.log
# ===================== CCTMv5.4.X Run Script =========================
# Usage: run.cctm >&! cctm_2018_12US1.log &
#
# To report problems or request help with this script/program:
# http://www.epa.gov/cmaq (EPA CMAQ Website)
# http://www.cmascenter.org (CMAS Website)
# ===================================================================
# ===================================================================
#> Runtime Environment Options
# ===================================================================
echo 'Start Model Run At ' `date`
#> Toggle Diagnostic Mode which will print verbose information to
#> standard output
setenv CTM_DIAG_LVL 0
```
**Note:** In this run script, slurm or SBATCH requests 4 nodes, each node with 64 pes, or 4x64 = 576 pes

Verify that the NPCOL and NPROW settings in the script are configured to match what is being requested in the SBATCH commands that tell slurm how many compute nodes to provision. In this case, to run CMAQ using on 256 cpus (SBATCH –nodes=4 and –ntasks-per-node=64), use NPCOL=16 and NPROW=16.

grep NPCOL run\_cctm\_2018\_12US1\_v54\_cb6r3\_ae6.20171222.csh

Output:

```
#> Horizontal domain decomposition
if ( $PROC == serial ) then
   setenv NPCOL_NPROW "1 1"; set NPROCS = 1 # single processor setting
else
```
(continues on next page)

```
@ NPCOL = 16; @ NPROW = 16
  @ NPROCS = $NPCOL * $NPROW
  setenv NPCOL_NPROW "$NPCOL $NPROW";
endif
```
#### **To run on the Shared Volume a code modification is required.**

Note, we will use this modification when running on both lustre and shared.

Copy the BLD directory with a code modification to wr\_conc.F, wr\_aconc.F, and opaconc.F to your directory.

`cp -rp /shared/cyclecloud-cmaq/BLD\_CCTM\_v54+\_gcc\_codefix /shared/build/openmpi\_gcc/CMAQ\_v54+/CCTM/scripts``

#### **Build the code by running the makefile**

cd /shared/build/openmpi\_gcc/CMAQ\_v54+/CCTM/scripts

Check to see you have the modules loaded

module list

```
Currently Loaded Modulefiles:
1) gcc-9.2.1 2) mpi/openmpi-4.1.1 3) hdf5-1.10.5/gcc-9.2.1 4) ioapi-3.2_20200828/
\rightarrowgcc-9.2.1-hdf5
```
Run the Make command

make Verify that the executable has been created ls -lrt CCTM\_v54+.exe

#### **Submit Job to Slurm Queue to run CMAQ on Lustre**

```
cd /shared/build/openmpi_gcc/CMAQ_v54+/CCTM/scripts
sbatch run_cctm_2018_12US1_v54_cb6r5_ae6.20171222.2x96.ncclassic.retest.csh
```
## **Check status of run**

squeue

Output:

It takes about 5-8 minutes for the compute nodes to spin up, after the nodes are available, the status will change from CF to R.

#### **Successfully started run**

squeue

# **Once the job is successfully running**

Check on the log file status

```
grep -i 'Processing completed.' run_cctm5.4+_Bench_2018_12US1_M3DRY_cb6r3_ae6_20200131_MYR.
256.16x16pe.2day.20171222start.log
```
Output:

Once the job has completed running the two day benchmark check the log file for the timings.

```
tail -n 18 run_cctm5.4+_Bench_2018_12US1_cb6r5_ae6_20200131_MYR.192.16x12pe.2day.
˓→20171222start.2x96.log
```
Output:

```
OUTDIR | /lustre/data_lim/output/output_v54+_cb6r5_ae7_aq_WR413_MYR_gcc_2018_
˓→12US1_2x96_classic
==================================
 ****** CMAQ TIMING REPORT *****
==================================
Start Day: 2017-12-22
End Day: 2017-12-23
Number of Simulation Days: 2
Domain Name: 12US1
Number of Grid Cells: 4803435 (ROW x COL x LAY)
Number of Layers: 35
Number of Processes: 192
  All times are in seconds.
Num Day Wall Time
01 2017-12-22 1813.3
02 2017-12-23 2077.7
    Total Time = 3891.00
    Avg. Time = 1945.50
```
#### **Submit a run script to run on the shared volume**

To run on the shared volume, you need to copy the input data from the s3 bucket to the /shared volume. You don't want to copy directly from the /lustre volume, as this will copy more files than you need. The s3 copy script below copies only two days worth of data from the s3 bucket. If you copy from /lustre directory, you would be copying all of the files on the s3 bucket.

```
cd /shared/data
aws s3 --no-sign-request --region=us-east-1 cp --recursive s3://cmas-cmaq/CMAQv5.4_2018_
˓→12US1_Benchmark_2Day_Input .
```
#### **Submit a 96 pe job 1 nodes x 96 cpus on the EBS volume /shared**

```
cd /shared/build/openmpi_gcc/CMAQ_v54+_classic/CCTM/scripts
sbatch run_cctm_2018_12US1_v54_cb6r5_ae6.20171222.1x96.ncclassic.retest.shared.csh
```
#### **The per-processor log files are beind sent to the output directory**

```
cd /shared/data/output/output_v54+_cb6r5_ae7_aq_WR413_MYR_gcc_2018_12US1_1x96_classic_
˓→retest
grep -i 'Processing completed.' CTM_LOG_000*
```
Output:

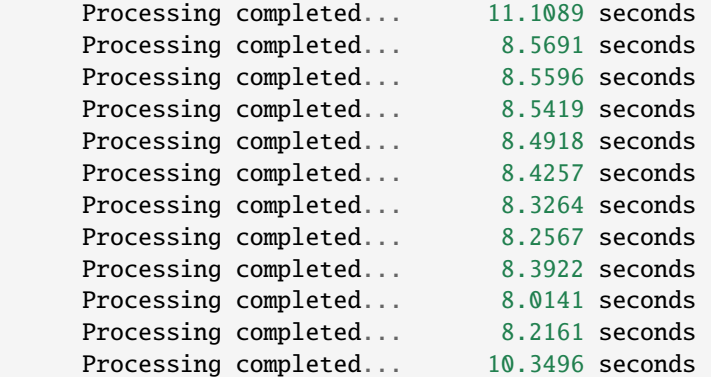

```
tail -n 18 run_cctm5.4+_Bench_2018_12US1_cb6r5_ae6_20200131_MYR.96.8x12pe.2day.
˓→20171222start.1x96.shared.log
```
Output:

```
==================================
 ****** CMAQ TIMING REPORT ******
==================================
Start Day: 2017-12-22
End Day: 2017-12-23
Number of Simulation Days: 2
Domain Name: 12US1
```
(continues on next page)

```
Number of Grid Cells: 4803435 (ROW x COL x LAY)
Number of Layers: 35
Number of Processes: 96
  All times are in seconds.
Num Day Wall Time
01 2017-12-22 3744.5
02 2017-12-23 4184.8
    Total Time = 7929.30
    Avg. Time = 3964.65
```
Going to test running on 96 cpu/node on 2 nodes

sbatch run\_cctm\_2018\_12US1\_v54\_cb6r3\_ae6.20171222.2x96.csh

getting an error

```
Processing Day/Time [YYYYDDD:HHMMSS]: 2017356:095500
      Which is Equivalent to (UTC): 9:55:00 Friday, Dec. 22, 2017
      Time-Step Length (HHMMSS): 000500
                 VDIFF completed... 2.5918 seconds
                COUPLE completed... 0.1093 seconds
                  HADV completed... 1.7682 seconds
                  ZADV completed... 0.1838 seconds
                HDIFF completed... 0.1922 seconds
             DECOUPLE completed... 0.0270 seconds
                  PHOT completed... 0.1236 seconds
               CLDPROC completed... 1.2388 seconds
                  CHEM completed... 0.6030 seconds
                  AERO completed... 0.7680 seconds
           Master Time Step
           Processing completed... 7.6066 seconds
     =--> Data Output completed... 1.9993 seconds
    Processing Day/Time [YYYYDDD:HHMMSS]: 2017356:100000
      Which is Equivalent to (UTC): 10:00:00 Friday, Dec. 22, 2017
      Time-Step Length (HHMMSS): 000500
    --------------------------------------------------------------------------
Primary job terminated normally, but 1 process returned
a non-zero exit code. Per user-direction, the job has been aborted.
  --------------------------------------------------------------------------
--------------------------------------------------------------------------
mpirun noticed that process rank 7 with PID 0 on node cyclecloudlizadams-hpc-pg0-1<sub></sub>
˓→exited on signal 9 (Killed).
--------------------------------------------------------------------------
30348.546u 996.456s 12:12.83 4277.2% 0+0k 9708555+14629912io 1223pf+0w
**************************************************************
** Runscript Detected an Error: CGRID file was not written. **
   This indicates that CMAQ was interrupted or an issue ***(continues on next page)
```

```
** exists with writing output. The runscript will now **
** abort rather than proceeding to subsequent days. **
**************************************************************
==================================
 ****** CMAQ TIMING REPORT *****
==================================
Start Day: 2017-12-22
End Day: 2017-12-23
Number of Simulation Days: 1
Domain Name: 12US1
Number of Grid Cells: 4803435 (ROW x COL x LAY)
Number of Layers: 35
Number of Processes: 192
  All times are in seconds.
Num Day Wall Time
01 2017-12-22 7
    Total Time = 7.00
     Avg. Time = 7.00slurmstepd: error: Detected 2 oom-kill event(s) in StepId=47.batch cgroup. Some of your.
˓→processes may have been killed by the cgroup out-of-memory handler.
```
Trying a run after converting the nc4 files to nc classic compressed files to see if the out-of-memory is due to a memory leak in the nc4 compressed libraries.

steps:

1. rebuild the CMAQv5.4+ code with uncompressed libraries

module load ioapi-3.2\_20200828/gcc-9.2.1-netcdf

2. create a new project directory to compile the code

```
cd /shared/build/CMAQ_REPO_v54+
git pull
```
edit bldit\_project.csh to use

set CMAQ\_HOME = /shared/build/openmpi\_gcc/CMAQ\_v54+\_classic

Run bldit\_project.csh

./bldit\_project.csh

Change directories to the new build location.

cd /shared/build/openmpi\_gcc/CMAQ\_v54+\_classic

Copy the config\_cmaq.csh script from the v533 version, as that has the paths specified for the netCDF classic and I/O API libraries

cp /shared/build/openmpi\_gcc/CMAQ\_v533/config\_cmaq.csh .

Edit to specify repo.

```
setenv CMAQ_REPO $BUILD/CMAQ_REPO_v54+
```
Run the bldit\_cctm.csh script

```
cd /shared/build/openmpi_gcc/CMAQ_v54+_classic/CCTM/scripts
./bldit_cctm.csh gcc |& tee bldit_cctm.log
```
Verify that the executable was created

ls -rlt \*/\*.exe

Output:

```
-rwxrwxr-x. 1 lizadams lizadams 152894280 Mar 10 20:12 BLD_CCTM_v54+_gcc/CCTM_v54+.exe
```
Modify the run script to change the .nc4 extension to .nc and submit job

```
sbatch run_cctm_2018_12US1_v54_cb6r3_ae6.20171222.2x96.ncclassic.csh
```
This ran succesfully to completion without getting a memory leak error.

**Output** 

```
==================================
****** CMAQ TIMING REPORT *****
==================================
Start Day: 2017-12-22
End Day: 2017-12-23
Number of Simulation Days: 2
Domain Name: 12US1
Number of Grid Cells: 4803435 (ROW x COL x LAY)
Number of Layers: 35
Number of Processes: 192
  All times are in seconds.
Num Day Wall Time
01 2017-12-22 1767.5
02 2017-12-23 1991.3
    Total Time = 3758.80
    Avg. Time = 1879.40
```
#### **Submit a minimum of 2 benchmark runs**

NOTE, trying to reproduce this run on HBv120 Cluster am getting slower times.

```
tail -n 30 run_cctm5.4+_Bench_2018_12US1_cb6r5_ae6_20200131_MYR.192.16x12pe.2day.
˓→20171222start.2x96.shared.log
```
**Output** 

```
==================================
 **** CMAQ TIMING REPORT *****
==================================
Start Day: 2017-12-22
End Day: 2017-12-23
Number of Simulation Days: 2
Domain Name: 12US1<br>Number of Grid Cells: 48034
                        4803435 (ROW x COL x LAY)
Number of Layers: 35
Number of Processes: 192
  All times are in seconds.
Num Day Wall Time
01 2017-12-22 2549.7
02 2017-12-23 2752.4
    Total Time = 5302.10
     Avg. Time = 2651.05
```
Ideally, two CMAQ runs should be submitted to the slurm queue, using two different NPCOLxNPROW configurations, to create output needed for the QA and Post Processing Sections in Chapter 6.